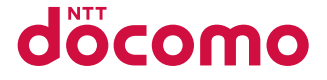

# $DIGDO^{\circ}$  ケータイ KY-42C

取扱説明書

# **はじめに**

「KY-42C」をお買い上げいただきまして、誠にありがとうございます。 ご使用の前やご利用中に、本書をお読みいただき、正しくお使いください。

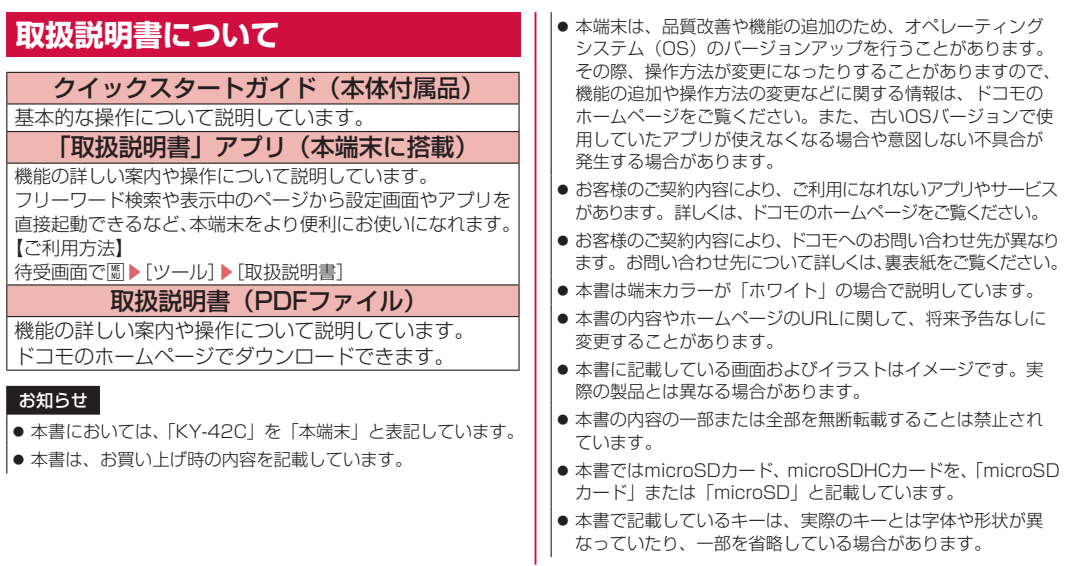

# **本体付属品**

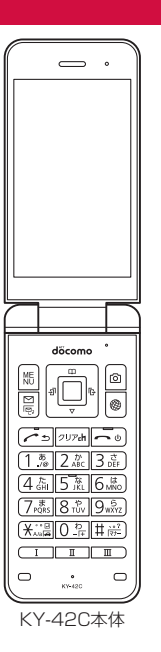

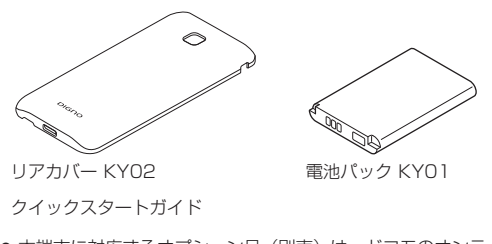

● 本端末に対応するオプション品(別売)は、ドコモのオンライ ンショップでも確認、購入いただけます。 https://onlineshop.smt.docomo.ne.jp/options/search. html)

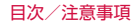

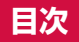

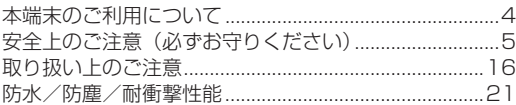

# ご使用前の確認と設定

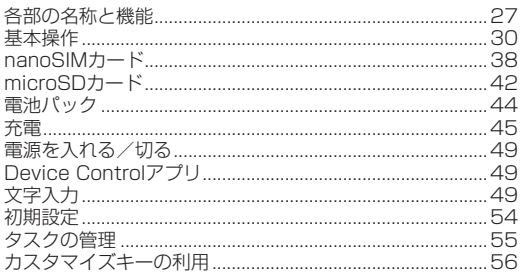

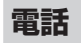

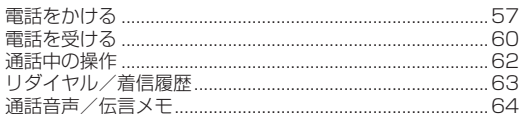

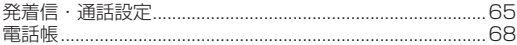

# メール/ウェブブラウザ

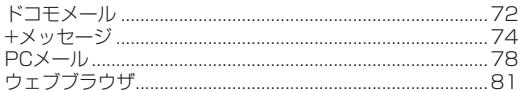

# カメラ

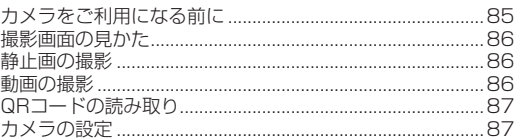

# ツール/アプリ

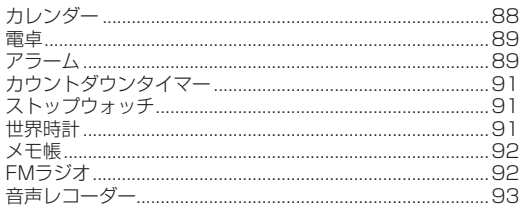

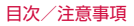

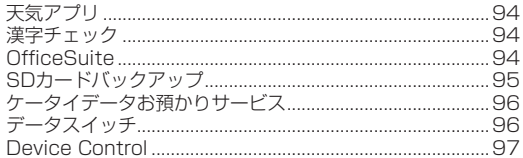

# 本体設定

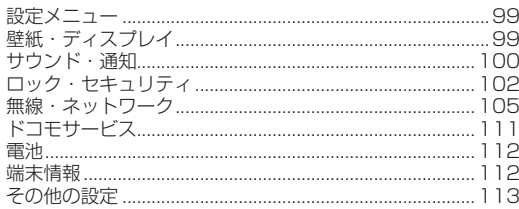

# データ管理

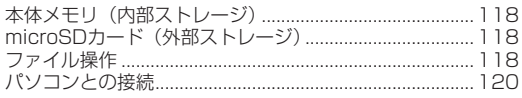

データ通信

# 安心・安全サービス

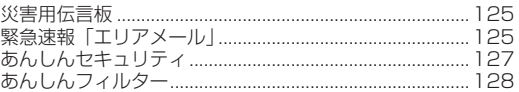

# 海外利用

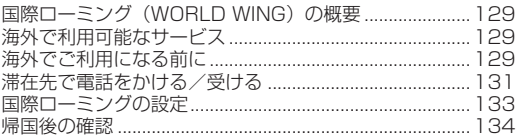

# 付録/索引

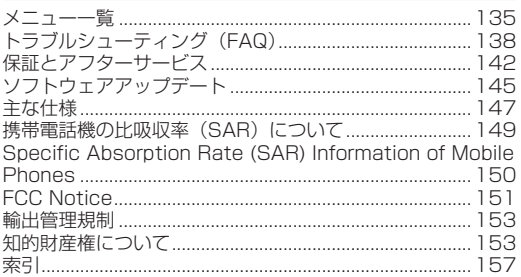

#### 目次/注意事項

# <span id="page-5-0"></span>**本端末のご利用について**

- ●本端末はLTE・W-CDMA・GSM/GPRS・無線LAN方式に対 応しているSIMロックが設定されていない端末です。
- 本端末は無線を使用しているため、トンネル・地下・建物の中 などで電波の届かない場所、屋外でも電波の弱い場所、LTEサー ビスエリア外ではご使用になれません。また、高層ビル・マンショ ンなどの高層階で見晴らしの良い場所であってもご使用になれ ない場合があります。なお、電波が強く電波状態アイコンが4 本表示されている状態で、移動せずに使用している場合でも通 話が切れる場合がありますので、ご了承ください。
- 本端末は電波を利用している関係上、第三者により通話を傍受 されるケースもないとはいえません。しかし、LTE・W-CDMA・ GSM/GPRS方式では秘話機能をすべての通話について自動的 にサポートしますので、第三者が受信機で傍受したとしても、 ただの雑音としか聞き取れません。
- 本端末は、音声をデジタル信号に変換して無線による通信を行っ ていることから、電波状態の悪い場所へ移動するなど、送信さ れてきたデジタル信号を正確に復元できない場合には、実際の 音声と異なって聞こえる場合があります。
- お客様ご自身で本端末に登録されたデータは、定期的にメモを 取ったり、microSDカードやパソコンなどの外部記録媒体に保 管してくださるようお願いします。本端末の故障や修理、機種 変更やその他の取り扱いなどによって、万が一、登録されたデー タが消失してしまうことがあっても、当社としては一切の責任 を負いかねますのであらかじめご了承ください。
- ご利用になるアプリやサイトなどの提供元および動作状況につ いて十分にご確認の上ご利用ください。お客様がインストール を行うアプリやアクセスしたサイトなどによっては、本端末の 動作が不安定になったり、お客様の位置情報や個人情報などが インターネットを経由して外部に発信され不正に利用されたり する可能性があります。
- ●本端末は、データの同期や最新のソフトウェアバージョンを チェックするための通信、サーバーとの接続を維持するための 通信など一部自動的に通信を行う仕様となっています。また、 動画の視聴などデータ量の大きい通信を行うと、パケット通信 料が高額になりますので、パケットパック/パケット定額サー ビスのご利用を強くおすすめします。
- 初期設定にて、ドコモが提供するアプリが自動的にインストー ルされる場合があります。その際、モバイルネットワークをご 利用の場合にはパケット通信料が発生する可能性があります。 アプリはお客さまから事前に同意をいただき当社に提供いただ いたお客さまの情報及びその他の当社が保有しているお客さま の情報を用いてお客さまのニーズを推測し自動的に選定されま す。お客さまの情報の取り扱いについては当社プライバシーポ リシーに定める通り適正に管理します。
- お客様がご利用のアプリやサービスによっては、Wi-Fi通信中で あってもパケット通信料が発生する場合があります。
- microSDカードや本端末の空き容量が少ない場合、起動中のア プリが正常に動作しなくなることがあります。その場合は保存 されているデータを削除してください。
- 紛失に備え画面ロックのパスワードなどを設定し、本端末のセ キュリティを確保してください(→P. [102](#page-103-1))。
- 利用規約などが表示された場合は、画面の指示に従って操作し てください。
- <span id="page-6-0"></span>● アプリおよびサービス内容は、将来予告なく変更される場合が あります。
- spモード、mopera Uおよびビジネスmoperaインターネット 以外のプロバイダはサポートしておりません。
- ご利用の料金など詳しくは、ドコモのホームページをご覧くだ さい。
- ディスプレイは、非常に高度な技術を駆使して作られておりま すが、一部に点灯しないドットや常時点灯するドットが存在す る場合があります。これはディスプレイの特性であり故障では ありませんのであらかじめご了承ください。
- 市販のオプション品については、当社では動作保証はいたしま せんので、あらかじめご了承ください。

# **安全上のご注意(必ずお守りくださ い)**

- ご使用の前に、この「安全上のご注意」をよくお読みの上、正 しくお使いください。
- ■ここに示した注意事項は、お使いになる人や、他の人への危害、 財産への損害を未然に防ぐための内容を記載していますので、 必ずお守りください。
- 次の表示の区分は、表示内容を守らず、誤った使用をした場合 に生じる危害や損害の程度を説明しています。

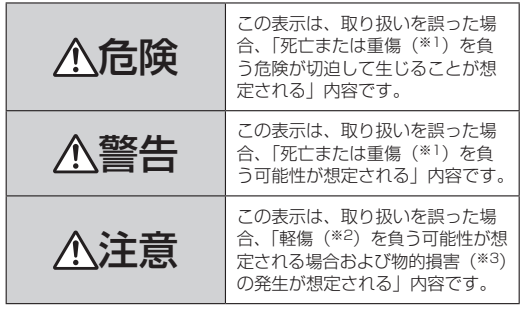

- ※1 重傷:失明・けが・やけど(高温・低温)・感雷・骨折・中 毒などで後遺症が残るもの、および治療に入院・長期の通 院を要するものを指します。
- ※2 軽傷:治療に入院や長期の通院を要さない、けが・やけど (高温・低温)・感電などを指します。
- ※3 物的損害:家屋・家財および家畜・ペットなどにかかわる 拡大損害を指します。
- ■次の絵表示の区分は、お守りいただく内容を説明しています。

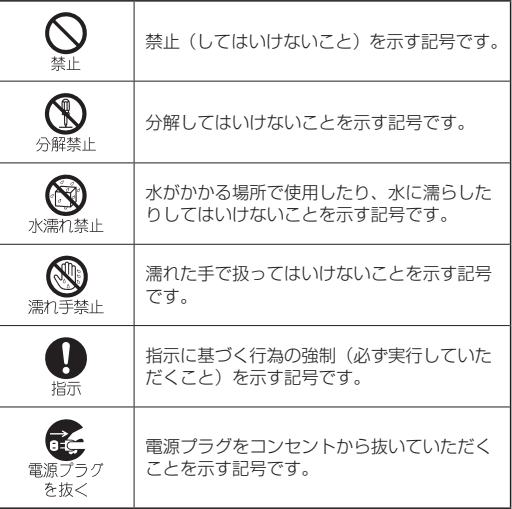

# **1.本端末、電池パック、アダプタ、 nanoSIMカードの取り扱いについて(共通)**

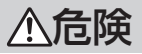

高温になる場所や熱のこもりやすい場所(火のそば、 暖房器具のそば、こたつや布団の中、直射日光の当た る場所、炎天下の車内など)で使用、保管、放置しな いでください。

火災、やけど、けが、感電などの原因となります。

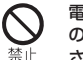

電子レンジ、IH調理器などの加熱調理器、圧力釜など の高圧容器に入れたり、近くに置いたりしないでくだ さい。

火災、やけど、けが、感電などの原因となります。

- 砂や土、泥をかけたり、直に置いたりしないでくださ い。また、砂などが付着した手で触れないでください。 禁止 火災、やけど、けが、感電などの原因となります。 防水/防塵性能については以下をご参照ください。  $\rightarrow$ P21
	- 水などの液体(飲料水、汗、海水、ペットの尿など)

で濡れた状態では、充電しないでください。 また、風呂場や加湿器のそばなどの水に触れる場所で は、充電しないでください。 火災、やけど、けが、感電などの原因となります。

防水性能については以下をご参照ください。  $\rightarrow$ P21

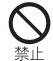

#### 本端末に強い圧力を加えたり、折損させたりしないで ください。特に衣類のポケットに入れて持ち運ぶ場合 は、ぶつけたり、物に挟んだりしないでください。 電池の破損により、火災、やけど、けがなどの原因となり ます。 ※ご注意いただきたい例 ●ズボンやスカートのポケットに入れた状態で座ったり、 しゃがんだりする ● 上着のポケットに入れた状態で、扉や自動車のドアに挟む ● ソファやベッド、布団など柔らかい物の上や、床の上で 踏みつける ● 電車やバスなどの座席シートに挟み込む 分解、改造をしないでください。 火災、やけど、けが、感電などの原因となります。 分解禁止 水などの液体(飲料水、汗、海水、ペットの尿など) で濡らさないでください。 水濡れ禁止火災、やけど、けが、感電などの原因となります。 防水性能については以下をご参照ください。 →P.21 外部接続端子に水などの液体(飲料水、汗、海水、ペッ トの尿など)を入れないでください。 水濡れ禁止 火災、やけど、けが、感電などの原因となります。 防水性能については以下をご参照ください。  $\rightarrow$ P.21 オプション品は、NTTドコモが指定したものを使用し てください。 指定以外のものや、製造・販売元・仕様が不明確なものを使 指示 用すると、火災、やけど、けが、感電などの原因となります。

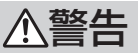

落下させる、踏みつける、投げつけるなど強い力や衝 撃、振動を与えないでください。 禁止

火災、やけど、けが、感電などの原因となります。

禁止

外部接続端子に導電性異物(金属片、鉛筆の芯など) を接触させたり、ほこりが内部に入ったりしないよう にしてください。

火災、やけど、けが、感電などの原因となります。

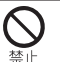

使用中や充電中に、布団などで覆ったり、包んだりし ないでください。

火災、やけどなどの原因となります。

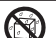

お手入れの際は、消毒液や水分が隙間、外部接続端子、 受話口/スピーカー部、送話口/マイク部に入らない 水濡れ禁止ようにしてください。

本端末の破損により、けが、感電などの原因となります。

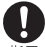

所定の充電時間を超えても充電が完了しない場合は、 充電を中止してください。

指示 過充電などにより、火災、やけど、けがなどの原因となり ます。

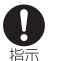

可燃性ガスが発生する可能性のある場所や粉塵が発生 する場所に立ち入る場合は必ず事前に本端末の電源を 切り、充電をしている場合は中止してください。 可燃性ガスなどへの引火により、爆発や火災などの原因と なります。

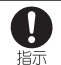

ガソリンスタンド構内などでの使用については、各施 設の指示に従ってください。 ガソリンスタンド構内などでは充電をしないでください。

また、ガソリンスタンド構内などでご使用になる際は落下 などに注意し、特に給油中は使用しないでください。 可燃性ガスなどへの引火により、爆発や火災などの原因と なります。

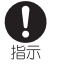

使用中、充電中、保管中に、異臭、異音、発煙、発熱、 変色、変形などの異常がみられた場合は安全に注意し、 次の作業を行ってください。

- 電源プラグをコンセントやアクセサリーソケットから抜 く。
- 本端末の電源を切る。
- 電池パックを本端末から取り外す。
- 上記の作業を行わないと、火災、やけど、けが、感電など の原因となります。

注意

破損したまま使用しないでください。 火災、やけど、けがなどの原因となります。

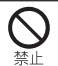

ぐらついた台の上や傾いた場所など、不安定な場所に は置かないでください。バイブレータ設定中は特にご 注意ください。

落下して、けがなどの原因となります。

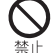

湿気やほこりの多い場所や高温になる場所での使用、 保管はしないでください。

- 火災、やけど、感電などの原因となります。 防水/防塵性能については以下をご参照ください。  $\rightarrow$ P21
- 子供が使用する場合は、保護者が取り扱いの方法を教 え、誤った使いかたをさせないでください。 警止 誤飲、けが、感電などの原因となります。

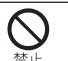

乳幼児やペットが届く場所に置かないでください。 誤飲、けが、感電などの原因となります。

本端末を継続して使用される場合や充電中は温度が高く なることがありますのでご注意ください。また、衣類の ポケットに入れたり、眠ってしまうなどして、意図せず継 指示 続して触れることがないようご注意ください。

アプリ、通話、データ通信、動画視聴など、継続しての使 用や充電中は、本端末や電池パック・アダプタの温度が高 くなることがあります。温度の高い部分に直接継続して触 れるとお客様の体質や体調によっては肌の赤みやかゆみ、 かぶれ、低温やけどなどの原因となりますので、衣類のポ ケットに入れたり就寝時などはご注意ください。

# **2.本端末の取り扱いについて**

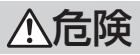

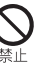

火の中に投入したり、熱を加えたりしないでください。 火災、やけど、けがなどの原因となります。

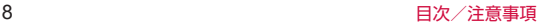

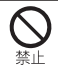

鋭利なもの(釘など)を刺したり、硬いもの(ハンマー など)で叩いたり、踏みつけたりするなど過度な力を 加えないでください。 火災、やけど、けがなどの原因となります。

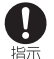

本端末内部の物質が目や口などに入った場合は、すぐ にきれいな水で洗った後、直ちに医師の診療を受けて ください。

本端末内部の物質などの影響により、失明や体調不良など の原因となります。

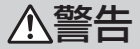

点滅を繰り返す画面を長時間見ないでください。 けいれんや意識喪失などの原因となります。

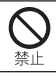

本端末内のnanoSIMカードスロットやmicroSDカー ドスロットに水などの液体(飲料水、汗、海水、ペッ トの尿など)や金属片(カッターの刃やホチキスの針 など)、燃えやすいものなどの異物を入れないでくだ さい。

また、nanoSIMカードやmicroSDカードの挿入場所 や向きを間違えないでください。

火災、やけど、けが、感電などの原因となります。

カメラのレンズに直射日光などを長時間当てないでく ださい。

レンズの集光作用により、火災、やけど、けがなどの原因 となります。

航空機へのご搭乗にあたり、本端末の電源を切るか、 機内モードに設定してください。

 $\left[ \rule{0pt}{10pt}\right]$ 指示 航空機内での使用については制限があるため、各航空会社 の指示に従ってください。

電波により航空機の電子機器に悪影響を及ぼす原因となり ます。

なお、航空機内での使用において禁止行為をした場合、法 令により罰せられることがあります。

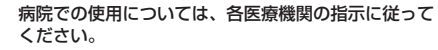

指示 使用を禁止されている場所では、本端末の電源を切ってく ださい。

> 電波により電子機器や医用電気機器に悪影響を及ぼす原因 となります。

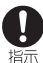

ハンズフリーに設定して通話するときや、大きな音で 着信音が鳴っているとき、待ち受け中などは、必ず本 端末を耳から離してください。

また、イヤホンマイクなどを本端末に装着し、ゲーム や動画・音楽再生などをする場合は、適度なボリュー ムに調節してください。

ハンズフリーに設定して通話すると、本端末から大きな音 が出ます。

待ち受け中であっても、突然の着信音やアラーム音が鳴動 する場合があります。

大きな音を長時間連続して聞くと、難聴など耳への障害の 原因となります。

また、音量が大きすぎると周囲の音が聞こえにくく、事故 の原因となります。

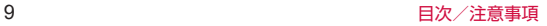

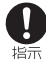

心臓の弱い方は、着信バイブレータ(振動)や着信音 量の設定に注意してください。 突然の着信バイブレータ(振動)や着信音の鳴動に驚き、 心臓に悪影響を及ぼす原因となります。

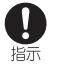

医用電気機器などを装着している場合は、医用電気機 器メーカーもしくは販売業者に、電波による影響につ いてご確認の上ご使用ください。

電波により医用電気機器などに悪影響を及ぼす原因となり ます。

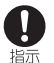

高精度な制御や微弱な信号を取り扱う電子機器の近く では、本端末の電源を切ってください。 電波により電子機器が誤動作するなどの悪影響を及ぼす原 因となります。 ※ご注意いただきたい電子機器の例

補聴器、植込み型心臓ペースメーカおよび植込み型除細動 器、その他の医用電気機器、その他の自動制御機器など。 植込み型心臓ペースメーカおよび植込み型除細動器、その 他の医用電気機器をご使用になる方は、各医用電気機器 メーカーもしくは販売業者に電波による影響についてご確 認ください。

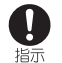

ディスプレイ部やカメラ部を破損した際には、割れた ディスプレイ部/カメラ部や露出した本端末の内部に ご注意ください。

破損部や露出部に触れると、やけど、けが、感電などの原 因となります。

注意

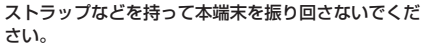

けがなどの事故の原因となります。

- ディスプレイを破損し、内部の物質が漏れた場合は、 顔や手などの皮膚や衣類などにつけないでください。
- 埜止 目や皮膚への傷害などを起こす原因となります。 内部の物質が目や口などに入った場合や、皮膚や衣類に付 着した場合は、すぐにきれいな水で洗い流してください。 また、目や口などに入った場合は、洗浄後直ちに医師の診 療を受けてください。

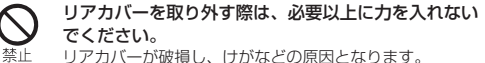

リアカバーが破損し、けがなどの原因となります。

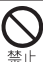

リアカバーを取り付けるときは、指などの身体の一部 を挟まないでください。

けがなどの原因となります。

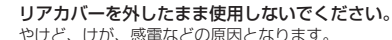

やけど、けが、感電などの原因となります。

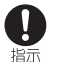

禁

自動車内で使用する場合、自動車メーカーもしくは販 売業者に、電波による影響についてご確認の上ご使用 ください。

車種によっては、電波により車載電子機器に悪影響を及ぼ す原因となりますので、その場合は直ちに使用を中止して ください。

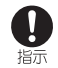

本端末の使用により、皮膚に異状が生じた場合は、直 ちに使用をやめ、医師の診療を受けてください。 お客様の体質や体調によっては、かゆみ、かぶれ、湿疹な どが生じることがあります。 各箇所の材質については以下をご参照ください。 →P.15

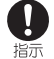

本端末を開閉する際は、指などの身体の一部を挟まな いようご注意ください。 すき間に挟まれると、けがなどの原因となります。

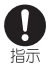

本端末の受話口/スピーカー部(外装ケース側を含 む)、カメラキー付近に磁気を発生する部品を使用し ているため、金属片(カッターの刃やホチキスの針な ど)が付着していないことを確認してください。 付着物により、けがなどの原因となります。

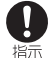

ディスプレイを見る際は、十分に明るい場所で、ある 程度の距離をとってください。

暗い場所や近くで見ると視力低下などの原因となります。

# **3.電池パックの取り扱いについて**

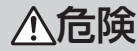

金属片(ネックレスやヘアピンなど)や導電性異物な どと接続端子が触れないようにしてください。また、 禁止 それらのものと一緒に持ち運んだり、保管したりしな いでください。 火災、やけど、けがなどの原因となります。

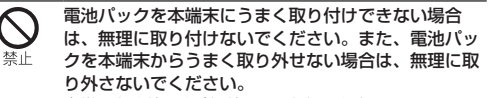

火災、やけど、けがなどの原因となります。 電池パックの取り付けかた、取り外しかたについては以下 をご参照ください。  $\rightarrow$ P[44](#page-45-1)

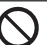

火の中に投入したり、熱を加えたりしないでください。 火災、やけど、けがなどの原因となります。

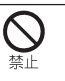

鋭利なもの(釘など)を刺したり、硬いもの(ハンマー など)で叩いたり、踏みつけたりするなど過度な力を 加えないでください。

火災、やけど、けがなどの原因となります。

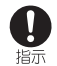

#### 電池パックを本端末に取り付けるときは、電池パック の向きが正しいかを確かめてください。 誤った向きで取り付けると、電池パックの破損により、火 災、やけど、けがなどの原因となります。 電池パックの取り付けかたについては以下をご参照くださ い。  $\rightarrow$ P $\Delta\Delta$

指示

電池パック内部の物質が目や口などに入った場合は、 すぐにきれいな水で洗った後、直ちに医師の診療を受 けてください。

電池パック内部の物質の影響により、失明や体調不良など の原因となります。

警告

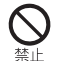

異臭、発熱、変色、変形などの異常がみられた場合は、 使用しないでください。 火災、やけど、けがなどの原因となります。

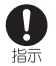

電池パック内部の物質が漏れたり、異臭がしたりする ときは、直ちに使用をやめて火気から遠ざけてくださ い。

漏液した液体に引火し、発火、破裂などの原因となります。

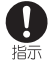

ペットなどが電池パックに噛みつかないようご注意く ださい。

電池パックの破損により、火災、やけど、けがなどの原因 となります。

注意

#### 電池パック内部の物質が漏れた場合は、顔や手などの 皮膚や衣類などにつけないでください。

目や皮膚への傷害などを起こす原因となります。 内部の物質が目や口などに入った場合や、皮膚や衣類に付 着した場合は、すぐにきれいな水で洗い流してください。 また、目や口などに入った場合は、洗浄後直ちに医師の診 療を受けてください。

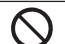

一般のゴミと一緒に捨てないでください。 火災、やけど、けがなどの原因となります。また、環境破 壊の原因となります。不要となった電池パックは、接続端 子にテープなどを貼り、絶縁してからドコモショップなど 窓口にお持ちいただくか、回収を行っている市区町村の指 示に従ってください。

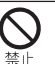

濡れた電池パックを使用したり充電したりしないでく ださい。

火災、やけど、けがなどの原因となります。

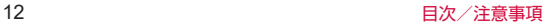

# **4.アダプタの取り扱いについて**

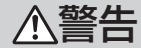

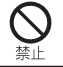

アダプタのコードが傷んだら使用しないでください。 火災、やけど、感電などの原因となります。

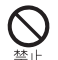

DCアダプタはマイナスアース車専用です。プラスアー ス車には使用しないでください。 火災、やけど、感電などの原因となります。

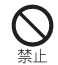

雷が鳴り出したら、アダプタには触れないでください。 感電などの原因となります。

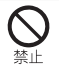

コンセントやアクセサリーソケットにつないだ状態で 充電端子をショートさせないでください。また、充電 端子に手や指など、身体の一部を触れさせないでくだ さい。

火災、やけど、感電などの原因となります。

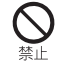

アダプタのコードの上に重いものをのせたり、引っ張 るなど無理な力を加えたりしないでください。 火災、やけど、感電などの原因となります。

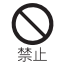

コンセントにACアダプタを抜き差しするときは、金 属製ストラップなどの金属類を接触させないでくださ い。

火災、やけど、感電などの原因となります。

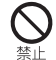

ACアダプタに変圧器(海外旅行用のトラベルコンバー ターなど)を使用しないでください。 発火、発熱、感電などの原因となります。

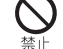

指示

本端末にアダプタを接続した状態で、接続部に無理な 力を加えないでください。

火災、やけど、けが、感電などの原因となります。

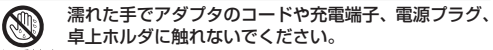

濡れ手禁止 火災、やけど、感電などの原因となります。

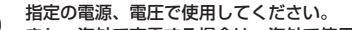

また、海外で充電する場合は、海外で使用可能なAC アダプタで充電してください。

誤った電源、電圧で使用すると火災、やけど、感電などの 原因となります。

ACアダプタ:AC100V(家庭用交流コンセントのみに接 続すること)

海外で使用可能なACアダプタ:AC100V~240V(家庭 用交流コンセントのみに接続すること)

DCアダプタ:DC12V・24V(マイナスアース車専用)

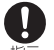

#### DCアダプタのヒューズを交換する場合は、必ず指定 のヒューズを使用してください。

指示 指定以外のヒューズを使用すると、火災、やけど、感電な どの原因となります。指定のヒューズに関しては、個別の 取扱説明書でご確認ください。

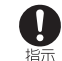

電源プラグについたほこりは、拭き取ってください。 ほこりが付着した状態で使用すると、火災、やけど、感電 などの原因となります。

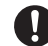

アダプタをコンセントやアクセサリーソケットに差し 込むときは、確実に差し込んでください。

指示 確実に差し込まないと、火災、やけど、感電などの原因と なります。

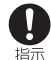

電源プラグをコンセントやアクセサリーソケットから 抜く場合は、アダプタのコードを引っ張るなど無理な 力を加えず、アダプタを持って抜いてください。 アダプタのコードを引っ張るとコードが傷つき、火災、や けど、感電などの原因となります。

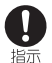

本端末にアダプタを抜き差しする場合は、コードを 引っ張るなど無理な力を加えず、接続する端子に対し てまっすぐ抜き差ししてください。 正しく抜き差ししないと、火災、やけど、けが、感電など

の原因となります。

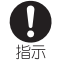

充電端子が曲がるなど変形した場合は、直ちに使用を やめてください。また、変形を元に戻しての使用もや めてください。

充電端子のショートにより、火災、やけど、けが、感電な どの原因となります。

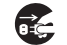

使用しない場合は、電源プラグをコンセントやアクセ サリーソケットから抜いてください。

電源プラグ 電源プラグを差したまま放置すると、火災、やけど、感電 を抜く などの原因となります。

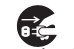

水などの液体(飲料水、汗、海水、ペットの尿など) が付着した場合は、直ちに電源プラグをコンセントや 電源プラグアクセサリーソケットから抜いてください。

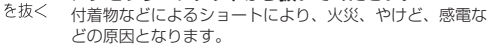

お手入れの際は、電源プラグをコンセントやアクセサ リーソケットから抜いて行ってください。

電源プラグ 抜かずに行うと、火災、やけど、感電などの原因となります。 を抜く

注意

コンセントやアクセサリーソケットにつないだ状態で アダプタに継続して触れないでください。 禁止 やけどなどの原因となります。

### **5.nanoSIMカードの取り扱いについて**

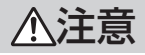

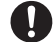

nanoSIMカードを取り扱う際は指などの身体の一部 を傷つけないよう、切断面にご注意ください。

指示 切断面が鋭利になっている場合があり、けがなどの原因と なります。

### **6.医用電気機器近くでの取り扱いについて**

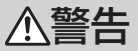

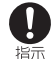

植込み型心臓ペースメーカおよび植込み型除細動器な どの医用電気機器を装着されている場合は、装着部か ら本端末を15cm以上離して携行および使用してくだ さい。

電波により医用電気機器の作動に悪影響を及ぼす原因とな ります。

$$
14
$$
 
$$
\Box
$$
 
$$
\Box
$$
 
$$
\Box
$$

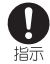

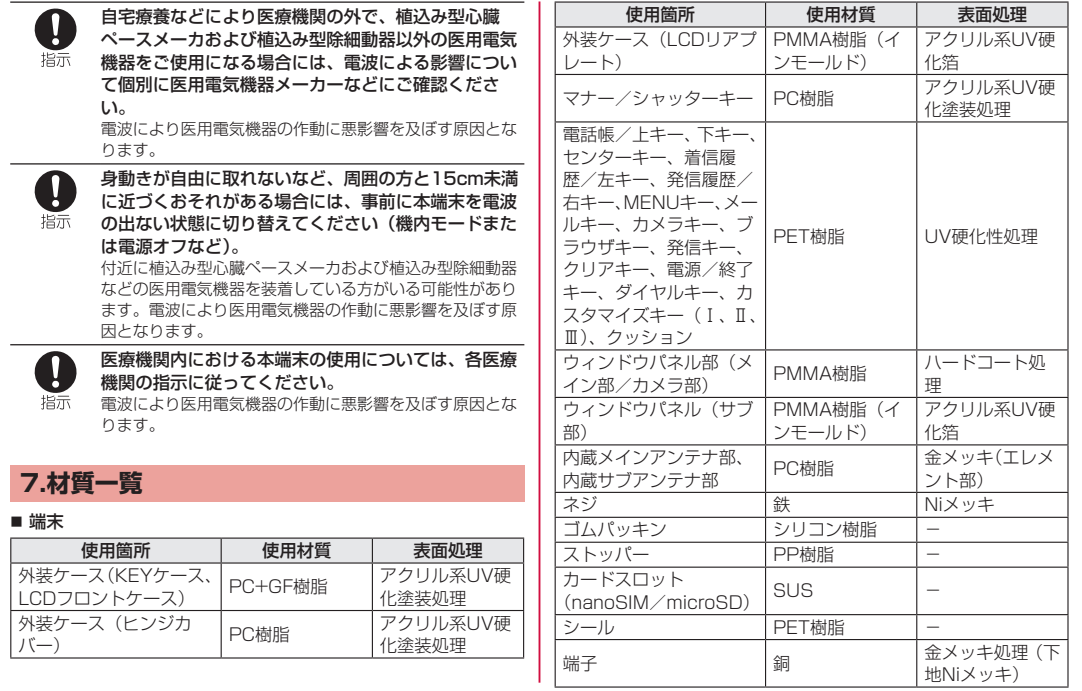

<span id="page-17-0"></span><sup>■</sup> リアカバー KYO2

| 使用箇所 | 使用材料 | 表面処理              |
|------|------|-------------------|
| 外装ケ  |      | アクリル系UV硬化<br>涂装机甲 |

#### ■ 雷池パック KY01

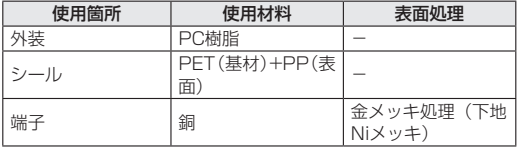

# **取り扱い上のご注意**

# **共通のお願い**

● KY-42Cは防水/防塵性能を有しておりますが、本端末内部に 水などの液体(飲料水、汗、海水、ペットの尿など)や粉塵な どの異物を入れたり、付属品、オプション品にこれらを付着さ せたりしないでください。

電池パック、アダプタ、nanoSIMカードは防水/防塵性能を有 しておりません。風呂場などの湿気の多い場所や雨などがかか る場所でのご使用はおやめください。また身に付けている場合、 汗による湿気により内部が腐食し故障の原因となります。調査 の結果、これらの水濡れによる故障と判明した場合、保証対象 外となります。修理につきましては、「保証とアフターサービス」 (→P.[142\)](#page-143-1) をご確認ください。

● 端子などは時々清掃し、きれいな状態で使用してください。 端子などが汚れた状態で使用すると、正常にご利用いただけな い場合があります。

また、清掃する際には端子などの破損に十分ご注意ください。

- エアコンの吹き出し口の近くに置かないでください。 急激な温度の変化により結露し、内部が腐食し故障の原因とな ります。
- 本端末や電池パックなどに無理な力がかからないように使用し てください。

多くのものが詰まった荷物の中に入れたり、衣類のポケットに 入れて座ったりするとディスプレイ、内部基板、電池パックな どの故障、破損の原因となります。

また、外部接続機器を外部接続端子に差した状態の場合、故障、 破損の原因となります。

- オプション品は、NTTドコモが指定したものを使用してください。 指定以外のものを使用すると、故障、破損の原因となります。
- 対応の各オプション品に添付されている個別の取扱説明書をよ くお読みください。
- 落としたり、衝撃を与えたりしないでください。 故障、破損の原因となります。

### **本端末についてのお願い**

- お手入れは乾いた柔らかい布(めがね拭きなど)で拭いてくだ さい。
	- y 強く擦ると、ディスプレイに傷がつく場合があります。
	- y ディスプレイに水滴や汚れなどが付着したまま放置すると、 シミになることがあります。
	- シンナー、ベンジン、洗剤などで拭くと、印刷が消えたり、 色があせたりすることがあります。

● 本端末はアルコール除菌シート・アルコールを少量含ませた布 (布が湿る程度)で拭き取りをすることができます。耐薬品機能 のチェックのため、一般的なアルコール除菌シートに使用され る下記の薬品を布に含ませ、拭き取り試験を実施しています。 (1)イソプロピルアルコール、(2)エタノール、(3)次亜塩 素酸ナトリウム

アルコール除菌シートでの拭き取りを想定した試験において、 著しい変色・退色のないことを確認しています。ただし、製品 の有する性能は試験環境下での確認であり、すべての変色や変 形しないことを保証するものではありません。

- ディスプレイを強く押したり、引っかいたりしないでください。 傷つくことがあり、故障、破損の原因となります。
- 極端な高温、低温は避けてください。 温度は5℃~35℃、湿度は35%~85%の範囲でご使用くださ  $\langle \cdot, \cdot \rangle$
- 家庭用電子機器(テレビ・ラジオなど)をお使いになっている 近くで使用すると、悪影響を及ぼす原因となりますので、なる べく離れた場所でご使用ください。
- お客様ご自身で本端末に登録されたデータは、microSDカード、 パソコンなどにバックアップ、別にメモを取るなどして保管し てください。

万が一登録されたデータが消失してしまうことがあっても、当 社としては責任を負いかねますのであらかじめご了承ください。

- 外部接続端子に外部接続機器を接続する際に斜めに差したり、 差した状態で引っ張ったりしないでください。 故障、破損の原因となります。
- ストラップなどを挟んだまま、本端末を閉じないでください。 故障、破損の原因となります。
- 使用中や充電中に本端末が温かくなることがありますが、異常 ではありません。そのままご使用ください。
- カメラのレンズを直射日光の当たる場所に放置しないでください。 素子の退色・焼付きを起こす場合があります。
- リアカバーを外したまま使用しないでください。 電池パックが外れたり、故障、破損の原因となったりします。
- ディスプレイやキーのある面に、極端に厚みのあるシールやラ ベルなどを貼らないでください。 本端末を開閉する際にラベルやシールなどが引っかかり、故障、 破損、誤動作の原因となります。
- microSDカードの使用中は、microSDカードを取り外したり、 本端末の電源を切ったりしないでください。 データの消失、故障の原因となります。
- ●磁気カードや磁気を帯びたものを本端末に近づけたり、挟んだ りしないでください。

キャッシュカード、クレジットカード、交通系ICカードなどの データが消えてしまうことがあります。

また、強い磁気を近づけると本端末の誤動作の原因となります。

### **電池パックについてのお願い**

- 充電は、適正な周囲温度(5℃~35℃)の場所で行ってください。
- 雷池パックの使用時間は、使用環境や雷池パックの劣化度によ り異なります。
- 電池パックは消耗品のため、保証対象外です。

電池パックの使用条件により、寿命が近づくにつれて電池パッ クが膨れる場合があります。

十分に充電しても使用時間が極端に短くなったときや電池パッ クが膨らんでいるときは電池パックの交換時期です。電池パッ クの交換につきましては、「保証とアフターサービス」(→P[.142\)](#page-143-1) をご確認ください。

- 電池パックを保管される場合は、電池パックの性能や寿命を低 下させる原因となるため、下記のような状態で保管しないでく ださい。
	- フル充電状態(充電完了後すぐの状態)での保管
	- 雷池残量なしの状態(本端末の雷源が入らない程消費してい る状能)での保管

なお、保管に適した電池残量の目安は40パーセント程度です。

● 電池の種類は次のとおりです。

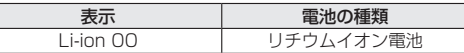

● お手入れは乾いた柔らかい布(めがね拭きなど)で拭いてください。 アルコール、シンナー、ベンジン、洗剤などで拭くと、印刷が 消えたり、色があせたりすることがあります。

# **アダプタについてのお願い**

- 充電は、適正な周囲温度(5℃~35℃)の場所で行ってください。
- 次のような場所では、充電しないでください。
	- 湿気、ほこり、振動の多い場所
	- 家庭用電子機器(テレビ・ラジオなど)の近く
- 充電中にアダプタが温かくなることがありますが、異常ではあ りません。そのままご使用ください。
- DCアダプタを使用して充電する場合は、自動車のエンジンを 切ったまま使用しないでください。 自動車のバッテリーを消耗させる原因となります。
- 抜け防止機構のあるコンセントをご使用の場合、そのコンセン トの取扱説明書に従ってください。
- 強い衝撃を与えないでください。また、充電端子を変形させな いでください。 故障の原因となります。
- お手入れは乾いた柔らかい布(めがね拭きなど)で拭いてください。 アルコール、シンナー、ベンジン、洗剤などで拭くと、印刷が 消えたり、色があせたりすることがあります。

### **nanoSIMカードについてのお願い**

- nanoSIMカードの取り付け/取り外しには、必要以上に力を入 れないでください。
- ●他のICカードリーダー/ライターなどにnanoSIMカードを挿 入して使用した結果として故障した場合は、お客様の責任とな りますので、ご注意ください。
- IC部分は時々清掃し、きれいな状態で使用してください。 IC部分が汚れた状態で使用すると、正常にご利用いただけない 場合があります。
- お手入れは、乾いた柔らかい布(めがね拭きなど)で拭いてく ださい。
- お客様ご自身で、nanoSIMカードに登録されたデータは、 microSDカード、パソコンなどにバックアップ、別にメモを取 るなどして保管してください。

万が一登録されたデータが消失してしまうことがあっても、当 社としては責任を負いかねますのであらかじめご了承ください。

- 環境保全のため、不要になったnanoSIMカードはドコモショッ プなど窓口にお持ちください。
- ICを傷つけたり、不用意に触れたり、ショートさせたりしない でください。

データの消失、故障の原因となります。

- nanoSIMカードを落としたり、衝撃を与えたりしないでください。 故障の原因となります。
- nanoSIMカードを曲げたり、重いものをのせたりしないでくだ さい。

故障の原因となります。

● nanoSIMカードにラベルやシールなどを貼った状態で、本端末 に取り付けないでください。 故障の原因となります。

### **Bluetooth機能を利用する場合のお願い**

- ■本端末は、Bluetooth機能を利用した通信時のセキュリティと して、Bluetooth標準規格に準拠したセキュリティ機能に対応 しておりますが、設定内容などによってセキュリティが十分で ない場合があります。Bluetooth機能を利用した通信を行う際 にはご注意ください。
- Bluetooth機能を利用した通信時にデータや情報の漏洩が発生 しましても、青任を負いかねますので、あらかじめご了承くだ さい。

#### ● 周波数帯について

本端末のBluetooth機能が利用する周波数帯は、待受画面で z▶[設定]▶[端末情報]▶[技術基準適合証明]で確認で きます。ラベルの見かたは次のとおりです。

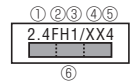

① 2.4:2400MHz帯を利用する無線設備を表します。 ② FH:変調方式がFH-SS方式であることを示します。 ③ 1:想定される与干渉距離が10m以下であることを示します。

- ④ XX:変調方式がその他の方式であることを示します。
- ⑤ 4:想定される与干渉距離が40m以下であることを示します。
- ⑥ :2400MHz~2483.5MHzの全帯域を利用し、
- かつ移動体識別装置の帯域を回避不可であることを意味しま す。

一部の国/地域ではBluetooth機能の使用が制限されることが あります。海外でご利用になる場合は、その国/地域の法規制 などの条件をご確認ください。

航空機内の利用は、事前に各航空会社へご確認ください。

#### ● Bluetooth機器使用上の注意事項

本端末の利用周波数帯では、電子レンジなどの家電製品や産業・ 科学・医療用機器のほか、工場の製造ラインなどで利用される 免許を要する移動体識別用構内無線局、免許を要しない特定小 電力無線局、アマチュア無線局など(以下「他の無線局」と略 します)が運用されています。

- 1. 本端末を使用する前に、近くで「他の無線局」が運用されて いないことを確認してください。
- 2. 万が一、本端末と「他の無線局」との間に電波干渉が発生し た場合には、速やかに利用場所を変えるか、「電源を切る」 など電波干渉を避けてください。
- 3. その他、ご不明な点につきましては、裏表紙のお問い合わせ 先までお問い合わせください。

### **無線LAN (WLAN) についてのお願い**

- ■無線LAN (WLAN) は、電波を利用して情報のやり取りを行う ため、電波の届く範囲であれば自由にLAN接続できる利点があ ります。その反面、セキュリティの設定を行っていないときは、 悪意ある第三者に通信内容を盗み見られたり、不正に侵入され たりする可能性があります。お客様の判断と責任において、セ キュリティの設定を行い、利用することを推奨します。
- ■無線LAN機能を利用した通信時にデータや情報の漏洩が発生し ましても、責任を負いかねますので、あらかじめご了承ください。
- 無線LANについて

電気製品・AV・OA機器などの磁気を帯びているところや電磁 波が発生しているところで利用しないでください。

- 磁気や電気雑音の影響を受けると雑音が大きくなったり、通 信ができなくなったりすることがあります(特に電子レンジ 使用時には影響を受けることがあります)。
- テレビ、ラジオなどに近いと受信障害の原因となったり、テ レビ画面が乱れたりすることがあります。
- 近くに複数の無線LANアクセスポイントが存在し、同じチャ ネルを利用していると、正しく検索できない場合があります。
- 周波数帯について

本端末の無線LAN機能が利用する周波数帯は、待受画面で圖▶ [設定]▶[端末情報]▶[技術基準適合証明]で確認できます。 ラベルの見かたは次のとおりです。

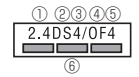

① 2.4:2400MHz帯を利用する無線設備を表します。 ② DS:変調方式がDS-SS方式であることを示します。

- ③ 4:想定される与干渉距離が40m以下であることを示します。
- ④ OF:変調方式がOFDM方式であることを示します。
- ⑤ 4:想定される与干渉距離が40m以下であることを示します。
- ⑥ :2400MHz~2483.5MHzの全帯域を利用
- し、かつ移動体識別装置の帯域を回避可能であることを意味 します。

利用可能なチャネルは国により異なります。 航空機内の利用は、事前に各航空会社へご確認ください。

● 2.4GHz機器使用上の注意事項

WLAN搭載機器の使用周波数帯では、電子レンジなどの家電製 品や産業・科学・医療用機器のほか工場の製造ラインなどで使 用されている移動体識別用の構内無線局(免許を要する無線局) および特定小電力無線局(免許を要しない無線局)ならびにア マチュア無線局(免許を要する無線局)が運用されています。

- 1. この機器を使用する前に、近くで移動体識別用の構内無線局 および特定小電力無線局ならびにアマチュア無線局が運用さ れていないことを確認してください。
- 2. 万が一、この機器から移動体識別用の構内無線局に対して有 害な電波干渉の事例が発生した場合には、速やかに使用周波 数を変更するかご利用を中断していただいた上で、裏表紙の お問い合わせ先までお問い合わせいただき、混信回避のため の処置など(例えば、パーティションの設置など)について ご相談ください。
- 3. その他、この機器から移動体識別用の特定小電力無線局ある いはアマチュア無線局に対して電波干渉の事例が発生した場 合など何かお困りのことが起きたときは、裏表紙のお問い合 わせ先までお問い合わせください。

### <span id="page-22-0"></span>**注意**

- 改造された本端末は絶対に使用しないでください。改造した機 器を使用した場合は電波法/電気通信事業法に抵触します。 本端末は、電波法に基づく特定無線設備の技術基準適合証明等 に関する規則、および電気通信事業法に基づく端末機器の技術 基準適合認定等に関する規則を順守しており、その証として「技 適マーク 全 | が本端末の電子銘板に表示されております。電子 銘板は、本端末で次の手順でご確認いただけます。
	- 待受画面で圖▶ [設定] ▶ [端末情報] ▶ [技術基準適合証明] 本端末のネジを外して内部の改造を行った場合、技術基準適合 証明などが無効となります。

技術基準適合証明などが無効となった状態で使用すると、電波 法および電気通信事業法に抵触しますので、絶対に使用されな いようにお願いいたします。

- 自動車などを運転中の使用にはご注意ください。 法令で定める場合を除き、運転中に本端末の画面を注視したり、 手で持って通話することは、罰則の対象となります。
- 基本ソフトウェアを不正に変更しないでください。 ソフトウェアの改造とみなし故障修理をお断りする場合があり ます。

# **防水/防塵/耐衝撃性能**

KY-42Cは、リアカバーを取り付けた状態でIPX5相当※1、IPX8 相当※2の防水性能、IP5X相当※3の防塵性能を有しています。ま た、MIL規格準拠※4の耐衝撃性能を実現しております(当社試験 方法による)。

- ※1 IPX5相当とは、内径6.3mmのノズルを用いて、約3mの 距離から約12.5リットル/分の水を3分以上注水する条件 で、あらゆる方向からのノズルによる噴流水によっても、 電話機としての性能を保つことです。
- ※2 IPX8相当とは、常温で水道水、かつ静水の水深1.5mの水 槽に静かに本製品を沈めた状態で約30分間、水底に放置し ても本体内部に浸水せず、電話機としての性能を保つこと です。
- ※3 IP5X相当とは、直径75μm以下の塵埃(じんあい)が入っ た装置に電話機を8時間入れて攪拌(かくはん)させ、取 り出したときに電話機の機能を有し、かつ安全に維持する ことを意味します。(塵埃(じんあい)の侵入を完全に防止 するわけではありません。)
- ※4 MIL規格準拠

米国国防総省が制定したMIL-STD-810H Method 516.8:Shock-Procedure Ⅳに準拠した規格において、 高さ1.22mから鋼板に製品を26方向で落下させる試験を 実施しています。

※日常生活における使用での耐衝撃性を想定していますの で、投げつけたり、無理な落としかたをするなど、過度 な衝撃を与えた場合は壊れる可能性がありますのでご注 意ください。また、本体の性能に異常がなくても落下衝 撃にて傷などが発生します。

y すべての状況での動作を保証するものではありません。 お客様の取り扱いの不備による故障と認められた場合は、保証 の対象外となります。

### **KY-42Cが有する防水/防塵性能でできること**

- 雨の中で傘をささずに通話ができます (1時間の雨量が20mm 程度)。
- 汚れを洗い流すことができます。洗うときは、やや弱めの水流(6 リットル/分以下、常温(5℃~35℃)の水道水)で蛇口やシャ ワーから約10cm離して洗います。リアカバーを取り付けた状 態で、ブラシやスポンジなどは使用せず手で洗ってください。 洗ったあとは、水抜きをしてから使用してください(→P.26)。
- プールサイドで使用できます。ただし、プールの水をかけたり、 プールの水に浸けたりしないでください。

### **ご使用にあたっての注意事項**

- リアカバーは完全に装着した状態にしてください。完全に閉まっ ていることで防水性能が発揮されます。
- 手や木端末が濡れている状能でのリアカバーの開閉は絶対にし ないでください。
- 水道水以外の液体(アルコール、海水、プールの水、温泉の湯、 石けん、洗剤、入浴剤の入った水、ジュース、アルコール飲料、 調味料など)に浸けたり、かけたりしないでください。また、ペッ トの尿がかかる場所での使用はしないでください。 かかった場合には、速やかに水道水で洗い流してください。
- 砂浜などの上に直に置かないでください。受話ロ/スピーカー 部、送話口/マイク部、気圧調整穴、外部接続端子に砂などが 入り音が小さくなったり、ヒンジ部などから本体内に砂などが 混入すると発熱や故障の原因となります。
- 水中で使用しないでください。
- お風呂、台所など、湿気の多い場所での長時間の使用、保管は しないでください。
- 水抜き後も、水分が残っている場合があります。ご使用にはさ しつかえありませんが、濡れては困るもののそばには置かない でください。また、服やかばんの中などを濡らすおそれがあり ますのでご注意ください。
- 受話ロ/スピーカー部、送話ロ/マイク部、気圧調整穴、外部 接続端子に水がたまり、一時的に音が聞こえにくくなった場合 は水抜きを行ってください。
- 耐水圧設計ではないので高い水圧を直接かけたり、長時間水中 に沈めたりしないでください。
- 洗濯機や超音波洗浄機などで洗わないでください。
- 湯船には浸けないでください。耐熱設計ではありません。
- 急激な温度変化は、結露が発生し、故障の原因となります。寒 い場所から暖かいお風呂場などに本端末を持ち込むときは、本 体が常温になってから持ち込んでください。
- 本端末は水に浮きません。

#### **リアカバーについて**

- リアカバーは完全に装着した状態にしてください。接触面に微 細なゴミ(髪の毛1本など)がわずかでも挟まると浸水の原因 となります。
- リアカバーを取り外し、取り付ける際は手袋などをしたまま操 作しないでください。接触面は微細なゴミ(髪の毛1本など) がわずかでも挟まると浸水の原因となります。カバーを閉じる 際、わずかでも水滴・汚れなどが付着している場合は、乾いた 清潔な布で拭き取ってください。
- リアカバーに劣化・破損があるときは、防水性能を維持できま せん。

#### **リアカバーの取り付けかた**

### **1** 本体を閉じた状態でリアカバーと本体を合わせる ように置き、リアカバーを取り付ける

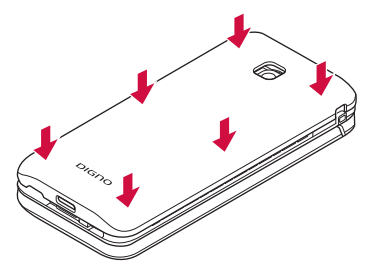

**❷** リアカバーの外周を①の方向になぞり、②の方向に しっかり押さえ、完全に装着させる

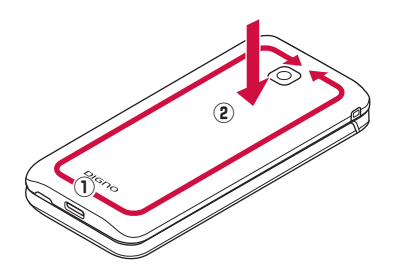

### **リアカバーの取り外しかた**

**❶** リアカバーの凹部に指先(爪)をかけて、矢印の方向 に持ち上げて取り外す

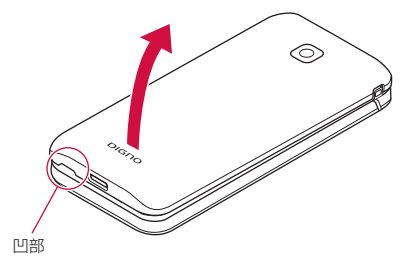

#### **水以外が付着した場合**

- 万一、水以外(海水・洗剤・アルコール飲料など)が付着して しまった場合、すぐに水で洗い流してください。
- 柔らかい布に泡ハンドソープやイソプロピルアルコール、エタ ノール、次亜塩素酸ナトリウムを付け拭くことができます(→P. 24)。
- やや弱めの水流 (6リットル/分以下) で蛇口やシャワーより 約10cm離れた位置で常温(5℃~35℃)の水道水で洗えます。
- 汚れた場合、ブラシなどは使用せず、リアカバーが開かないよ うに押さえながら手で洗ってください。

#### **水に濡れた後は**

● 水濡れ後は水抜きをし、リアカバーを外さないで、本体、リア カバーとも乾いた清潔な布で水を拭き取ってください。

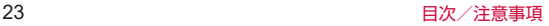

● 寒冷地では本端末に水滴が付着していると、凍結することがあ ります。凍結したままで使用すると故障の原因となります。水 滴が付着したまま放置しないでください。

#### **ゴムパッキンについて**

- リアカバーを開けたときの木休側のゴムパッキンは、防水性能 を維持するため大切な役割をしています。傷付けたり、はがし たりしないでください。
- リアカバーを閉める際はゴムパッキンを噛み込まないようご注 意ください。噛み込んだまま無理に閉めようとすると、ゴムパッ キンが傷付き、防水性能が維持できなくなる場合があります。 接触面に微細なゴミ(髪の毛1本など)がわずかでも挟まると 浸水の原因となります。
- 水以外の液体が付着した場合は耐久性能を維持できなくなる場 合があります。
- リアカバーの隙間に、先のとがったものを差し込まないでくだ さい。本端末が破損・変形したり、ゴムパッキンが傷付くおそ れがあり、浸水の原因となります。
- リアカバーと本体の接触面のゴムパッキンは防水/防塵性能を 維持する上で重要な役割を担っています。はがしたり傷つけた りしないでください。また、ゴミが付着しないようにしてくだ さい。ゴムパッキンが傷ついたり、変形したりした場合は、ド コモ指定の故障取扱窓口へご連絡ください。

#### **耐熱性について**

● 熱湯に浸けたり、熱湯をかけたりしないでください。また、サ ウナでの使用やドライヤーなどで熱風を当てないでください。 本端末は耐熱設計ではありません。

#### **衝撃について**

● 本端末は耐衝撃性能を有しておりますが、日常生活における使 用での耐衝撃性を想定していますので、投げつけたり、無理な 落とし方をするなど、過度な衝撃を与えた場合は壊れる可能性 がありますのでご注意ください。

### お知らせ

● 防水/防塵性能を維持するため、異常の有無に関わらず、2年 に1回、部品の交換をおすすめします。部品の交換は、ドコモ 指定の故障取扱拠点にて端末をお預かりして有料にて承りま す。お問い合わせ先については、裏表紙をご覧ください。

### **お手入れのしかた**

- 本端末の汚れは泡ハンドソープやアルコールなどを使用して拭き とることができます。
- お手入れは雷源を切って、ケーブル類をすべて取り外してから 行ってください。

### **泡ハンドソープ/泡ボディソープを使用する場合**

- **柔らかい布に泡ハンドソープ/泡ボディソープを** 付けて端末を手早く拭き取る
	- 受話ロ/スピーカー部、送話ロ/マイク部、気圧調整穴、 外部接続端子の穴部に泡ハンドソープなどが入り込まない ように注意してください。

### **❷** 泡が完全になくなるまですすぐ

● 受話ロ/スピーカー部、送話ロ/マイク部、気圧調整穴、 外部接続端子の穴部を約30秒洗い流します。

- **❸** 受話口/スピーカー部、送話口/マイク部、気圧調 整穴、外部接続端子の穴部の水抜きを十分にする  $(→P.26)$
- **❹** 十分に乾燥させて、水滴が残っていないことを確認 する(→P.26)

#### **アルコールを使用する場合**

- **❶** 繊維くずの出ない柔らかい布にイソプロピルアル コール、エタノール、次亜塩素酸ナトリウムを少量 (布が湿る程度)含ませ、本端末を拭き取ります。
- ※アルコール除菌シートでの拭き取りを想定した試験において、 著しい変色・退色のないことを確認しています。ただし、製品 の有する性能は試験環境下での確認であり、すべての変色や変 形しないことを保証するものではありません。
- ※イソプロピルアルコール、エタノール、次亜塩素酸ナトリウム は消毒用として販売されているものを、それぞれの取扱説明書 をよく読んでお使いください。誤った使いかたは人体への影響 や引火などのおそれがあります。
- ※イソプロピルアルコール、エタノール、次亜塩素酸ナトリウム に浸したり、直接吹きかけると故障の原因になります。必ず柔 らかい布に付けて拭くようにしてください。

#### お知らせ

- 市販のアクセサリー商品(ストラップなど)は取り外してく ださい。なお、市販のアクセサリー商品の取り扱いについては、 各商品の注意事項をご確認ください。
- 耐水圧設計ではありませんので高い水圧を直接かけたり、長 時間水中に沈めたりしないでください。
- お手入れの際はリアカバーがしっかり閉じていることを確認 してください。
	- ※国内メーカー製の泡タイプのハンドソープ/ボディソープ をご使用ください。種類の異なる泡ハンドソープ/泡ボディ ソープは混ぜないでください。
		- キッチン用・業務用・無添加・アルカリ性のハンドソープ、 業務用・無添加・アルカリ性のボディソープや、石けん、 洗剤、入浴剤、シャンプー、リンス、洗顔料、メイク落とし、 歯磨き粉などを使用しないでください。 付着した場合にはすぐに水で洗い流してください。

#### **充電のときは**

- 付属品、オプション品は防水/防塵性能を有しておりません。 充電時、および充電後には次の点をご確認ください。
- 本端末が濡れている状態では絶対に充電しないでください。火 災、やけど、けが、感電などの原因となります。
- 本端末が濡れていないかご確認ください。水に濡れた後に充電 する場合は、よく水抜きをして乾いた清潔な布などで拭き取り、 常温で1時間以上放置して乾燥させてから卓上ホルダ(KY01) (別売)に差し込んでください。
- ●濡れた手で指定のACアダプタ (別売)、卓上ホルダ (KY01) (別 売)に触れないでください。感電の原因となります。
- 指定のACアダプタ (別売)、卓上ホルダ (KYO1) (別売)は、 水のかからない状態で使用し、お風呂場、シャワー室、台所、 洗面所などの水回りでは使用しないでください。火災、やけど、 感電、故障などの原因となります。また、充電しないときでも、 お風呂場などに持ち込まないでください。火災、やけど、感電、 故障などの原因となります。

● 外部接続端子に水滴や異物が入っていないか確認の上、ご使用 ください。

# **水に濡れたときの水抜きについて**

端末を水に濡らした場合、必ず受話口/スピーカー部、送話口/ マイク部、ヒンジ部、気圧調整穴部、外部接続端子部の水抜きを してください。そのまま使用すると衣服やかばんなどを濡らす場 合や音が聞こえにくくなる場合があります。

**❶** 端末表面の水分を繊維くずの出ない乾いた清潔な 布などでよく拭き取る

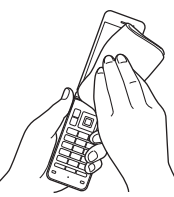

**❷** 振りかたについて

- ① 端末をしっかりと持ち、水が出なくなるまで矢印方向に振 る
	- ●振る際は周りに危険がないことを確認してください。
	- ●端末が飛び出さないように、しっかりと持ち水抜きをし てください。

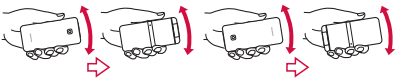

- ② 出てきた水分を拭き取る
	- 受話ロ/スピーカー部、送話ロ/マイク部、気圧調整穴部、 外部接続端子部は特に水が抜けにくいため、押し付ける ように各部分を下側にして拭き取ってください。

3 乾いたタオルや布の上に置き、常温でしばらく放置する

**❸** 繊維くずの出ない乾いた清潔な布などに本端末を 軽く押し当て、受話口/スピーカー部・送話口/マ イク部・ヒンジ部・気圧調整穴部・外部接続端子部な どの隙間に入った水分を拭き取る

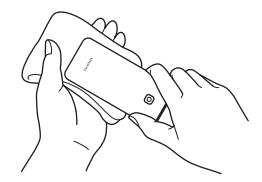

- **❹** 本端末から出た水分を十分に取り除いてから常温 で1時間以上放置して乾燥させる
	- ●本端末に水分が残っている場合があります。濡れて困るも ののそばには置かないでください。 また、衣服やかばんなどを濡らしてしまうおそれがありま すのでご注意ください。

# <span id="page-28-0"></span>**ご使用前の確認と設定**

# **各部の名称と機能**

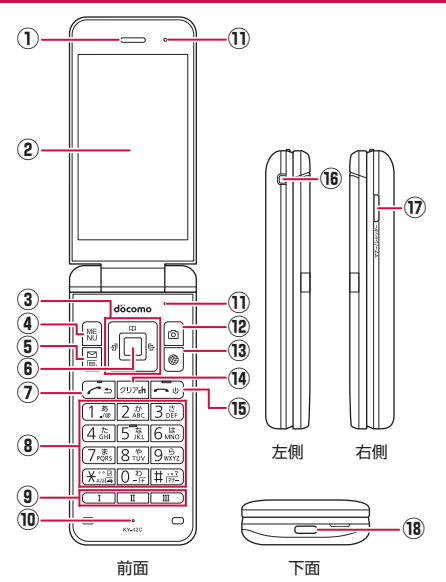

- ① 受話口/スピーカー
	- 通話中の相手の声や、着信音や音楽、アラーム音などが聞こ えます。
- ② ディスプレイ
- ③ 同国門口:カーソルキー
	- カーソルを移動して項目を選びます。
	- 操作の説明では、■、■、■と表記する場合があります。
	- 待受画面で次のキーを押すと以下の機能を起動できます。
		- <br />
		着信履歴ー覧画面の表示
		- F: リダイヤル一覧画面の表示
		- 门:電話帳の表示
		- ロ: フォーカスモードの利用
- ④ 圖: MENUキー
	- メニューの表示や、操作ガイダンスに表示されるメニューの 機能を利用します。
- ⑤ m:メールキー
	- メールの起動や、操作ガイダンスに表示されるメニューの機 能を利用します。
	- 待受画面で1秒以上押すと、メールの問い合わせをします。

#### 6 ■:センターキー

- 項目を選択/決定します。
- 待受画面で押すと、フォーカスモードになります。

(7) [ ~ ] : 発信キー

- 電話をかけたり、受けたりします。
- 待受画面で押すと、電話番号入力画面を表示します。
- **⑧ 1~9、米、0、#:ダイヤルキー** 
	- 電話番号や文字を入力します。
	- 待受画面で「※「キーを1秒以上押すと、ドライブモードを設 定/解除できます。
	- 待受画面で「Oコキーを1秒以上押すと、「+」を入力できます。

#### 27 コンプロングのおよび こうしょう ご使用前の確認と設定

- 待受画面で「#「キーを1秒以上押すと、マナーモードを設 定/解除できます(→P.[101](#page-102-0))。
- ③ □□□□□:カスタマイズキー
	- カスタマイズキーについては→P.[56](#page-57-1)
- ⑩ 送話口/マイク
	- 通話中に自分の声を伝えたり、通話音声の録音時に使用した りします。
- ⑪ 気圧調整穴
	- 本端末は防水/防塵什様のため、本体の密閉度が高くなって います。そのため、空気抜き用の穴を設けています。
		- y 気圧調整穴は防水/防塵性能に影響を与えません。
		- y 保護シートやシールで穴をふさがないでください。
- 12 回:カメラキー
	- カメラの起動や、操作ガイダンスに表示されるメニューの機 能を利用します。
- ⑬ i:ブラウザキー
	- Webメニューの表示や、操作ガイダンスに表示されるメ ニューの機能を利用します。
- (4) | ッァ : クリアキー
	- 入力した文字や番号を削除したり、1つ前の画面に戻します。
	- 待受画面で押すと、i チャネルのチャネル一覧を表示します。
- 6 →:雷源/終了キー
	- 2秒以上押して電源を入れます (→P.[49](#page-50-1))。
	- 1秒以上押して電源を切ります (→P.[49](#page-50-2))。
	- 起動中の機能を終了して待受画面を表示します。
- **(6) ストラップ取付部** 
	- ストラップを取り付ける場合は、リアカバーを取り外してか ら(→P.23)、ストラップ取り付け口にストラップを通し、 中のストラップピンにストラップを掛けて(→P[.37\)](#page-38-0)リアカ バーを取り付けてください(→P.23)。
- (7) マ+-/シャッター : マナー /シャッターキー
	- 待受画面で押すと、マナーモードの設定メニューが表示され ます。
	- 待受画面または本端末を閉じた状態で1秒以上長押しする と、マナーモードを設定/解除します。
	- ●本端末を閉じた状態で押すと、サブディスプレイの点灯や表 示の切り替えができます。
	- カメラ起動中に押すと、静止画を撮影します。
- 18 外部接続端子
	- 充電時やイヤホンマイク、パソコンなどの接続時に使用します。
	- ※USB Type-Cのイヤホン/イヤホン変換ケーブルを接続し て、イヤホンマイクを使用する場合はアナログ方式のみ対応 しております。

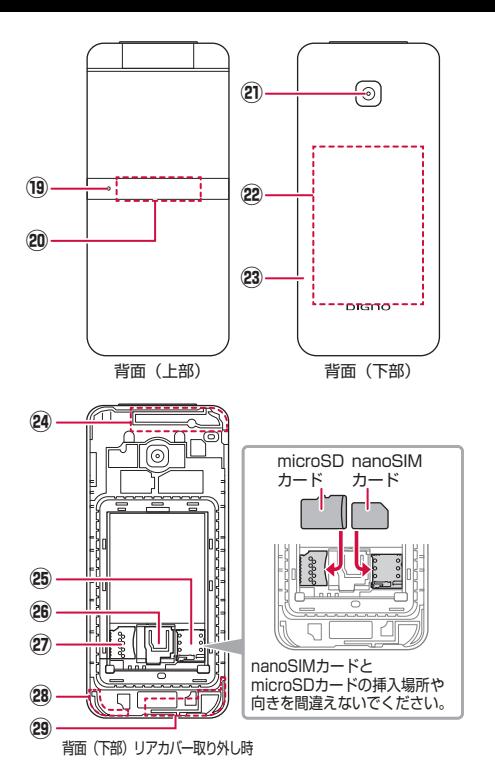

⑲ 着信/充電ランプ ● 着信中や充電中などに点灯/点滅してお知らせします。 ⑳ サブディスプレイ 20 カメラ (レンズ部) 22 電池パック 23 リアカバー 29 内蔵メインアンテナ部※1 <sup>25</sup> nanoSIMカードスロット<sup>※2</sup> ストッパー microSDカードスロット※2 **@ 内蔵GPS/Wi-Fi/Bluetoothアンテナ部※1** 29 内蔵サブアンテナ部※1

- ※1 アンテナは本体に内蔵されています。アンテナ付近を手で 覆うと品質に影響を及ぼす場合があります。
- ※2 nanoSIMカードとmicroSDカードの挿入場所や向きを間 違えないでください。取り付け/取り外し方法については →P[.38](#page-39-1)、P[.43](#page-44-0)

# <span id="page-31-0"></span>**基本操作**

項目の選択やメニューの操作、ディスプレイやアイコンの見かた など、端末の操作について説明します。

# **カーソルキーの操作(項目の選択)**

- カーソルを移動するとカーソル位置の色が変わったり、項目に 枠が表示されたりします。
- 操作手順の表記と意味は次のとおりです。

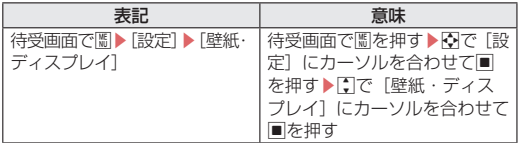

● 項目を選択/入力して■を押す操作において、本書では最後に 自存拥す操作を省略しています。

#### お知らせ

●本書では、お買い上げ時の状態をもとに説明しています。お 買い上げ後の設定変更などによっては、実際に表示される内 容が本書と異なる場合があります。

#### **ダイヤルキーで選択(ショートカット操作)**

メニュー項目に番号(ショートカット番号)が割り当てられてい る場合に、対応するダイヤルキー(O ~ 9) や \*、 #を押 してメニュー項目を選択する方法です。

● 目的のメニュー項目に表示されている項目番号を押してくださ い。項目番号がないメニューは、カーソルキーで選択してくだ さい。

#### **画面の最下行の内容を実行する**

画面下部には、機能キー(圖 図 図 3 8) やヤンターキー(■) を押して操作できるメニューや機能が表示されます。 ● 表示される内容は画面によって異なります。

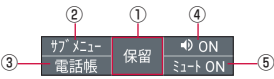

- ①「保留」は、■を押す。
- ②「サブメニュー」は、|| あを押す。
- ③「電話帳」は、回を押す。
- (4) 「スピーカーON」は、回を押す。
- **⑤「ミュートON」は、圖を押す。**

#### お知らせ

● 画像を表示しているときなど、画面の最下行に表示されてい ない場合は、鬧や回、圖などを押すと表示されます。

# <span id="page-32-0"></span>**ポインターの操作**

本端末はポインターを门/口/口/口で操作します。ポインター に対応した機能/アプリを起動し、ポインターをONにすると、画 面に表示されるポインターを操作できます。

**● ポインターに対応した機能/アプリを起動する** ステータスバーに「 ■ 」(OFF) /「■ 」(ON) が表示され、 ポインターがONの場合は、「 ) (ポインター)が表示されま す。選択可能なボタンや項目などの上にポインターがあると きは「、ト」が表示されます。

#### **ポインターの操作について**

ブラウザなどを操作するときに、画面上のポインターを上下左右 に移動して操作できます。

■ ポインターをONにする

■ ポインターに対応した機能やアプリを起動中に □□を1秒以上長く押す

ポインターのON/OFFの設定が切り替わります。 ● ポインターがONの場合でも、キー操作(T/L/L/F//Fl/

t以外)は可能です(一部のアプリを除く)。

■ ポインターを移動する

■△■→■アイマーボインターが上下左右に移動します。 また、「つやコと回った同時に押すと斜めに移動できます。

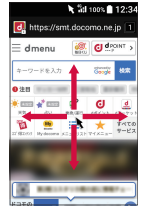

#### ■ ボタンなどを選択する

選択したいボタンや項目などの上にポインターがある状態で■を 押すと、そのボタンや項目などが決定(実行)されます。

#### ■ 画面をスクロールする

ポインターが画面の上下左右端にあるときに、「コ/ロ/ロ/下で 画面の外側の方向に動かします。

● ■を2秒以上長押しするとポインターが「•••ト に変わり、『1/ □/□/■で画面をスクロールできるようになります。

# **待受画面の見かた**

待受画面では、現在の状態(ステータス)や新着情報などを確認 できます。

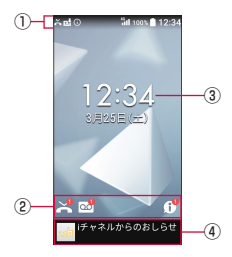

- ① ステータスバー
	- お知らせアイコンとステータスアイコンで現在の状態を確認 します。
- ② 通知アイコン
	- 伝言メモや不在着信、留守電などの通知を表示します。
- 3 時刻・日付
- ④ iチャネルテロップ
	- iチャネルをご契約いただいている場合、自動的にiチャネ ル情報が流れます。

### **フォーカスモードの利用**

待受画面に表示されている時刻・日付や、通知アイコンを選択す ると、対応するアプリの起動や情報の確認などができます。

- **待受画面でワ/■** 
	- フォーカスモードになります。
- **❷** ステータスバー/時刻・日付/通知アイコンを選ぶ
	- $\bullet$  フォーカスモードの解除: [297]/<
	- フォーカスモード中は、圖/@//@//@を押してもメ

ニューの表示や機能の起動ができません。

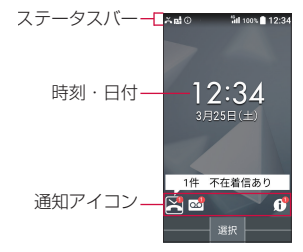

### **通知アイコンからお知らせ内容を確認**

かかってきた電話に出られなかったときや新着メールがあるとき などに、待受画面に通知アイコンを表示してお知らせします。

- 主な通知アイコンと、選択した場合の動作は次のとおりです。
	- ��(伝言メモ):伝言メモリスト画面が表示されます。<br>■ ��(不在着信):着信履歴一瞥画面が表示されます。
	- (不在着信):着信履歴一覧画面が表示されます。
	- 2 (留守番電話サービスの伝言メッヤージ):留守番電話接 続の確認画面が表示されます。
	- ス (新着メール): 受信BOX画面が表示されます。
	- ■【+】(新着+メッセージ):+メッセージのスレッド一覧が表示 されます。
	- 【1】(通知情報):ステータスパネルが表示されます。
- 通知情報以外の通知アイコンは、内容を確認すると消えます。 なお、留守番電話サービスの場合は、伝言メッセージを削除/ 保存すると消去できます。

# **ステータスバーについて**

画面上部のステータスバーに表示されるお知らせアイコンとス テータスアイコンでさまざまな状態を確認できます。

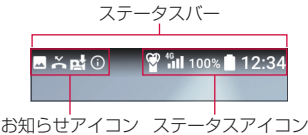

■ 主なお知らせアイコン一覧

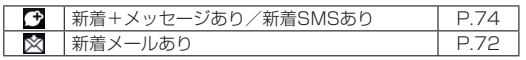

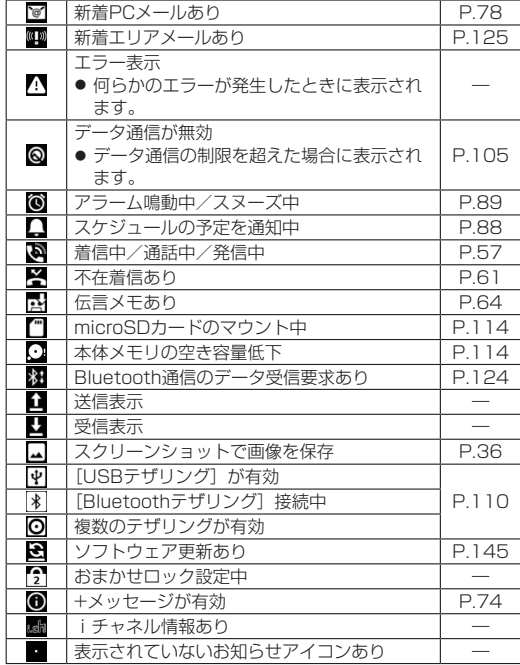

#### ■主なステータスアイコン一覧

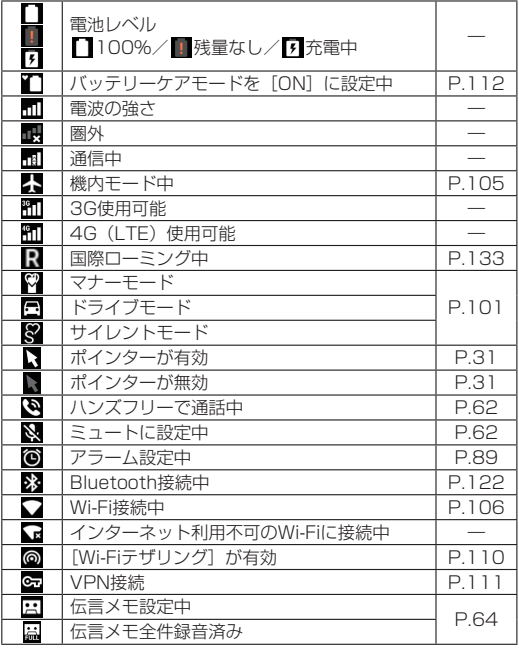

## **通知リストについて**

通知リストでは、通知内容の確認や対応するアプリの起動ができ ます。

### 1 (1秒以上)

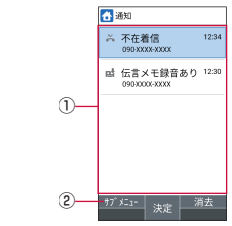

#### ① 通知エリア

- ●端末の状態や通知内容を確認できます。お知らせを選択 すると、対応する機能を起動して確認できます。
- ② サブメニュー

● 通知の削除や設定ができます。
# **設定の切り替え**

#### 設定項目の横にチェックボックスなどが表示されているときは、 項目にカーソルを合わせて■を押すと設定の有効/無効や、 [ON]/[OFF]を切り替えることができます。

- ●「√]は有効、「□」は無効の状態です。
- 操作ガイダンスに「全選択] /「全解除]が表示されていると きは、該当する機能キーを押すとすべての項目を選択/解除で きます。
- 例:サウンド・通知画面、アラーム画面

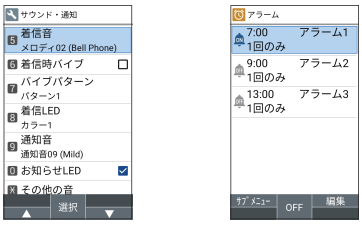

#### お知らせ

● 件数、通知アイコンのお知らせ内容が表示されるものもあり ます。

# <span id="page-36-0"></span>**着信/充電ランプ**

- 着信中や充電中などに着信/充電ランプを点灯/点滅してお知 らせします。
	- 赤色点灯:充雷中
	- 青色点滅:着信中/不在着信あり/伝言メモあり/新着メー ル・+メッセージ・SMSあり

#### お知らせ

z 着信/充電ランプの色は変更可能です(→P.[100\)](#page-101-0)。

# **サブディスプレイについて**

サブディスプレイは、日時・時間、マナーモードや電池残量など の端末の状態、着信相手などの情報を表示してお知らせします。

●本端末を閉じている状態でマナーシャッターを押したときや、本端末 を閉じたときなどにサブディスプレイが点灯します。

## **サブディスプレイの見かた**

|マナー/シャッター を拥すと表示が切り換わります。

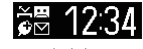

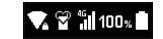

時計表示 ステータスアイコン表示

■主なアイコン一覧

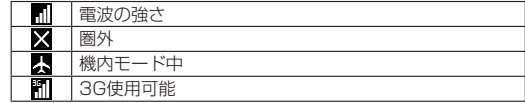

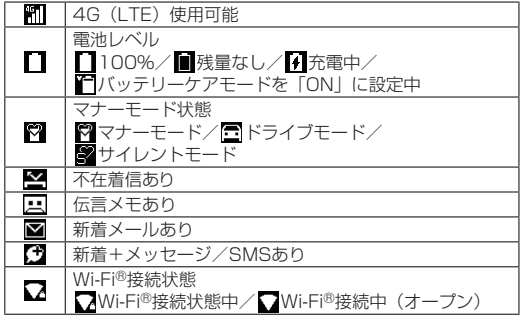

# **スクリーンショットの撮影**

コレマナーシャッター を同時に1秒以上押すと、表示中の画面を画像と して撮影できます。

●撮影した画像は本体メモリに保存され、データフォルダの「画像」 で確認することができます。

#### お知らせ

● アプリによっては全部または一部が保存できない場合があり ます。

**プロフィール**

#### nanoSIMカードに登録されているお客様の電話番号を表示できま す。名前やメールアドレスなどを登録することもできます。

● お買い上げ時は、取り付けたnanoSIMカードに登録されている 電話番号のみが表示されます。

**1 待受画面で圖▶[プロフィール]** 

**2 プロフィールを確認/利用する** 

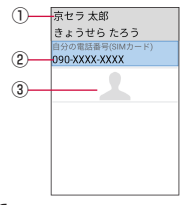

① 姓名/よみがな

- 名前を登録すると表示されます。
- ② 自分の電話番号

③ 画像

#### ■ プロフィールの編集/利用

**1 待受画面で|| ト[プロフィール]** 

### <sup>2</sup> 圖▶[プロフィール編集]▶各項目を設定▶回

- ●設定できる各項目については→P[.68](#page-69-0)
- プロフィールを送信:圖▶「データ送信(共有)]▶画面の 指示に従って操作
- 項目のコピー: コピーしたい項目にカーソルを合わせる▶M
- メールアドレスの確認
- **1** 待受画面で回
- **<sup>2</sup>** [メール設定]▶[マイアドレス]
	- ●「更新する]を選択すると、マイアドレスの情報を更新でき ます。

# **ストラップの取り付け**

ストラップの取り付けは、リアカバーを取り外してから行ってく ださい(→P.23)。ストラップの取り付け後はリアカバーを取り 付けてください(→P.23)。

- **ストラップをストラップ取付部から通す**
- **❷** ストラップをストラップピンへ確実に引っ掛けて から、外側へ引っ張る

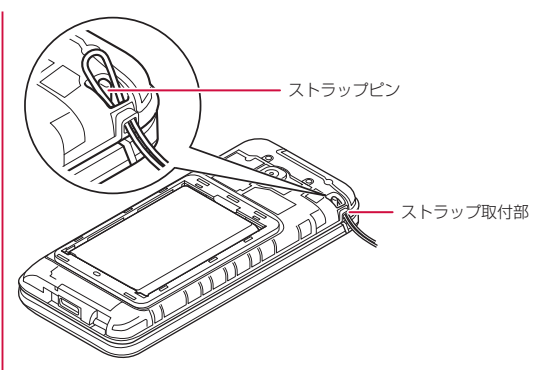

**❸** リアカバーを取り付ける

### お知らせ

● ストラップがストラップピンに確実に引っ掛かっていること を確認してください。本体とリアカバーの間にストラップが 挟まると、リアカバーが完全に閉まらなくなり、防水・防塵 性能が損なわれます。また、ストラップが外れ、破損やけが の原因になります。

# **nanoSIMカード**

nanoSIMカードは、お客様の電話番号などの情報が記憶されてい るICカードです。

- ●本端末ではnanoSIMカードのみご利用できます。miniSIMカー ド、SIMカード、FOMAカードをお持ちの場合には、ドコモ ショップ窓口にてnanoSIMカードにお取り替えください。
- nanoSIMカードを取り付けないと、電話、パケット通信などの 機能を利用できません。
- 日本国内では、nanoSIMカードを取り付けないと緊急通報番号 (110番、119番、118番)に発信できません。
- nanoSIMカードについて詳しくは、ドコモのホームページをご 覧ください。

## **nanoSIMカードの取り付け/取り外し**

● nanoSIMカードの取り付け/取り外しは、電源を切って、背面 を上向きにし、リアカバー(→P.23)、電池パック(→P.[45\)](#page-46-0) を取り外してから行ってください。端末は閉じた状態で手でしっ かり持ってください。取り付け/取り外しが終わったら、リア カバー(→P.23)、電池パック(→P.[44\)](#page-45-0)を取り付けてください。

<span id="page-39-0"></span>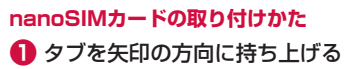

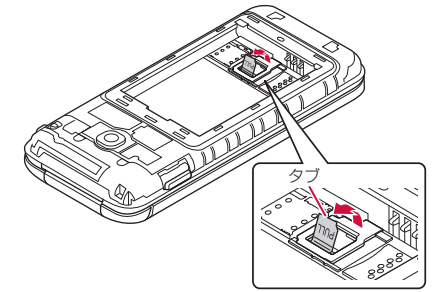

- <span id="page-40-0"></span>**2** タブを引っ張り、ストッパーを矢印の方向に持ち上 | げる
	- ストッパーを持ち上げる際に、強い力をかけないようにご 注意ください。ストッパーが破損するおそれがあります。

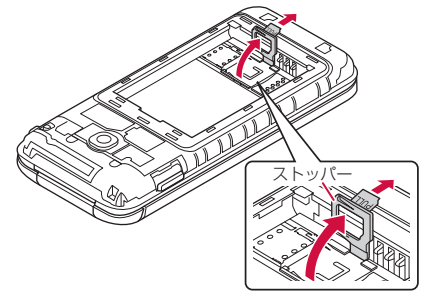

### **{3}** nanoSIMカードのIC(金属)部分を下にして矢印 の方向にスライドさせ、nanoSIMカードスロット にカチッと音がするまで押して取り付ける

● 切り欠きの位置に注意してください。

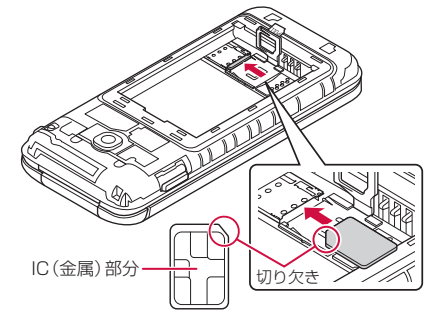

- <span id="page-41-0"></span>**❹** ストッパーをカチッと音がするまで倒してロック する
	- ストッパーがうまく閉じない場合は、いったんストッパー を持ち上げて、nanoSIMカードが正しく奥まで差し込まれ ているかを確認してください。

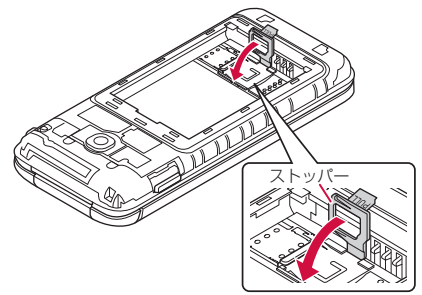

#### お知らせ

● ストッパーは、しっかりとロックしてください。 ロックしていないと、衝撃などでnanoSIMカードが外れるお それがありますので、ご注意ください。

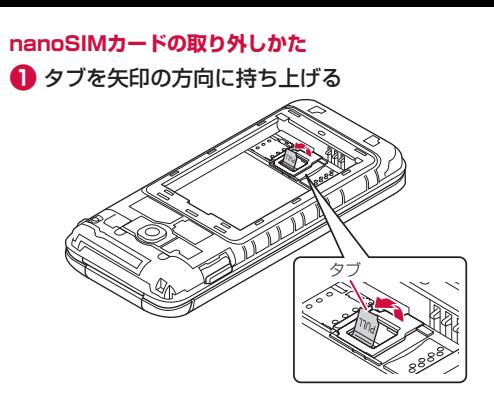

- **❷** タブを引っ張り、ストッパーを矢印の方向に持ち上 │ ❸ nanoSIMカードをカチッと音がするまで押した げる
	- ストッパーを持ち上げる際に、強い力をかけないようにご 注意ください。ストッパーが破損するおそれがあります。

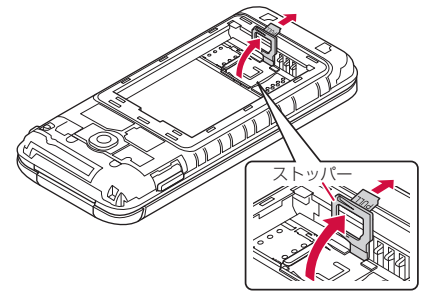

あと(①)、まっすぐに引き出す(②)

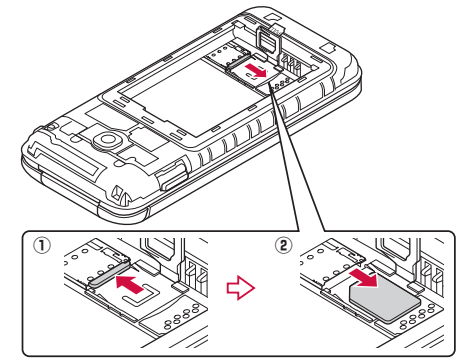

## **❹** ストッパーをカチッと音がするまで倒し、ロックする

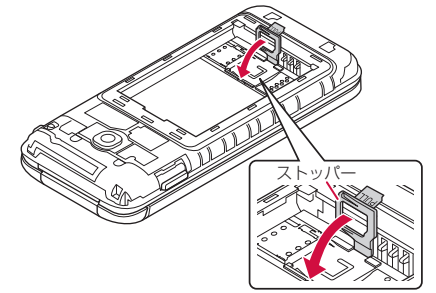

#### お知らせ

- nanoSIMカードを取り外す際は、落とさないようにご注意く ださい。
- nanoSIMカードを取り扱うときは、IC(金属)部分に触れた り傷つけたりしないようにご注意ください。また、無理に取 り付けようとしたり、取り外そうとするとnanoSIMカードが 破損したり、nanoSIMカードスロットが変形したりするおそ れがありますので、ご注意ください。
- ●取り外したnanoSIMカードは、なくさないようにご注意くだ さい。

#### **nanoSIMカードの暗証番号について**

nanoSIMカードには、PINコードという暗証番号があります  $(\rightarrow P$  [103\)](#page-104-0).

# **microSDカード**

#### 端末内のデータをmicroSDカードに保存したり、microSDカー ド内のデータを端末に取り込んだりすることができます。

- KY-42Cでは市販の2GバイトまでのmicroSDカード、32G バイトまでのmicroSDHCカードに対応しています(2023年 2月現在)。
- 端末にmicroSDカードを挿入した直後(端末で使用するための 情報を書き込み中)や、microSDカード内のデータ編集中に雷 源を切らないでください。データが壊れることや正常に動作し なくなることがあります。
- 初期化されていないmicroSDカードを使うときは、端末で初期 化する必要があります(→P.[114](#page-115-0))。パソコンなどで初期化した microSDカードは、端末では正常に使用できないことがありま す。
- 他の機器からmicroSDカードに保存したデータは、端末で表示、 再生できないことがあります。また、端末からmicroSDカード に保存したデータは、他の機器で表示、再生できないことがあ ります。
- microSDカードに保存されたデータはバックアップを取るなど して別に保管してくださるようお願いします。万が一、保存さ れたデータが消失または変化しても、当社としては責任を負い かねますので、あらかじめご了承ください。

## **microSDカードの取り付け/取り外し**

● microSDカードの取り付け/取り外しは、電源を切って、背面 を上向きにし、リアカバー(→P.23)、電池パック(→P.[45\)](#page-46-0) を取り外してから行ってください。端末は閉じた状態で手でしっ かり持ってください。取り付け/取り外しが終わったら、リア カバー(→P.23)、電池パック(→P.[44\)](#page-45-0)を取り付けてください。

#### **microSDカードの取り付けかた**

- **タブを持ち上げる(→P[.38](#page-39-0))**
- **❷** タブを引っ張り、ストッパーを持ち上げる  $(\rightarrow P.39)$  $(\rightarrow P.39)$  $(\rightarrow P.39)$ 
	- ストッパーを持ち上げる際に、強い力をかけないようにご 注意ください。ストッパーが破損するおそれがあります。

#### **❸** microSDカードの端子(金属)面を下にして矢印の 方向にスライドさせ、microSDカードスロットに 取り付ける

● microSDカードを差し込む向きに注意してください。

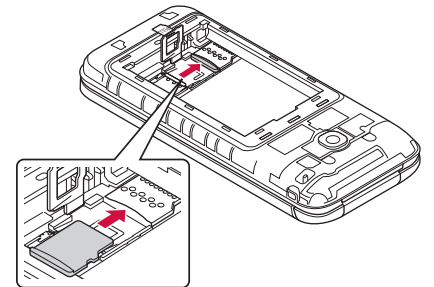

- **❹** ストッパーをカチッと音がするまで倒してロック する(→P[.40](#page-41-0))
	- ストッパーがうまく閉じない場合は、いったんストッパー を持ち上げて、microSDカードが正しく奥まで差し込まれ ているかを確認してください。

#### **microSDカードの取り外しかた**

- **■** タブを持ち上げる(→P[.38](#page-39-0))
- **❷** タブを引っ張り、ストッパーを持ち上げる  $(\rightarrow P.39)$  $(\rightarrow P.39)$  $(\rightarrow P.39)$ 
	- ストッパーを持ち上げる際に、強い力をかけないようにご 注意ください。ストッパーが破損するおそれがあります。
- *←* microSDカードを矢印の方向にスライドさせ、 microSDカードスロットから取り外す

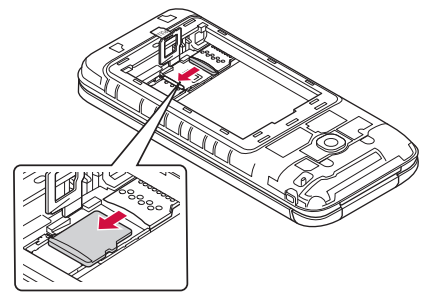

**❹** ストッパーをカチッと音がするまで倒してロック する(→P[.40](#page-41-0))

# **電池パック**

電池パックは、本端末専用の電池パック KY01をご利用ください。 ● 電池パックは防水性能を有しておりません。

# **電池パックの取り付け/取り外し**

● 電池パックの取り付け/取り外しは、電源を切って、背面を上 向きにし、リアカバー(→P.23)を取り外してから行ってくだ さい。端末は閉じた状態で手でしっかり持ってください。取り 付け/取り外しが終わったら、リアカバー(→P.23)を取り付 けてください。

### <span id="page-45-0"></span>**電池パックの取り付けかた**

## **❶** 電池パックを取り付ける

● 接続部の位置を確かめて、電池パックをスライドさせて確 実に押し込んでください。

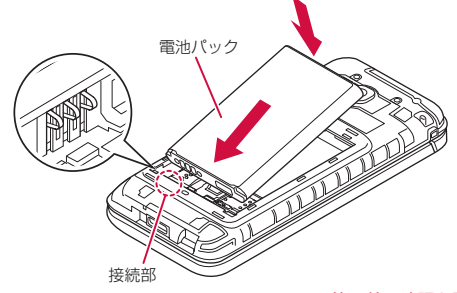

#### お知らせ

● nanoSIMカード、microSDカードが確実に装着されているこ とを確認してから電池パックを取り付けてください。

## <span id="page-46-0"></span>**電池パックの取り外しかた**

## **■** 雷池パックを取り外す

●本体の凹部から指先(爪)を雷池パックに引っ掛けて、矢 印の方向に持ち上げて取り外してください。

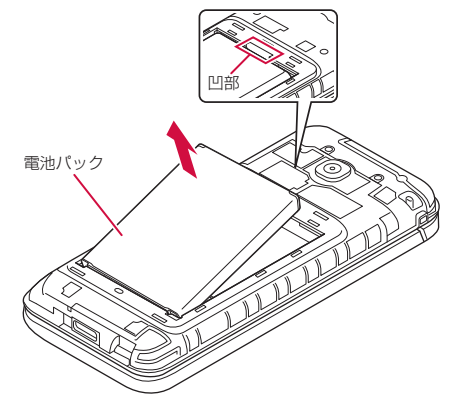

# **充電**

お買い上げ時の電池パックは十分に充電された状態ではありませ ん。

● 充電時間の日安について→P[.147](#page-148-0)

### **十分に充電したときの使用可能時間(目安)**

使用環境や電池パックの状態により、本端末を使える時間は異な ります。

● 使用可能時間の目安について→P[.147](#page-148-1)

### **電池パックの寿命について**

- 電池パックは消耗品です。充電を繰り返すごとに1回で使える 時間が、次第に短くなっていきます。
- 1回で使える時間がお買い上げ時に比べて半分程度になったら、 電池パックの寿命が近づいていますので、早めに交換すること をおすすめします。また、電池パックの使用条件により、寿命 が近づくにつれて電池パックが膨れる場合がありますが問題あ りません。

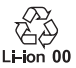

#### **充電について**

- 充電時間や十分に充電したときの利用可能時間の目安について は→P[.147](#page-148-1)
- 端末の電源を入れておいても充電できます (充電中は電池マー クに「5」が重なって表示されます)。
- 電源を入れたまま長時間充電しないでください。充電完了後、 端末の電源が入っていると電池パックの充電量が減少します。

#### 45 ショップ こうしょう こうきょう こうかん こうきょう こうきょう インタン こうきょう こうきょう こうきょう こうきょう こうきょう こうきょう こうきょう こうきょう こうきょう こうきょう こうきょう

このような場合、ACアダプタ(別売)やDCアダプタ(別売) は再び充電を行います。ただし、ACアダプタやDCアダプタか ら端末を取り外す時期により、電池パックの充電量が少ない、 短時間しか使えない、などの現象が起こることがあります。

- 充電完了後でも、端末を長時間放置している場合は電池残量が 減少している場合があります。
- 電池が切れた状態で充電開始時に、充電ランプがすぐに点灯し ない場合がありますが、充電は始まっています。
- 電池切れの表示がされたあと、電源が入らない場合は、しばら く充電してください。
- 充電中に充電ランプが赤色で点灯していても、電源を入れるこ とができない場合があります。このときは、しばらく充電して から電源を入れてください。
- 電池残量が十分ある状態で、頻繁に充電を繰り返すと、電池の 寿命が短くなる場合がありますので、ある程度使用してから(電 池残量が減ってからなど)充電することをおすすめします。
- 雷池温度が高くなった場合、充電完了前でも自動的に充電を停 止する場合があります。充電ができる温度になると自動的に充 電を再開します。
- 本端末に対応する最新の充電機器は、ドコモのオンラインショッ プでご確認ください。

https://onlineshop.smt.docomo.ne.jp/options/search. html)

#### **ACアダプタ、DCアダプタ**

- 詳しくはACアダプタ 08 (別売)、DCアダプタ(別売)の取扱 説明書をご覧ください。
- ACアダプタ 08は、AC100Vから240Vまで対応しています。
- ACアダプタのプラグ形状はAC100V用(国内仕様)です。 AC100Vから240V対応のACアダプタを海外で使用する場合 は、渡航先に適合した変換プラグアダプタが必要です。なお、 海外旅行用の変圧器を使用しての充電は行わないでください。

# **ACアダプタで充電する**

● ACアダプタ O8 (別売) を使って充電する場合は次の操作を行 います。

### **● ACアダプタの電源プラグを起こし、コンセントに** 差し込む

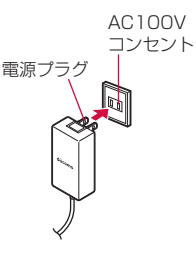

- **❷** ACアダプタのUSB Type-Cプラグを外部接続端 子にまっすぐに差し込む
	- USB Type-Cプラグは表裏どちらの向きでも差し込むこと ができます。
	- 端末の充電ランプが赤色に点灯したことを確認してくださ い。
	- 端末の充電ランプが青色点滅(→P.[35\)](#page-36-0)の場合は、青色点 滅が優先になります。
	- 充電が完了すると、充電ランプが消灯します。

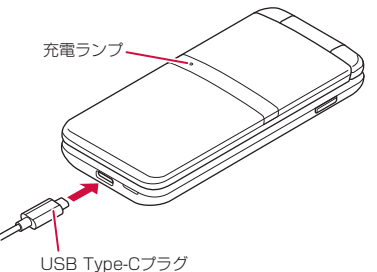

- **❸** 充電が完了したら、ACアダプタの電源プラグをコ ンセントから抜く
- **❹** ACアダプタのUSB Type-Cプラグを端末の外部 接続端子から抜く

# **卓上ホルダを使って充電する**

● 卓上ホルダ KY01 (別売) とACアダプタ 08 (別売) を使っ て充電する場合は次の操作を行います。

### **❶** 卓上ホルダの接続端子にACアダプタのUSB Type-Cプラグを差し込む

● USB Type-Cプラグは表裏どちらの向きでも差し込むこと ができます。

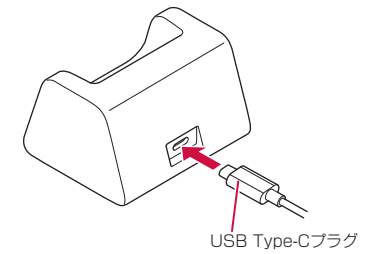

**■ ACアダプタの電源プラグを起こし、コンセントに** 差し込む

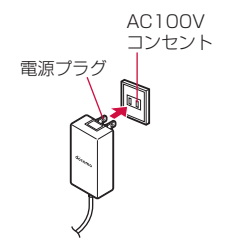

#### **❸** 端末を閉じた状態で卓上ホルダに取り付ける

- 矢印の方向に端末をはめ込みます。本端末と卓上ホルダの 向きに注意して、外部接続端子に奥までしっかりとまっす ぐに差し込むように取り付けてください。
- ●端末の充電ランプが赤色に点灯したことを確認してくださ  $\mathcal{L}$
- ●端末の充電ランプが青色点滅(→P.[35\)](#page-36-0)の場合は、青色点 滅が優先になります。
- 充電が完了すると、充電ランプが消灯します。

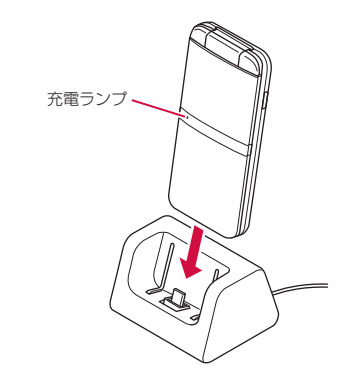

**❹** 充電が完了したら、端末を卓上ホルダから取り外す **← ACアダプタの電源プラグをコンセントから抜く** 

## **DCアダプタを使って充電する**

DCアダプタ(別売)は、自動車のアクセサリーソケット(12V/ 24V)から充電するための電源を供給するアダプタです。

● 取り扱いについて詳しくは、DCアダプタの取扱説明書をご覧く ださい。

## **パソコンを使って充電する**

端末とパソコンをUSBケーブル A to C 02(別売)で接続すると、 端末を充電することができます。

● パソコンとの接続方法については→P[.120](#page-121-0)

# **電源を入れる/切る**

# **電源を入れる**

## **1** $\Box$ (2秒以上)

● はじめて端末の電源を入れたときに初期設定を行ってくだ さい(→P[.54](#page-55-0))。

## **電源を切る**

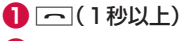

**❷** [はい]

# **Device Controlアプリ**

電話やWi-Fiなどの機能を個別に制限し、業務に適した設定が簡単 に行えるDevice Controlを搭載しています。設定用のPCなどは 不要で、端末のみで設定できます。設定の複製も簡単に行うこと ができます。

- Device Controlを利用するには、端末の初期設定時にDevice Controlを有効にする必要があります(→P.[54\)](#page-55-0)。
- Device Controlの利用方法については→P.[97](#page-98-0)

# **文字入力**

電話帳の登録やメールの作成など、文字を入力して利用する機能 やアプリがあります。

# **文字入力のしくみ**

1つのダイヤルキーに複数の文字が割り当てられています。キー を押すたびに文字が切り替わります。

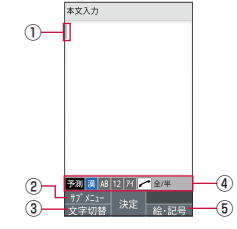

- ① カーソル
	- 追加したい位置にカーソルを合わせます。
- ② サブメニュー
	- 文字のコピー/貼り付けや入力設定などができます  $(\rightarrow P.53)$  $(\rightarrow P.53)$  $(\rightarrow P.53)$ .
- ③ 文字切替
	- 入力する文字種を変更します。
		- 回を押すたびに半角英字→半角数字→半角カタカナ→ひら がな漢字の順に、文字種が切り替わります。
- ④ 入力モード表示
	- 入力モードを確認できます。選択中の文字種は青のアイコン で表示されます。
- ⑤ 絵文字・顔文字・記号
	- 絵文字/顔文字/記号リストを表示します。
		- y アプリによっては、入力できないものがあります。

## **かな入力と2タッチ入力について**

文字種を半角数字以外に切り替えたときの入力方式には、「かな方 式」と「2タッチ方式」の2種類があります(→P.[53\)](#page-54-0)。

#### **文字の変換について**

ひらがなを入力して回を押すと、入力時に押したダイヤルキーに 対応したカタカナ/英字/数字/記号および予測される日付や時 間の変換候補一覧が表示されます。文字種が「漢」のまま英数字・ カタカナや月日、時間などを入力するときに便利です。

例:「かきく」を入力して回を押すと、「ABC」などの変換候補が 表示されます。

**文字の修正**

#### **バック機能について**

文字入力時にキーを押しすぎて入力したい文字を行きすぎた場合 でも、iを押すと前の文字に戻すことができます。 例:「き」を入力したかったのに「く」になってしまったとき、圖 を押すと、「き」に戻ります。

### お知らせ

●「入力方式」を「2タッチ方式」に設定した場合、この機能は 利用できません。

#### **戻す機能について**

O(元に戻す)を押すと、直前の確定を解除できます。

## **予測変換機能について**

「変換モード」(→P.53)を「予測変換」に設定すると、よく使う 言葉や過去に変換・確定した文節が変換候補として挙げられます。 例:「か」と入力するだけで、「彼」などの予測変換の候補が表示 され、wを押すと選択できます。また、確定した文に続くこ

- とが予想される予測変換の候補も表示されます。 例:「私」と入力すると、予測変換の候補に「は」「の」「が」など が表示されます。 ゆを押すと選択できます。
- 圖を押して予測変換候補と通常変換候補の一覧を切り替えるこ とができます。「変換モード」を「通常変換」に設定している場 合は、ひらがなの入力時に圖を押すと通常変換候補が表示され ます。
- pyz を確定する前に押すと、変換を解除します。

## **2タッチ入力**

「入力方式」(→P[.53](#page-54-0))を「2タッチ方式」にすると、2桁の数字で 文字を入力できます。1桁目を入力すると数字が表示され、2桁目 を入力すると対象の文字が入力されます。

#### **2タッチ入力時の各キーの割り当て一覧**

■「漢|「ア|「A| (全角) の場合

※ 「ア」「A」の場合は、ひらがなの代わりに全角のカタカナが入 力されます。

キー| 1 | 2 | 3 | 4 | 5 | 6 | 7 | 8 | 9 | 0 1 あ い う え お a b c d e ぁ | ぃ | ぅ | ぇ | ぉ | A | B | C | D | E 2 か き く け こ <u>「 g h i j</u> F | G | H | I | J 3 さ し す せ そ K l m n o 1  $K$  | L | M | N | O 桁 4  $\frac{1}{2}$  5  $\frac{5^{x}}{2}$ て と p q r s t 目 っ | <sup>〜</sup> | <sup>〜</sup> | P | Q | R | S | T に 5 な に ぬ ね の <u>u v w x y</u> 押  $U$  | V | W | X | Y す <sup>6</sup> は※2 ひ※2 ふ※2 へ※2 ほ※2 <sup>z</sup> ? ! - / <sup>Z</sup> キ  $\perp$  $\ddot{\circ}$ 尔  $\blacksquare$ 7 | ま | み | む | め | も | ¥ | &  $8 \begin{array}{|c|c|c|c|c|c|} \hline \mathcal{P} & ( & \mathcal{P} & ) & \mathcal{F} & * & \mathcal{P} & \mathcal{P} \ \hline \mathcal{P} & \mathcal{P} & ( & \mathcal{P} & ) & \mathcal{P} & \mathcal{P} \ \hline \end{array}$ 9 | 5 | 5 | 6 | 7 | 1 | 2 | 3 | 4 | 5  $\begin{array}{|c|c|c|c|c|c|}\n\hline\n0 & b & c & c & c \\
\hline\n0 & 0 & 0 & 0 & 0\n\end{array}$ ゎ │ ̄ │ ´ │ 、 │ 。

**[X]**を押すと、濁点の付加や上段と下段の切り替えができます。(可 能な文字のみ)

- ※1 「※「を1回押すと下段の文字に切り替わり、「※「を2回押す と「゛」(濁点)が付加されます。
- ※2 [X]を1回押すと「゛」(濁点)が付加され、[X]を2回押す と「゜」(半濁点)が付加されます。

#### 51 このことには、このことをついて、この確認と設定

#### ■ 「アイ」「AB」(半角)の場合

2桁目に押すキー

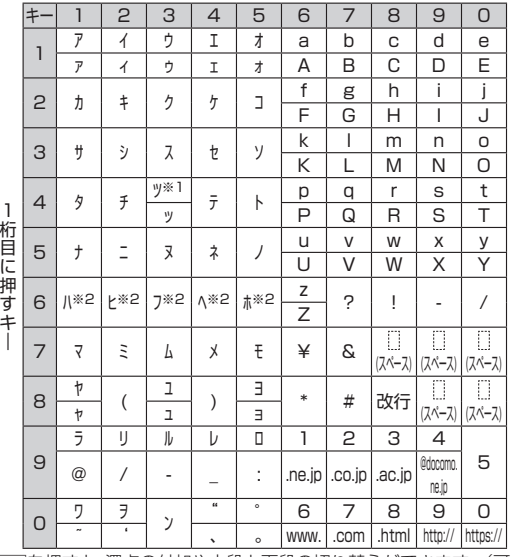

**[<del>X</del>]を押すと、濁点の付加や上段と下段の切り替えができます。(可** 能な文字のみ)

- ※1 「※「を1回押すと下段の文字に切り替わり、「※「を2回押す と「゛」(濁点)が付加されます。
- ※2 「※「を1回押すと「゛」(濁点)が付加され、「※「を2回押す と「゜」(半濁点)が付加されます。

## お知らせ

● 入力画面や項目によっては、入力できない文字があります。

## **絵文字・顔文字・記号の入力**

● 文字入力画面で<sup>3</sup>

**❷** Oを押して、絵文字/顔文字/記号の一覧を表示

**❸** 絵文字/顔文字/記号を選択

**文字入力のサブメニュー操作**

● メニューの項目は、ご利用になる機能やアプリ、条件などによ り異なります。

## **● 文字入力画面で**圖

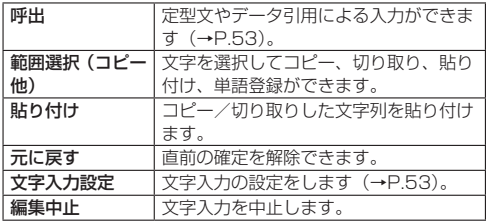

※表示される項目は条件によって異なります。

#### **定型文入力**

あらかじめ登録されている固定定型文や、登録した定型文などを 入力できます。

1 文字入力画面で8 ト[呼出]▶[定型文]

**❷** 定型文を選ぶ

## <span id="page-54-0"></span>**文字入力の設定**

iWnn IMEの設定を行います。

**1** 文字入力画面で||| > [文字入力設定]

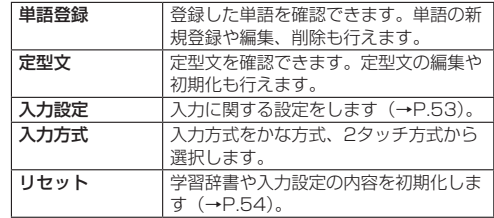

## **入力設定**

● 文字入力画面で圖▶[文字入力設定]▶[入力設定]

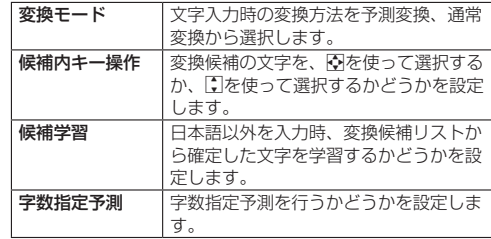

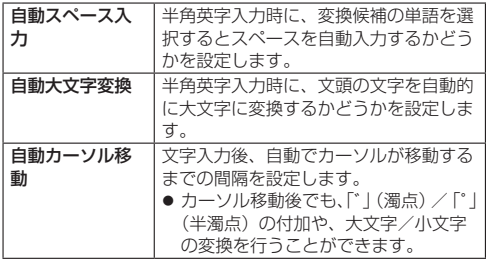

## **リセット**

**❶** 文字入力画面でz▶[文字入力設定]▶[リセット]

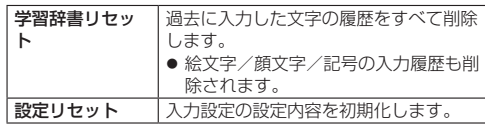

# <span id="page-55-0"></span>**初期設定**

はじめて端末の電源を入れた場合は、初期設定画面が表示されま す。画面の指示に従って設定してください。

## ● 「初期設定を行います」の画面が表示されたら■

● Device Controlを有効にする場合は、■を押さずに、  $\overline{X}$  # $\overline{X}$  # $\overline{X}$  # $\overline{Y}$ Device Controlについては→P.[97](#page-98-0)

### **アプリの権限設定**

アプリの権限を一括で設定できます。

- アプリごとの権限の設定が不要となりますので、一括許可する ことを推奨します。
- アプリの権限設定(→P[.114\)](#page-115-1)で後から変更することができます。
- **❶** [一括許可する]▶[はい]
	- ●「後で設定する] を選択するとアプリ起動時などに個別に権 限を設定します。
- **2** ソフトウェア更新画面でカーソルを画面下の「同意 する|まで移動▶■

#### **ドコモサービスの設定**

- ドコモサービスは、待受画面で圖▶[設定] ▶ [ドコモサービス] でも設定できます。
- **❶** ドコモサービスの設定画面が表示されたら[設定を はじめる]

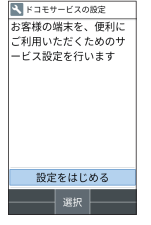

**❷** [同意して設定する]▶dアカウントを設定 **❸** [OK]

# **タスクの管理**

# **アプリ使用履歴の利用**

最近使用したアプリの履歴を表示し、アプリを起動することがで きます。

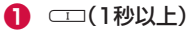

● 機能やアプリを利用中に押しても操作できます。

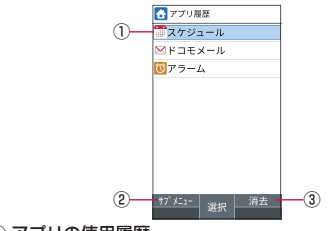

- (1) アプリの使用履歴
	- 履歴を選択してアプリを起動することができます。
- ② サブメニュー
	- 表示されているアプリを終了し、履歴をすべて削除でき ます。
- ③ 消去
	- カーソルを合わせたアプリの履歴を消去できます。

# **カスタマイズキーの利用**

よく使う電話番号やお気に入りの機能をカスタマイズキーに登録 し、キーを押すだけですばやく起動することができます。

#### **カスタマイズキーに登録**

- **1 待受画面で圖▶[設定]▶[カスタマイズキー]**
- **2 登録するキーを選ぶ▶登録機能を選ぶ** 
	- 登録の解除:解除するキーを選択▶ 「設定なし」

### **カスタマイズキーに登録した機能の利用**

- $\bigcap$   $\bigoplus$  /  $\mathbb{I}$  /  $\mathbb{I}$ 
	- 押したキーに機能が登録されていない場合は、登録確認画 面が表示されます。

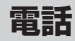

電話や電話帳を利用したり、通話音声・伝言メモ、着信時の動作 などについて設定できます。

# **電話をかける**

#### **❶** 待受画面で電話番号を入力

- 同一市内でも、必ず市外局番から入力してください。
- 電話番号の前に「186」/「184」を付けると、その発信 に限り番号通知/番号非通知に設定して発信できます。
- 最後の1桁を消去:2007
- すべての桁を消去: [227] (1秒以上)
- カーソルの位置を移動: い

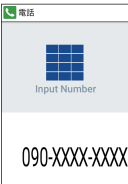

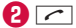

- 発信オプションを利用して発信: 圖▶ 「発信オプション] ▶各項目を設定▶ 2 / 圖
- SMSの作成·送信: | || || SMS送信] ▶ 回▶メッセージを 入力▶回
- 短縮ダイヤル一覧を表示:圖▶ [短縮ダイヤル一覧] 短縮ダイヤルについては→P.[58](#page-59-0)
- 電話帳の登録:■▶登録先を選ぶ▶各項目を設定▶回

## **4 通話が終わったら––**

- 通話終了後に、通話後録音の画面が表示された場合は、「は い」を選択すると通話後録音を設定できます。通話後録音 は次回の通話から動作します。また、録音した内容は「通 話音声メモリスト」から確認できます(→P.[64\)](#page-65-0)。
- 端末を閉じても通話を終了できます。

### お知らせ

#### VoLTEについて

- VoLTEは、通話を高品質でご利用いただけます。
- VoLTEのご利用には、自分と相手が以下の条件を満たす必要 があります。
	- VoLTE対応機種であること
	- Vol TF利用可能エリア内であること
	- モバイルネットワーク設定の優先ネットワークモードが [4G/3G/GSM(自動)]であること→P.[107](#page-108-0)
- VoLTE (HD+)は、通話の音声がVoLTEよりさらに高音質で ご利用いただけます。VoLTE(HD+)のご利用には、VoLTE のご利用条件に加えて、自分と相手がVoLTE (HD+)対応機 種である必要があります。

# **プッシュ信号の入力**

銀行の残高照会やチケットの予約サービスなど、通話中に番号を 入力する必要があるサービスを利用する場合は、あらかじめ電話 番号の他に追加する番号を入力して発信できます。

#### **2秒間の停止(,)の利用**

電話がつながると、追加した番号が約2秒後に自動的に送信され ます。

● 待受画面で電話番号を入力▶ # (1秒以上)

2 送信する番号を入力▶[△]

#### **待機(;)の利用**

電話がつながったら自動的に待機し、追加した番号を送信するか どうかの確認画面が表示されます。

● 待受画面で電話番号を入力▶※(1秒以上)

**2** 送信する番号を入力▶⊡

**<sup>3</sup>** 通話中に[はい]

## <span id="page-59-0"></span>**短縮ダイヤルで電話をかける**

短縮ダイヤルに登録した相手にすばやく電話をかけることができ ます。

● あらかじめ連絡先を登録しておいてください(→P[.68](#page-69-0))。

#### **短縮ダイヤルへの登録**

● 待受画面で圖▶[電話機能]▶[短縮ダイヤル設定]

- <sup>2</sup> 登録したい番号の「<未登録>1▶連絡先を選ぶ▶ [OK]
	- 連絡先に複数の電話番号を登録している場合は、登録する 電話番号を選択します。

#### **短縮ダイヤルで発信**

**❶** 待受画面で短縮ダイヤルの番号(0~99)を入力  $\blacktriangleright$   $\triangleright$ 

## **緊急通報**

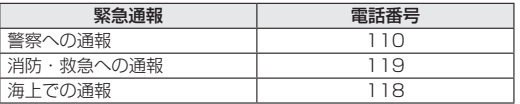

#### お知らせ

- 本端末は、「緊急通報位置通知」に対応しております。 110番、119番、118番などの緊急通報をかけた場合、発信 場所の情報(位置情報)が自動的に警察機関などの緊急通報 受理機関に通知されます。お客様の発信場所や電波の受信状 況により、緊急通報受理機関が正確な位置を確認できないこ とがあります。
	- なお、「184」を付加してダイヤルするなど、通話ごとに非通 知とした場合は、位置情報と電話番号は通知されませんが、緊 急通報受理機関が人命の保護などの事由から、必要であると 判断した場合は、お客様の設定に関わらず、機関側がGPSを 利用した位置測位による正確な位置情報と電話番号を取得す ることがあります。
	- また、「緊急通報位置通知」の導入地域/導入時期については、 各緊急通報受理機関の準備状況により異なります。
- 日本国内ではnanoSIMカードを取り付けていない場合やPIN コードロック中、PINロック解除コードの入力画面では緊急通 報番号(110番、119番、118番)に発信できません。
- ●端末から110番、119番、118番通報の際は、携帯電話から かけていることと、警察・消防機関側から確認などの電話を する場合があるため、電話番号を伝え、明確に現在地を伝え てください。
	- また、通報は途中で通話が切れないように移動せず通報し、通 報後はすぐに電源を切らず、10分程度は着信のできる状態に しておいてください。
- かけた地域により、管轄の消防署・警察署に接続されない場 合があります。
- 着信拒否設定を行っている場合に緊急通報番号 (110番、 119番、118番)に発信すると、着信拒否設定の項目が[OFF] に設定されます。

# **国際電話(WORLD CALL)**

WORLD CALLは国内でドコモの端末からご利用になれる国際電 話サービスです。

WORLD CALLの詳細については、ドコモのホームページをご覧 ください。

- 海外通信事業者によっては発信者番号が通知されないことや正 しく表示されない場合があります。この場合、着信履歴を利用 して電話をかけることはできません。
- 待受画面で $\overline{0}$  (1秒以上)▶国番号を入力▶地域 番号(市外局番)を入力▶ 了

#### お知らせ

● 地域番号(市外局番)が「0」で始まる場合には、先頭の「0」 を除いて入力してください。ただし、イタリアなど一部の国・ 地域におかけになるときは「0」が必要な場合があります。

# **電話を受ける**

が点滅する

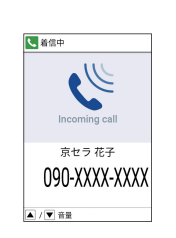

**❶** 電話がかかってくると、着信音が鳴り、着信ランプ

● ■、「0~9、<del>※、用を押しても電話を受けることが</del> できます。

## **8 通話が終わったら––**

● 通話終了後に、通話後録音の画面が表示された場合は、「は い」を選択すると通話後録音を設定できます。通話後録音 は次回の通話から動作します。また、録音した内容は「通 話音声メモリスト」から確認できます(→P.[64\)](#page-65-0)。

#### **着信音量調節**

**a** n

**❷**s

**1 電話がかかってくると、着信音が鳴り、着信ランプ** が点滅する

#### **着信拒否**

- **❶** 電話がかかってくると、着信音が鳴り、着信ランプ が点滅する
- **<sup>2 圖▶[着信拒否]**</sup>

#### **着信拒否してSMSを送信**

- **❶** 電話がかかってくると、着信音が鳴り、着信ランプ が点滅する
- **<sup>2</sup>** 圖▶ [拒否してSMS送信]
- **❸** メッセージを選ぶ

#### **伝言メモで応答**

- **❶** 電話がかかってくると、着信音が鳴り、着信ランプ が点滅する
- **2 圖▶[伝言メモ]**

#### **伝言メモの再生**

- 1 待受画面で、ト通知アイコン[8]を選ぶ ● 待受画面で鬧▶ [電話機能] ▶ [通話音声・伝言メモ] ▶ [伝 言メモリスト]でも確認できます。
- **❷** 伝言メモを選ぶ

## **不在着信表示**

- かかってきた電話に出られなかったときは、待受画面に通知アイ コン [ 8 ] が表示されます。
- 1 待受画面で | ▶通知アイコン[2 ]を選ぶ
	- 着信履歴一覧画面が表示されます。
	- 待受画面で「を押しても確認できます。

# **通話中の操作**

通話中画面ではハンズフリーの利用や通話音量の調節などの操作 ができます。

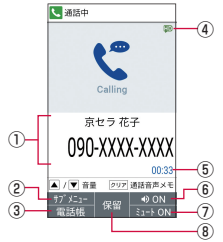

#### ① 相手の名前や電話番号

- ② サブメニュー
	- 着信履歴/リダイヤル一覧画面の表示や聞こえ調整、 Bluetooth通話の切り替えができます。
- ③ 電話帳
	- 電話帳を表示できます。
- ④ 高音質表示
	- VoLTEを利用した高音質通話中に表示されます。
		- y VoLTE着信中なども表示されます。
- ⑤ 通話時間
- ⑥ スピーカーON/OFF
	- ハンズフリー通話のONとOFFを切り替えます。
- ⑦ ミュートON/OFF
	- ミュートのONとOFFを切り替えます。

⑧ 保留

 $\bullet$  保留/解除にします。

### お知らせ

- ハンズフリー通話では次の内容にご注意ください。
	- y 屋外や騒音が大きい場所、音の反響が大きい場所で通話を 行うときは、イヤホンマイクをご利用ください。
	- ハンズフリー通話中、音が割れて聞き取りにくいときは、 通話音量を下げてください。

## **通話音量調節**

**1** 通話中にコ

#### **通話を追加**

通話中の電話を保留にして、別の相手に発信します。 ● 通話を追加するにはキャッチホンのご契約が必要です。

- 例:電話帳を表示して通話を追加するとき
- **D** 通話中に回
- **2** 連絡先にカーソルを合わせる▶ 2
	- 連絡先に複数の電話番号を登録している場合は、発信番号 の選択画面が表示されます。
	- 通話相手を切り替える場合は、通話中に回を押してくださ い。

## **リダイヤル/着信履歴一覧画面の表示**

- **通話中に圖▶[着信履歴]/[リダイヤル]** 
	- 通話中にロ/口を押しても着信履歴/リダイヤルを表示で きます。

### **音声の出力先の切り替え**

- Bluetooth機器を接続しているときのみ操作できます。
- **1** 通話中に圖▶[本体通話切替]/[Bluetooth通話切 替]

## **通話音声メモ**

- 通話後録音の設定がOFFになっているときのみ操作できます。
- **D** 通話中に
	- 録音を開始します。
- **❷** t
	- 録音した通話音声メモを保存します。

# **リダイヤル/着信履歴**

#### 最新の履歴からそれぞれ50件まで本体メモリに記憶されます。

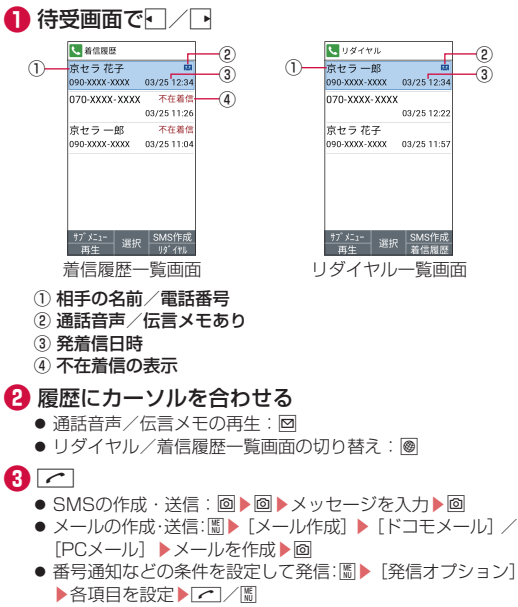

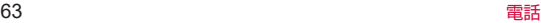

- 居場所を確認: 圖▶ [居場所を確認] ▶ [イマドコサーチ]
	- [イマドコサーチ] のサイトに接続します。イマドコサーチ の詳細については、ドコモのホームページをご覧ください。
	- y ご利用にはパケット通信料がかかります。
- 雷話帳の登録:圖▶ [雷話帳登録] ▶登録先を選ぶ▶各項目 な設定▶回
- 着信拒否番号登録:| 鬧▶ [着信拒否番号登録] ▶ [迷惑電 話ストップサービス] / [番号指定拒否に登録] ▶ [はい] / [ブロック]

# **リダイヤル/着信履歴の削除**

# ● 待受画面でFI/FI

- **❷** 履歴にカーソルを合わせる▶圖▶[履歴削除]▶[1 件削除]▶[はい]
	- 選択削除: 圖▶ [履歴削除] ▶ [選択削除] ▶履歴を選ぶ▶ O▶[はい]
	- z 全件削除:z▶[履歴削除]▶[全件削除]▶[はい]

# <span id="page-65-0"></span>**通話音声/伝言メモ**

- 通話音声・伝言メモの再生や設定ができます。伝言メモを設定し ておくと、電話に出られないときに端末が応答して伝言を預かる ことができます。
- 伝言メモは100件、通話音声メモは50件まで録音できます。 伝言メモは1件あたり約60秒、通話音声メモは約60分まで録 音できます。
- 通話音声メモをmicroSDカードに保存する場合、保存件数およ び1件あたりの時間は、microSDカードの空き容量に依存しま す。

**1 待受画面で圖▶[電話機能]▶[通話音声・伝言メ** モ]

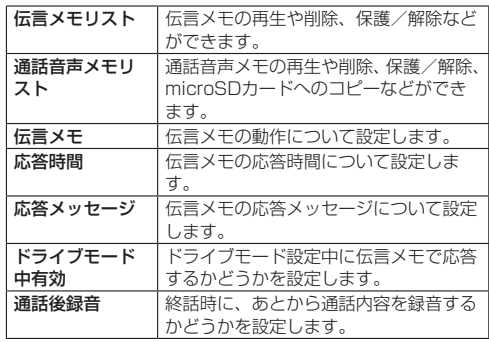

#### お知らせ

- 保存した伝言メモが最大保存件数を超えた場合は、保護され ていない古い伝言メモから順に削除されます。最大保存件数 すべてが保護されているときは電話がかかってきても伝言メ モで応答しません。
- 保存した通話音声メモが最大保存件数を超えた場合は、保護 されていない古い通話音声メモから順に削除されます。

# **通話音声/伝言メモの再生**

## **1 待受画面で圖▶[電話機能]▶[通話音声・伝言メ** モ]▶[伝言メモリスト]/[通話音声メモリスト]

## **❷** 再生する通話音声/伝言メモを選択

- 再生画面が表示され、通話音声/伝言メモが再生されます。
- 途中で停止する場合は、■を押します。

# **発着信・通話設定**

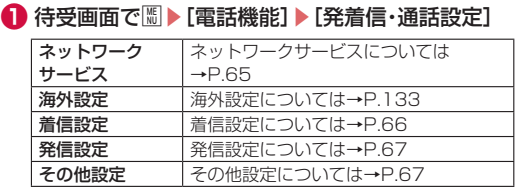

# <span id="page-66-0"></span>**ネットワークサービス**

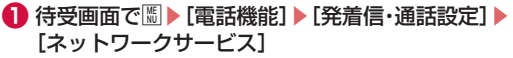

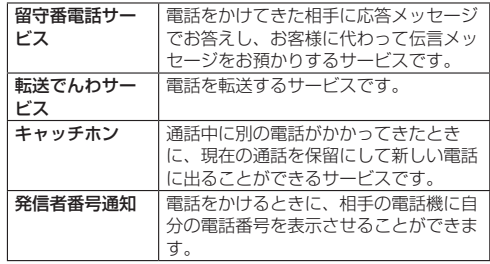

<span id="page-67-1"></span>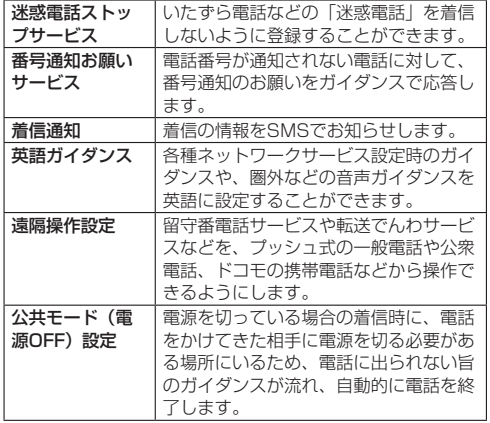

# <span id="page-67-0"></span>**着信設定**

## **1** 待受画面で圖▶[電話機能]▶[発着信·通話設定]▶ [着信設定]

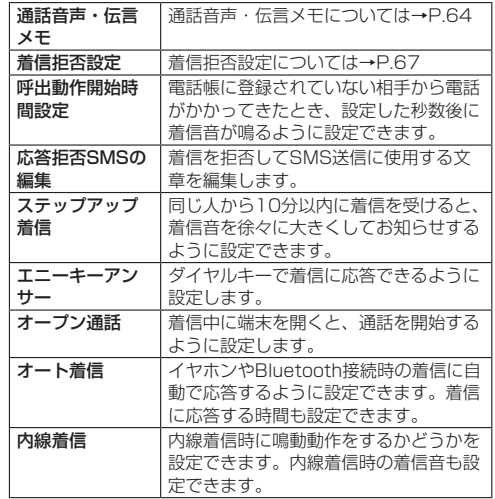

#### <span id="page-68-2"></span>**着信拒否設定**

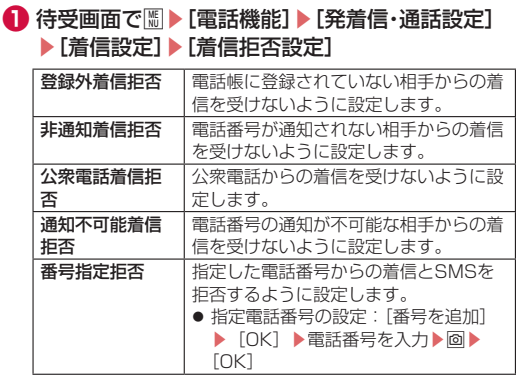

#### お知らせ

#### [番号指定拒否]について

● [迷惑電話ストップサービス] (→P.[66\)](#page-67-1) からも電話番号を指 定して着信拒否ができます。

# <span id="page-68-0"></span>**発信設定**

## **1** 待受画面で圖▶[電話機能]▶[発着信・通話設定] ▶[発信設定]

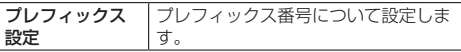

# <span id="page-68-1"></span>**その他設定**

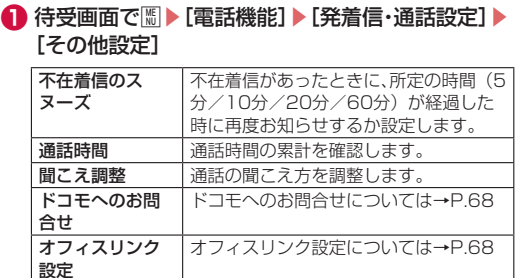

#### <span id="page-69-1"></span>**ドコモへのお問合せ**

#### **1** 待受画面で||| ▶[電話機能] ▶[発着信・通話設定] ▶ [その他設定]▶ [ドコモへのお問合せ]

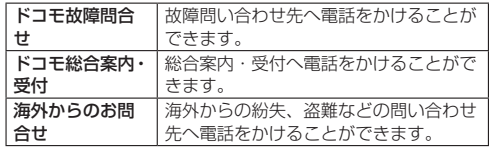

#### <span id="page-69-2"></span>**オフィスリンク設定**

オフィスリンクの保留転送やプレフィックスを利用するための設 定を行います。

※オフィスリンクは法人のお客様向け内線サービスであり、ご利 用には別途ご契約が必要です。

## **1** 待受画面で||| ▶[電話機能] ▶[発着信・通話設定] ▶ [その他設定]▶[オフィスリンク設定]

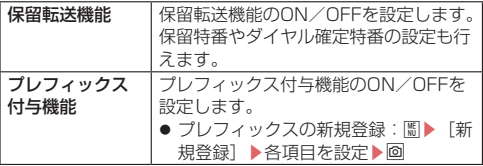

# **電話帳**

連絡先の管理を行うことができます。

## <span id="page-69-0"></span>**電話帳の登録**

- **待受画面で圖▶[電話機能]▶[電話帳]▶[電話帳** 登録]
- **❷** [新規連絡先として登録]/[既存の連絡先に追加]
	- ●「既存の連絡先に追加]を選択した場合は連絡先を選択しま す。

### **❸** 各項目を設定

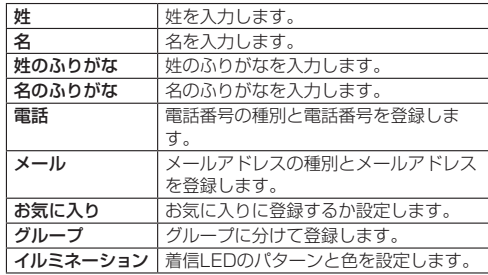

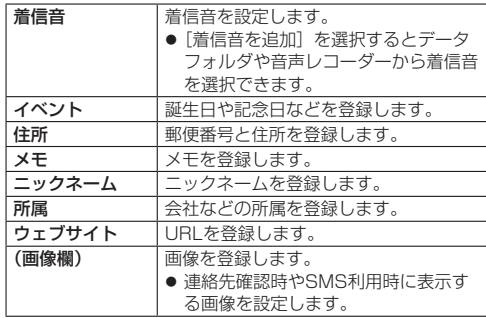

**❹** O

## **電話帳検索**

- **待受画面で圖▶[電話機能]▶[電話帳]▶[電話帳** 検索]/[グループ一覧]
	- 表示方法の切り替え: 圖▶ [確認/設定] ▶ [表示方法の 切替] ▶ 「全件表示 (50音)] / 「グループ一覧]

## **電話帳の確認/利用**

登録した連絡先を呼び出して電話をかけたり、メールを送信した りできます。

- **❶** 待受画面でz▶[電話機能]▶[電話帳]▶[電話帳 検索]/[グループ一覧]
	- 電話帳リスト画面が表示されます。
	- 待受画面で<<br />
	<sup>を押しても表示されます。</sup>

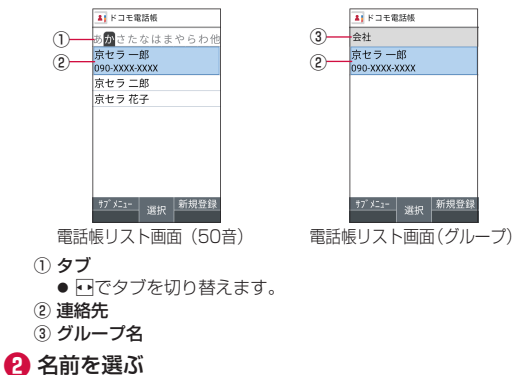

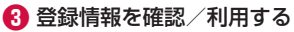

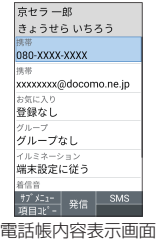

#### **電話をかける**

**● 電話帳内容表示画面で電話番号を選ぶ** 

#### **SMSの作成・送信**

**❶** 電話帳内容表示画面で電話番号にカーソルを合わ せる▶回

#### **メールの作成・送信**

**❶** 電話帳内容表示画面でメールアドレスを選ぶ▶[ド コモメール]/[PCメール]

#### **電話帳の編集**

- 電話帳内容表示画面で8D D [連絡先編集] D 各項目 を設定▶回
	- ●設定できる各項目については→P[.68](#page-69-0)

### **電話帳の削除**

**● 電話帳リスト画面で名前にカーソルを合わせる▶** z▶[連絡先削除]▶[1件削除]▶[はい] ● 選択削除: 雷話帳リスト画面で圖▶「連絡先削除] ▶ [選 択削除] ▶名前を選ぶ▶@▶ [はい] ● 全件削除: 電話帳リスト画面で圖▶ [連絡先削除] ▶ [全 件削除]▶[はい]

# **電話帳のバックアップ/復元**

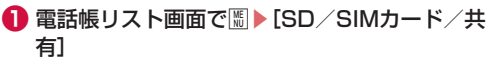

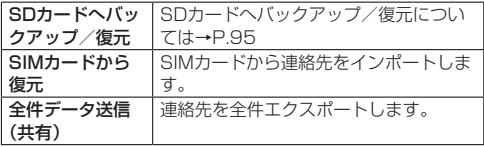
# **グループの利用**

**● 待受画面で||| ▶[電話機能] ▶[電話帳] ▶[グルー** プ一覧]

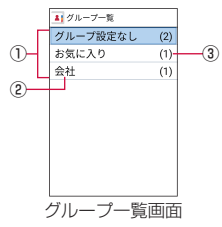

- ① グループ
- ② グループ名
- (3) 登録されている連絡先の数

### **グループの追加**

- **グループ一覧画面で|| ト[グループ追加]▶[グ** ループ名]▶グループ名を入力▶[OK]
- **2** グループにカーソルを合わせる▶||6||▶[グループ メンバ変更]▶名前を選ぶ▶回
	- グループ名変更: グループ一覧画面でグループにカーソル を合わせる▶z▶[グループ名変更]▶グループ名を入力  $\blacktriangleright$  [OK]
- グループ削除:グループ一覧画面でグループにカーソルを 合わせる▶圖▶ 「グループ削除] ▶ [OK]
- グループの並べ替え: グループ一覧画面でグループにカー ソルを合わせる▶圖▶ [表示位置を上に移動] / [表示位 置を下に移動]

### **グループへの登録/解除**

- グループ一覧画面でグループにカーソルを合わせ る
- **❷ 圖▶[グループメンバ変更]▶名前を選ぶ▶回**

#### お知らせ

|● 「グループ設定なし]や「お気に入り]は、グループ名の変更、 グループの削除などの操作はできません。

**メール/ウェブブラウザ**

ドコモメールやSMSなどを利用して、メッセージを送受信したり、 ウェブブラウザを利用してサイトを表示したりできます。

# **ドコモメール**

ドコモのメールアドレス(@docomo.ne.jp)を利用して、メール の送受信ができます。送受信したメールはドコモのメールサーバ に保存されるので、機種変更時のデータ移行や、端末紛失時のデー タ復旧が簡単に行えます。またdアカウントを利用すれば、タブレッ トやPCブラウザなど複数のデバイスから同一のメールアドレスを 使ってメールの送受信や閲覧が行えます。

● ドコモメールの詳細については、ドコモのホームページをご覧 ください。 

https://www.docomo.ne.jp/service/docomo\_mail/

●「ようこそドコモメールへ」の画面が表示されたら、内容を確認 いただきOを押してください。

## **ドコモメールの作成・送信**

### **1** 待受画面で回

- **2 [新規メール作成]** 
	- 回を押してもメール作成画面を表示できます。

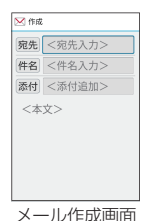

## **4 宛先の追加方法を選ぶ▶宛先を入力▶回▶回**

- 宛先追加: 回▶宛先の追加方法を選ぶ▶宛先を入力▶回▶ <u>ත</u>
- 宛先の1件削除: 宛先にカーソルを合わせる▶ | | | 件 削除]▶ [はい]▶ 回
- 宛先の選択削除: | 图 ▶ [選択削除] ▶宛先を選ぶ▶ 回▶ [は  $\cup$ ]  $\triangleright$   $\circ$
- 宛先の全件削除: | 5 ト 「全件削除] ▶ 「はい] ▶ 回
- **6** 件名入力欄を選ぶ▶件名を入力
- **6 本文欄を選ぶ▶本文を入力**

**❼** O

● 下書き保存: 回

**❸** 宛先入力欄を選ぶ

### **添付ファイル**

ドコモメールに静止画や動画などを添付して送信できます。 ● ファイルによっては添付できないものがあります。

## **● メール作成画面で添付追加欄を選ぶ**

### **❷** 添付ファイルを選ぶ

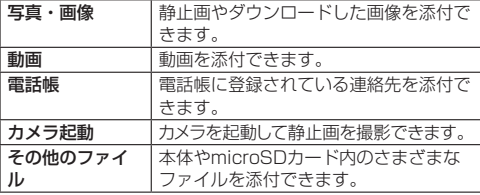

### **❸** O

- 添付ファイルの追加
- **メール作成画面で添付追加欄を選ぶ**
- **❷ 図▶添付ファイルを選ぶ▶**回
- 添付ファイルの削除
- **メール作成画面で添付追加欄を選ぶ**
- **❷ 添付ファイルにカーソルを合わせる▶ . [1件** 削除]▶[はい]▶回
	- z 選択削除:i▶[選択削除]▶添付ファイルを選ぶ▶O▶[は  $\cup$ ]  $\triangleright$  ial
	- 全件削除: | 图 ▶ 「全件削除] ▶ 「はい] ▶ 回

#### **本文の装飾(デコメール®)**

メール本文に画像を挿入したり、文字色や文字サイズを変更、背 景の色を付けるなどの装飾をすることができます。

- **メール作成画面で本文欄を選ぶ**
- **❷ 圖▶[装飾]▶装飾方法を選ぶ▶装飾する**

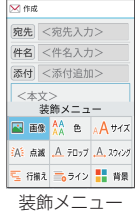

● 入力済みの文字の装飾:圖▶ 「範囲選択(コピー他)]▶装 飾開始位置を選ぶ▶装飾終了位置を選ぶ▶[装飾]▶装飾 方法を選ぶ▶装飾する▶回

## **メール作成画面のサブメニュー操作**

**1 メール作成画面で**圖

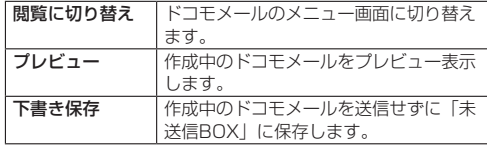

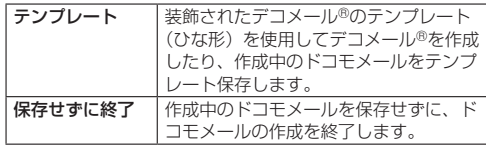

## **ドコモメールの受信**

- ドコモメールは自動的に受信します。
- **❶** ドコモメールを自動的に受信
	- 待受画面に通知アイコン [ス]、ステータスバーに[X] が表示されます。
	- 自動で受信しない:待受画面で図▶ [メール設定] ▶ [通 信設定] ▶ [自動通信設定] ▶ [毎回確認する] / [OFF]
- <sup>2</sup> 待受画面で、▶通知アイコン[図]を選ぶ ● 待受画面で図▶ 「受信BOX] でも確認できます。
- **<sup>6</sup>** フォルダを選ぶ▶未読のドコモメールを選ぶ

#### **メール問い合わせ**

圏外や電源が入っていないときなどに送られてきたドコモメール をセンターに問い合わせて受信できます。

### **● 待受画面で回(1秒以上)**

● 待受画面で図▶「新着メール確認/更新]でも問い合わせ できます。

# **+メッセージ**

携帯電話番号を宛先にして、テキストメッセージだけでなく、画像、 動画、スタンプ等をチャット形式で送受信できます。また、1対1 でのメッセージのやりとりだけではなく、複数人でのグループメッ セージのやりとりもできます。 +メッセージを利用していない相手とは、+メッセージアプリでショー

トメッセージサービス(SMS)での送受信をすることができます。

● +メッヤージの詳細については、待受画面で圖▶[メール]▶[+メッ セージ(SMS)]で+メッセージを開き、 ◎▶[ヘルプ]▶[使い方ガイ ド]を確認、またはドコモのホームページをご覧ください。 https://www.docomo.ne.jp/service/plus\_message/

## **+メッセージの画面**

**● 待受画面で||| ▶ [メール] ▶ [+メッセージ(SMS)]** 

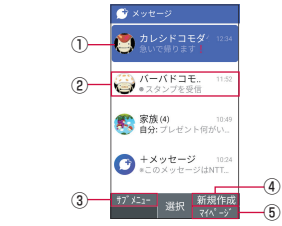

#### ① プロフィール画像

● 相手のプロフィール画像が表示されます。連絡先に登録 されたプロフィール画像より、相手が登録したプロフィー ルの画像が優先して表示されます。

- ② メッセージ
	- メッセージ画面を表示することができます。
- ③ サブメニュー
	- サブメニューを表示して、宛先個別の設定をすることが できます。
- ④ 新規作成
	- 新しいメッセージと新しいグループメッセージを作成で きます。
- ⑤ マイページ
	- マイページを表示します。マイページではプロフィール の編集、設定、スタンプストアなどが利用できます。

## **メッセージを送信する**

- **待受画面で|||▶[メール]▶[+メッセージ(SMS)]**
- **❷ 回▶ [新しいメッセージ] / [新しいグループメッ** セージ]
	- グループメッセージとは、+メッセージサービス利用者複 数人でメッセージのやりとりができる機能です。

### **❸** 宛先を選択

- 連絡先に登録されていない宛先に送信する場合は、[検索]を 選択し、電話番号を直接入力してください。
- グループメッセージの場合は、宛先を複数選択後、回を押 してください。 (+メッセージを利用している連絡先には[C+]が表示さ れています。)

<span id="page-76-0"></span>**4 回▶メッセージを入力▶■▶回** 

宛先が +メッセージ利用者であれば、写真や動画、スタンプ を送信できます。

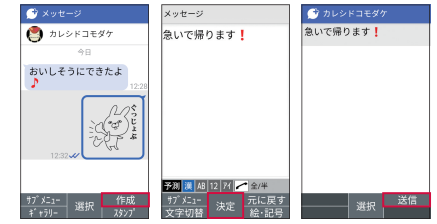

● メッセージ画面のメニュー

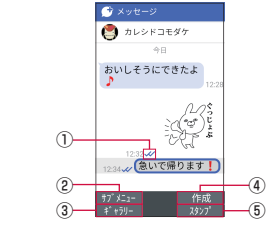

#### (1) メッセージの配信状況

- 「√】:相手がメッヤージを閲覧済み
- [√]:相手が端末にメッセージを受信済み
- [(アイコン表示なし) ]:サーバにメッセージを送信済み
- [ × ]: メッセージ送信に失敗

- ② サブメニュー
	- サブメニューを表示します。
	- 連絡先の登録や、通知設定の変更、写真や動画の添付な どができます。
- ③ ギャラリー

画像選択画面へ切り替わります。

④ 作成

メッセージを入力します。

⑤ スタンプ

スタンプ選択画面へ切り替わります。

#### **ショートメッセージサービス(SMS)についてのお知らせ**

- 海外通信事業者をご利用のお客様との間でも送受信できます。 ご利用可能な国・海外通信事業者については、ドコモのホーム ページをご覧ください。
- 宛先が海外通信事業者の場合、「+」、「国番号」、「相手先携帯電 話番号」の順に入力します。 携帯電話番号が「0」で始まる場合は、先頭の「0」を除いた電 話番号を入力します。また、「010」、「国番号」、「相手先携帯 電話番号」の順に入力しても送信できます。
- ●宛先に"#"または"\*"がある場合、SMSを送信できません。
- 宛先の電話番号に184/186を付与した場合はSMSを送信で きません。

#### **+メッセージについてのお知らせ**

● 海外ローミングにより+メッセージアプリをご利用いただくに は、+メッセージアプリにて「「海外ローミング時] +メッセー ジサービスを利用]をONに設定していただく必要があります (初期設定はOFFに設定されています)。また、本端末の[デー タローミング]の設定をONにしてください。

● 機種変更前、またはMNPによる転入前端末で+メッヤージを利 用されていた場合であっても、メッセージの受信を行うには+ メッセージアプリを起動し、+メッセージ利用規約等に同意い ただく必要があります。

### **メッセージを読む**

送受信したメッセージは、宛先/送信者ごとにスレッドにまとめ て表示されます。

**1 待受画面で圖▶[メール]▶[+メッセージ(SMS)]** 

### **❷** 読みたいメッセージのスレッドを選択

● メッセージを返信する際に使用する各機能については、 「メッセージを送信する」の操作4をご参照ください  $(\rightarrow P.75)$  $(\rightarrow P.75)$  $(\rightarrow P.75)$ .

### **メッセージを転送する**

- **1 待受画面で||| ▶ [メール] ▶ [+メッセージ(SMS)]**
- **❷** 転送したいメッセージのあるスレッドを選択
- 転送するメッセージが選択されている状態で、 z▶[メッセージオプション]▶[他のメッセージに 送信]

**4 宛先を選択▶**回

# **メッセージを削除する**

- **待受画面で|||▶[メール]▶[+メッセージ(SMS)]**
- **2** 削除したいメッセージのあるスレッドを選択
- **❸** 削除するメッセージが選択されている状態で、 | ∭ ▶ [メッセージオプション] ▶ [削除] ▶ [削除]
	- ●本端末上のメッセージのみ削除され、相手側のメッセージ は削除されません。

なお、削除したメッセージは元に戻すことができません。

# **スレッドを削除する**

- **1 待受画面で||| ▶ [メール] ▶ [+メッセージ(SMS)]**
- **❷** 削除するスレッドが選択されている状態で、|||||| [削除]
	- 以降は画面の指示に従って操作してください。
	- グループメッヤージのスレッドを削除すると、グループか ら退出されます。

# **+メッセージの設定を変更する**

D 待受画面で||| ▶ [メール] ▶ [+メッセージ(SMS)]

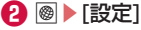

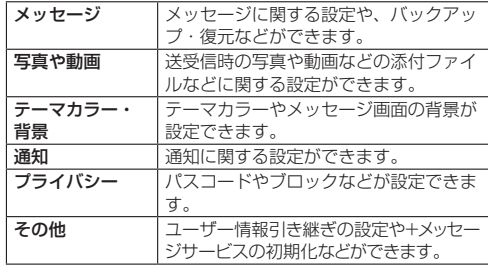

# **スタンプをダウンロードする**

- **待受画面で||| ▶ [メール] ▶ [+メッセージ(SMS)]**
- **❷ | ◎ ▶ [スタンプストア]**
- **❸** [ランキング]、[NEW]、[カテゴリ]の中からお好み のスタンプを選択▶回

# **スタンプを利用する**

- **待受画面で|||▶[メール]▶[+メッセージ(SMS)]**
- **❷** スタンプを送信したいメッセージのスレッドを選択

## **❸ | ◎ ▶スタンプを選択**

●履歴以外のスタンプを利用する場合は、| ■ > スタンプを選 択します。

# **PCメール**

サービスプロバイダが提供するメールアカウントを設定して、メー ルの送受信ができます。

## **メールのアカウントの設定**

- **1 待受画面で圖▶[設定]▶[その他の設定]▶[アカ** ウント]▶[アカウントを追加]▶[PCメール]
- **❷** メールアドレスを入力
- **❸** パスワードを入力▶回
- **❹ アカウントを設定する▶**回
- アカウント名、表示される名前を入力▶回

## **メールを作成して送信**

**● 待受画面で|| ト[メール]▶[PCメール] ❷** O

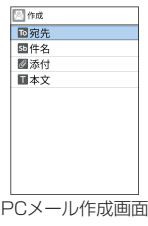

- **← 宛先入力欄を選ぶ▶[新規登録]**
- **4 宛先の追加方法を選ぶ▶宛先を入力▶**回
	- 宛先追加:「新規登録] ▶宛先の追加方法を選ぶ▶宛先を入 力
	- 宛先の1件削除:宛先にカーソルを合わせる▶圖▶ [宛先 削除]▶[1件削除]▶[はい]
	- z 宛先の選択削除:z▶[宛先削除]▶[選択削除]▶宛先 を選ぶ▶O▶[はい]
	- 宛先の種類を変更:宛先にカーソルを合わせる▶圖▶ 「To へ変更] / [Ccへ変更] / [Bccへ変更]
- **6** 件名入力欄を選ぶ▶件名を入力
- **6 本文入力欄を選ぶ▶本文を入力**

#### **❼** O

- 下書き保存: 圖▶ [下書きを保存] ▶ [はい]
- 作成中のメールを削除: ? ? ▶ [はい]
- 定型文を挿入: 圖▶ 「呼出] ▶ [定型文] ▶定型文を選ぶ

#### **添付ファイル**

PCメールに静止画や動画などを添付して送信できます。 ● ファイルによっては添付できないものがあります。

- **メール作成画面で添付欄を選ぶ**
- **❷** [ファイルを追加]▶[静止画]/[カメラ(静止 画)]/[動画]/[カメラ(動画)]/[音声]/[録 音]/[その他]▶添付ファイルを選ぶ

# **❸** z

- 添付ファイルの追加
- **メール作成画面で添付欄を選ぶ**
- **❷** [ファイルを追加]▶[静止画]/[カメラ(静止 画)]/[動画]/[カメラ(動画)]/[音声]/[録 音]/[その他]▶添付ファイルを選ぶ▶圖
- 添付ファイルの削除
- **メール作成画面で添付欄を選ぶ**
- **❷ 添付ファイルにカーソルを合わせる▶回**

# **メールの受信/表示**

**● 待受画面で||| ▶ [メール] ▶ [PCメール] <sup>2</sup>** トレイ/フォルダを選ぶ▶メールを選ぶ

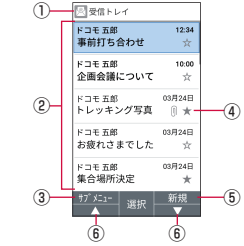

① 表示中のトレイ名/フォルダ名

② メール

● 未読メールは、送信元や件名が太字の表示になります。

③ サブメニュー

● 返信や削除、アカウント切り替え、設定などができます。

- ④ スターアイコン
	- 特別なメールやあとで対応する必要があるメールの目印 として利用できます。
	- スターを付けたメールは、スター付きフォルダで確認す ることができます。
- ⑤ 新規
	- メールを新規作成します。
- ⑥ ▲/▼
	- ページをスクロールすることができます。

# **❸** メールを確認する

●本文欄に「メール全体を表示」と表示されている場合は、 「メール全体を表示」を選択すると、メールの全文が表示さ れます。

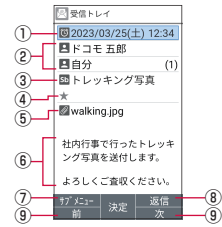

#### ① 受信日時

- ② 送信元/宛先
- ③ 件名
- ④ スターアイコン
	- 特別なメールやあとで対応する必要があるメールの目印 として利用できます。
	- スターを付けたメールは、スター付きフォルダで確認す ることができます。
- ⑤ 添付ファイル
- ⑥ 本文
- ⑦ サブメニュー
	- 全員に返信や転送、スターの付与/解除などができます。
- ⑧ 返信
- ⑨ 前/次
	- 前後のメール画面を表示します。

# **メールの返信/転送**

- **待受画面で|| ▶ [メール] ▶ [PCメール]**
- **❷ トレイ/フォルダを選ぶ▶メールを選ぶ**
- **❸** O
	- 全員に返信: 圖▶ [全員に返信] ● 転送:圖▶ [転送]
- **❹** メールを作成

**❺** O

## **メールの削除**

- **1 待受画面で圖▶[メール]▶[PCメール]**
- **❷** トレイ/フォルダを選ぶ
- **❸ 圖▶[削除]▶メールを選ぶ**
- **❹** O▶[はい]▶[OK]

## **メールの設定**

# **● 待受画面で|| ト[メール] ▶ [PCメール]**

## **<sup>2</sup>** 圖▶[設定]▶[全般設定]

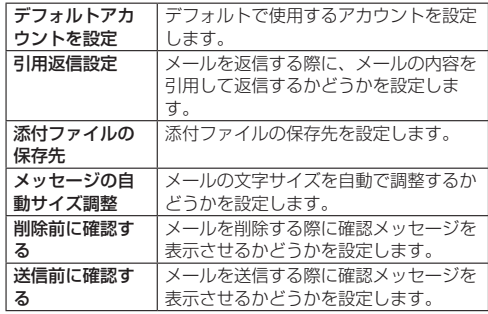

# **ウェブブラウザ**

#### パケット通信やWi-Fi機能による接続でサイトを表示できます。

- ウェブブラウザを利用中に関が動作しなくなったときは、ポイ ンターを有効にするとカーソルの操作が可能になる場合があり ます(→P[.31](#page-32-0))。
- サイトによっては、正しく表示されない場合があります。

## **dメニュー**

dメニューでは、ドコモのおすすめするサイトやお客様サポートな どに簡単にアクセスすることができます。

- **❶** 待受画面でi▶[ホームページ]
	- ブラウザが起動し、「dメニュー」が表示されます。
	- ●確認画面などが表示された場合は、画面に従って操作して ください。
	- ●「ホームページ」を選択した時に表示されるサイトを設定す ることもできます(→P[.83](#page-84-0))。

#### お知らせ

- dメニューをご利用になる場合は、ネットワークに接続されて いることをご確認ください(→P[.34](#page-35-0))。
- dメニューへの接続およびdメニューで紹介しているコンテン ツのご利用には、別途パケット通信料がかかります。なお、ご 利用になるコンテンツによっては自動的にパケット通信を行 うものがあります。
- dメニューで紹介しているコンテンツには、一部有料のコンテ ンツが含まれます。

### **サイト画面の操作**

- ページの表示を上下に移動: 回/@
- ページを戻る:[297]
- ページを進む: 圖▶ [進む]
- z ページの再読み込み:z▶[再読み込み]
- 動画の再生音量変更 (音量DOWN/音量UP): | \*// #
- 拡大/縮小:3/1
- 文字サイズの拡大/縮小:6/4
- ページの情報を表示:圖▶ 「ページ操作] ▶ 「ページ情報]
- ガイドの表示:0

# **新しいタブを開く**

- **サイト画面で|| ▶ [新規タブ]** 
	- 複数のタブを表示中は、サイト画面で圖▶ [タブー覧] ▶ [新 規タブ作成]を選択します。

# **タブの切り替え**

- **1** サイト画面で||| ▶[タブ一覧]
- **❷** タブを選ぶ
	- [7]/[9]でもタブを切り替えることができます。

## **タブを閉じる**

**1** サイト画面で圖▶[タブ一覧]▶タブにカーソルを合 わせる▶ ◎

## **Web検索/URL入力**

URLを直接入力してサイトを表示できます。また、キーワードを 入力して、Webページの情報を検索できます。

# **● サイト画面で**圖▶[Web検索・URL入力]

● 待受画面で<sup>图</sup> ▶ 「Web検索·URL入力]でも表示できます。

# **❷** キーワード/URLを入力

●キーワードを入力して検索するときは、Web設定の「高度 な設定]の[検索エンジンの設定]で指定の検索エンジン を使用します。

### **画像の保存**

- **1 サイト画面で圖▶[ページ操作]▶[画像保存]** 
	- 画像保存モードに切り替わります。

# **❷** ポインターで画像を選ぶ

- 图で操作してください。
- 画像保存後、「保存したデータを見る】を選択すると保存し た画像を確認することができます。

### **文字のコピー**

- **1 サイト画面で圖▶[ページ操作]▶[文字列コピー]**
- **❷** ポインターで始点を選ぶ
	- 图で操作してください。
- **<sup>3</sup>** コピーする範囲を指定

# **<b>**  $\blacksquare$  [OK]

### **ページ内の文字の検索**

- **サイト画面で圖▶[ページ操作]▶[ページ内検索]**
- **2** 検索ワードを入力
	- [ヘ] / [ ∨ ] で検索ワードに移動します。

# **お気に入りの利用**

### **お気に入りの登録**

**● サイト画面で||| ▶ [お気に入り登録] ▶ 回▶ [OK]** 

### **お気に入りからサイト表示**

- サイト画面で圖▶[お気に入り/履歴表示]▶·Pで 「お気に入り」タブを表示 ● 待受画面で<sup>3</sup>▶ 「お気に入り〕でも表示できます。
	-
- **2 お気に入りを選ぶ**

# **サイト閲覧履歴の利用**

- サイト画面で圖▶[お気に入り/履歴表示]▶······ 「履歴」タブを表示
	- 待受画面で<sup>◎</sup>▶ [履歴] でも表示できます。
- **4 閲覧時期を選ぶ/[よく使用]▶履歴を選ぶ**

# <span id="page-84-0"></span>**ホームページの設定**

[ホームページ]を選択した時に表示されるサイトを設定します。

**1 設定したいサイト画面で圖▶[Web設定]** 

● 待受画面で<sup>®</sup>▶[Web設定]でも表示できます。

**<sup>2</sup>** [ホームページを設定]▶[現在のページ]

### **Web設定**

ブラウザの設定ができます。

- **1 サイト画面で圖▶[Web設定]** 
	- 待受画面で圖▶ [Web設定] でも設定できます。

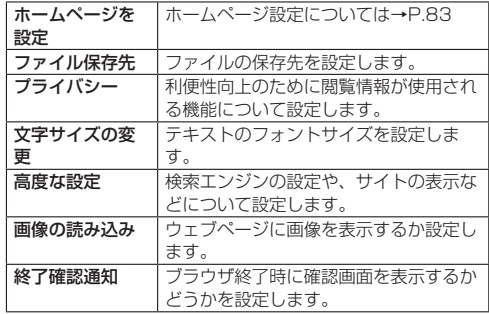

# **ダウンロード履歴の表示**

ダウンロードした画像などの履歴を確認できます。

- **1** サイト画面で圖▶[ダウンロード一覧]
	- 待受画面で<sup>1</sup>● | ダウンロード]でも表示できます。
- **❷** 履歴を選ぶ

# **カメラをご利用になる前に**

- カメラは非常に精密度の高い技術で作られていますが、常時明 るく見えたり暗く見えたりする点や線が存在する場合がありま す。また、特に光量が少ない場所での撮影では、白い線やラン ダムな色の点などのノイズが発生しやすくなりますが、故障で はありませんのであらかじめご了承ください。
- カメラを起動したとき、画面に縞模様が現れることがあります が、故障ではありませんのであらかじめご了承ください。
- ●本端末の温度が高い状態が続くと、カメラを利用できなくなる 場合があります。本端末の温度が下がってからカメラをご利用 ください。
- 本端末の電池残量が少ないと、カメラを利用できなくなる場合 があります。十分に充電してからカメラをご利用ください。
- ●撮影した画像は、実際の被写体と色味や明るさが異なる場合が あります。
- 太陽やランプなどの強い光源が含まれる撮影環境で被写体を撮 影しようとすると、画質が暗くなったり画像が乱れたりする場 合があります。
- レンズに指紋や油脂などが付くと、きれいに撮影できません。 撮影前に柔らかい布で拭いてください。
- カメラ利用時は電池の消費が早くなりますのでご注意ください。
- 本端末では、マナーモードや音量の設定に関わらずシャッター 音や動画録画の開始音/停止音は鳴ります。

#### **著作権・肖像権について**

本端末を利用して撮影または録音したものを著作権者に無断で複 製、改変、編集などすることは、個人で楽しむなどの目的を除き、 著作権法上禁止されていますのでお控えください。また、他人の肖 像を無断で使用、改変などすると、肖像権の侵害となる場合があり ますのでお控えください。

なお、実演や興行、展示物などでは、個人で楽しむなどの目的であっ ても、撮影または録音が禁止されている場合がありますのでご注意 ください。

カメラ付き携帯電話を利用して撮影や画像送信を行う際は、プライ バシーなどにご配慮ください。

お客様が本端末を利用して公衆に著しく迷惑をかける不良行為等を 行う場合、法律、条例(迷惑防止条例等)に従い処罰されることが あります。

# **撮影画面の見かた**

# **1** 待受画面で回

- 待受画面で圖▶ [カメラ/ラジオ] ▶ [カメラ] でもカメ ラを起動できます。
- microSDメモリカードが取り付けられているときは、確認 画面が表示されます。画面の指示に従って操作してくださ い。

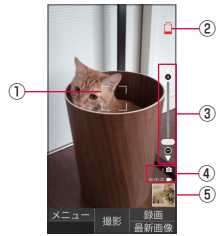

- ① フォーカス枠
- ② 電池レベル状態

電池残量が少なくなったときに表示されます。

- ③ ズーム
- 「「つを押すとズームバーが表示され、ズームを調整できます。
- ④ 撮影可能残り枚数/録画時間

保存先のストレージ容量が少なくなったときに表示されます。

⑤ 直前に撮影/録画したデータ 直前に撮影/録画したデータのサムネイルを表示します。 iを押すとデータが表示されます。

# **静止画の撮影**

## **1 待受画面で**回

**a** $\sqrt{77-19799}$ 

- ビントが合い、撮影されます。撮影したデータは目動的に 保存されます。
- ●「撮影画像の表示」がONの場合、撮影した画像が表示され ます。 回▶ 「はい〕を押すと、撮影した画像を削除できま す(→P.[87\)](#page-88-0)。

# **動画の撮影**

## **1 待受画面で**回

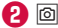

録画が開始されます。

**❸** O

録画が停止します。録画したデータは自動的に保存されます。

## お知らせ

- 録画中に本端末を閉じると、録画が終了します。
- オートフォーカスが常時動作し、自動でピントを合わせるコ ンティニュアスAF機能を搭載しておりますが、被写体によっ ては、ピントが合うまでに時間がかかる場合があります。
- 撮影シーンや被写体に合わせて画質調整が常時自動で行われ ます。
- 録画中は送話ロ/マイクでのみ録音できます。

# **QRコードの読み取り**

- **1** 待受画面で回
- **2 圖▶[QRコード読み取り]▶[ON]**
- <mark>❸</mark> 撮影画面に読み取るQRコードを表示する▶画面 の指示に従って操作

# **カメラの設定**

# **1 待受画面で**回

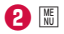

<span id="page-88-0"></span>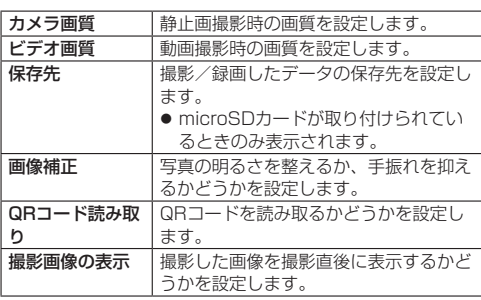

**ツール/アプリ**

# **カレンダー**

カレンダーを表示し、予定を管理できます。

### **カレンダーを表示する**

- **待受画面で|| ト[カレンダー]**
- **❷** カレンダーを確認する

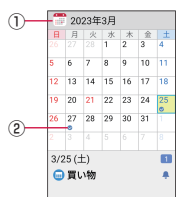

- 1) 表示している年月
- ② 登録されている予定

#### **カレンダー画面の操作**

- 登録されている予定の表示: 登録されている日付を選ぶ
- 前月/翌月に移動: 回/@

## <span id="page-89-0"></span>**スケジュールを新規登録する**

**● カレンダー画面で**回

**<sup>2</sup>** 各項目を設定▶回

#### **通知の日時になると**

スケジュールの登録時にアラームの設定をすると、設定した日時 になるとアラームでお知らせします。いずれかのキーを押すと停 止します。

## **カレンダー画面のメニューを利用する**

### **● カレンダー画面で**圖

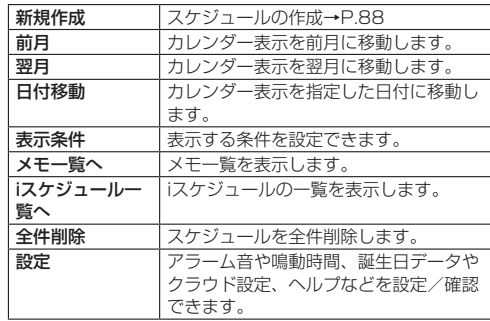

#### **スケジュールの削除**

- **カレンダー画面で日付を選ぶ**
- **<sup>2</sup>** 削除するスケジュールにカーソルを合わせる▶圖
- **❸** [削除]▶[1件削除]▶[削除する]
	- 選択削除:「削除] ▶ [選択削除] ▶削除するスケジュール を選ぶ▶@▶ [削除する]
	- 全件削除: [削除] ▶ [全件削除] ▶ [削除する]

# **電卓**

● 待受画面で**圖** ▶ [ツール] ▶ [電卓] **2 計算する** 

**アラーム**

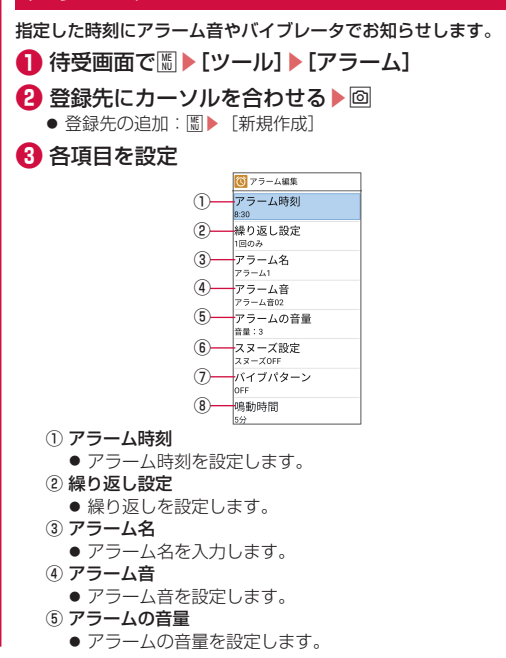

- ⑥ スヌーズ設定
- スヌーズを利用するかどうかを設定します。 ⑦ バイブパターン
- バイブレータを利用するかどうかを設定します。 ⑧ 鳴動時間
	- アラームの鳴動時間を設定します。

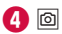

#### お知らせ

- アラーム設定時刻に電源が入っていない場合は、アラームは 動作しません。
- アラームの音量を「0」にしているときや、マナーモード設定 中にアラーム優先を無効に設定しているときはアラーム音は 鳴りません。

#### **アラームを止める**

アラーム設定時刻になると、アラーム音やバイブレータでお知ら せします。

- **1** いずれかのキーを押す▶■
	- スヌーズが設定されているときは[ッッ]を長押しして、スヌー ズを解除します。

**マナーモード中の鳴動設定**

- **アラーム画面で圖▶[設定]**
- **❷** [アラーム優先]

### **アラームの削除**

#### **1 アラーム画面で圖▶[削除]▶[選択削除]**

● 1件削除:アラーム画面で削除したいアラームにカーソル **を合わせる▶圖▶ 「削除]▶[1件削除]▶[はい]▶[OK]** 

### **2** 削除したいアラームを選ぶ▶2▶[はい]▶[OK]

#### **アラームのON/OFF設定**

**● アラームにカーソルを合わせて■** 

# **カウントダウンタイマー**

設定した時間が経過したときに、アラーム音やバイブレータでお 知らせします。

### **1 待受画面で圖▶[ツール]▶[カウントダウンタイ** マー]

### **❷** 使用するカウントダウンタイマーを選ぶ

- カウントダウンの停止:■
- カウントダウンのリヤット: 同
- ●設定した時間が経過すると、アラーム音やバイブレータで お知らせします。停止するには■を押してください。

### **カウントダウンタイマーを登録する**

**● カウントダウンタイマー画面で||| ▶ [新規作成]** 

- 登録済みのカウントダウンタイマーにカーソルを合わせて、 Oを押すと編集を行えます。
- **❷** 各項目を設定▶ @ ▶ [OK]

#### **カウントダウンタイマーの削除**

- **❶** カウントダウンタイマー画面で削除したいカウン トダウンタイマーにカーソルを合わせる▶Ⅲ
- **<sup>2</sup>** [削除] ▶ [はい] ▶ [OK]

#### **マナーモード中の鳴動設定**

- **1** カウントダウンタイマー画面で||| ▶[設定]
- **❷** [タイマー優先]

# **ストップウォッチ**

ストップウォッチを利用して、経過時間(ラップタイム)/合計 経過時間(スプリットタイム)を計測できます。

### ● 待受画面で|||| ▶[ツール] ▶[ストップウォッチ]

#### **❷** t

● ラップタイム、スプリットタイムの計測:PD

**❸** t

- 計測の再開:■
- 計測結果のリセット: 回
- 計測結果の送信:圖

#### お知らせ

● ラップタイム、スプリットタイムの履歴を99件まで記憶でき ます。

# **世界時計**

世界の都市の時刻を複数登録して確認できます。

**1 待受画面で|||| ト[ツール] ▶[世界時計]** 

### **2 圖▶[都市追加]**

- 並べ替えをする場合は「並べ替え]を選択します。
- 削除する場合は「削除] を選択します。

### **❸** 追加したい都市にチェックを入れる▶ @ ▶ [OK]

● 検索ボックスで都市を検索することもできます。

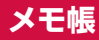

メモを作成・管理できます。

### **メモ帳を登録する**

**1 待受画面で圖▶[メモ帳] <sup>2</sup>** 回▶メモを入力▶回

# **メモ帳を確認する**

- **1 待受画面で|| ト[メモ帳]**
- **❷** メモ帳を選ぶ
	- メ干帳を編集:メモ帳を選ぶ▶回

# **メモ帳を削除する**

- **待受画面で|| ▶ [メモ帳]**
- **2 メモ帳を選ぶ▶圖▶[1件削除]▶[OK]** 
	- 選択削除:メモ一覧画面で圖▶ [削除] ▶ [選択削除] ▶ メモ帳を選択▶回▶ [削除する]
	- 全件削除:メモ一覧画面で圖▶ [削除] ▶ [全件削除] ▶ [削 除する]

# **FMラジオ**

本端末に別売りのイヤホンや変換ケーブルなどを接続すると、ア ナログFMラジオを利用することができます。ワイドFMに対応し ており、AMラジオ番組も聴くことができます。

- 本端末でUSB Type-Cのイヤホン/イヤホン変換ケーブルの接 続はアナログ方式のみ対応しております。
- イヤホンを接続すると、音声がイヤホン出力になります。
- **❶** 本端末に別売りのイヤホン、変換ケーブルなどを接 続
- **2 待受画面で圖▶[カメラ/ラジオ]▶[FMラジオ]**  $\blacktriangleright$  [OK]
- 地方を選ぶ▶都道府県を選ぶ

## **別売りのイヤホン、変換ケーブルが無い場合**

端末下部(図の丸囲み部分)を指で触りつづけることでラジオを聴 くことができます。

ただし、受信環境などによりイヤホン、変換ケーブルを使用した ときよりノイズが多くなる場合があります。

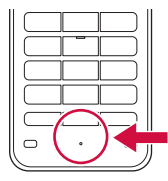

#### **FMラジオ画面での操作**

- ■: イヤホン接続時のスピーカーON/OFFの切り替え 切り替えに対応しているイヤホン/イヤホン変換ケーブルを 接続している場合のみ切り替えができます。
- u:音量調節
- v:周波数の切り替え(短押しでチューニング、長押しで自動チュー ニング)
- [297]: FMラジオの終了
- z:周波数の入力、お気に入りへの登録、オフタイマーの設定、 エリア変更
- O:登録した周波数の表示
- H:バックグラウンド再生に切り替え

#### お知らせ

- 地方や都道府県の選択は初回起動時のみ必要です。
- データ通信は行わないため、通信費はかかりません。
- 別売りのイヤホン、変換ケーブルがアンテナとなります。
- 屋内や乗り物の中では雷波を受信しにくいことがあります。で きるだけ窓際で使用した方が受信しやすくなります。
- バックグラウンド再生時にFMラジオを再び起動するには、 □□を1秒以上長く押す▶FMラジオの通知を選択してくださ い。FMラジオを終了するには、 ??? ▶ [はい] を選択してく ださい。

# **音声レコーダー**

会談や商談のメモに便利な音声レコーダーを利用できます。

● 録音データは1件あたり約3時間まで録音できます。保存件数 は、本体メモリ/microSDカードの空き容量に依存します。

**1 待受画面で|| ト[音声レコーダー]** 

## **2** [録音]▶■

● microSDカードが挿入されている場合は、録音データの保 存先をmicroSDカードにするかどうかを選択します。

## **<sup><sup>8</sup>**  $\blacksquare$  **E** [OK]</sup>

- 録音データが保存され再生画面が表示されます。
- 録音中に端末を閉じたり、電話が着信したり、アラームが 鳴動した場合は、録音が一時停止されます。

### **録音データの再生**

● 待受画面で||| ト[音声レコーダー]▶[再生]

**<sup>2</sup>** 再生したい録音データにカーソルを合わせる▶■

- 録音データが再生されます。
- $\bullet$  一時停止/再生:  $\blacksquare$
- 5秒巻き戻し: □
- $\bullet$  音量調節:
- 時間指定ジャンプ: 圖▶ 「時間指定ジャンプ] ▶時間を入  $\bigcup$   $\bigcup$   $\bigcap$
- 録音データを選択する画面で回を押すと、ファイル表示の 切り替え(本体/microSDカード)ができます。

#### **録音データの送信**

- **1 録音データの再生画面で**回
- **❷** [+メッセージ(SMS)]/[ドコモメール]/ [Bluetooth]/[PCメール]

#### **録音データの削除**

- **1** 録音データー覧画面で削除したい録音データに カーソルを合わせる▶ 圖▶ [削除]
- **<sup>2</sup>** [1件削除] ▶ [はい] ▶ [OK]
	- 選択削除:「選択削除] ▶削除したい録音データを選択▶ O▶[はい]▶[OK]

### **録音データの詳細情報の確認**

**● 録音データー覧画面で確認したい録音データに** カーソルを合わせる▶圖▶[詳細情報]

# **天気アプリ**

現在地や設定したエリアの天気情報を確認できます。

**1 待受画面で|||▶[ツール]▶[天気アプリ]** 

#### **天気アプリ画面での操作**

- z:都市リストを表示したり、温度の単位や更新時間など各種設 定ができます。
- O:天気情報を更新します。
- i:表示を週/日で切り替えます。

# **漢字チェック**

画数の多い漢字などを画面に大きく表示して確認することができ ます。1回に100文字まで確認できます。

**1 待受画面で圖▶[ツール]▶[漢字チェック]** 

2 チェックしたい漢字を入力▶FTで文字を選択 漢字チェック画面に入力した文字が1文字ずつ表示されます。

### お知らせ

● 漢字チェック画面で■を押すと、入力した文字を編集できま す。

# **OfficeSuite**

Word、Excelなどのファイルを閲覧/編集できます。

**● 待受画面で||| ▶ [ツール] ▶ [OfficeSuite]** 

- **❷** ファイルを選択
	- OfficeSuiteはポインターを使用して操作してください。
	- ファイルの編集:編集したいファイルを開き、[ 2]
	- z 新規作成:[ ]▶[ドキュメントを作成]▶作成したいファ イルの「未入力」を選択

# **SDカードバックアップ**

microSDカードを利用して、電話帳、画像などのデータの移行や バックアップができます。

- microSDカードへバックアップ/復元できるデータは次のとお りです。
	- 電話帳
	- ドコモメール (ローカル) (受信メール/送信メール/未送信メール)
	- メディアファイル (画像/動画/音楽)
	- 通話履歴
	- スケジュール/メモ
	- +メッヤージ
- microSDカードが未挿入の場合、画像、動画、音楽などは本体 メモリに保存されます。microSDカードへのバックアップでは、 本体メモリに保存されているデータのみバックアップされます。 microSDカードに保存されているデータはバックアップされま せん。

**● 待受画面で||| ▶ [ツール] ▶ [SDカードバックアップ]** 

#### お知らせ

- バックアップまたは復元中に端末の電池パックを取り外さな いでください。端末内のデータが破損する場合があります。
- 電池残量が不足しているとバックアップまたは復元が実行で きない場合があります。その場合は、端末を充電後に再度バッ クアップまたは復元を行ってください。

# **データをmicroSDカードにバックアップ**

● あらかじめmicroSDカードを挿入しておいてください。

- **SDカードバックアップ画面で「バックアップ**]
- **❷** 保存するデータカテゴリを選ぶ
- **<sup>6</sup>** 回▶[開始する]

## **❹** t

### お知らせ

- 電話帳をmicroSDカードにバックアップする場合は、名前が 登録されていない電話帳はコピーできません。
- microSDカードの空き容量が不足しているとバックアップが 実行できない場合があります。その場合は、microSDカード から不要なファイルを削除して容量を確保してください。

# **データを端末に復元**

- あらかじめデータのバックアップを行ったmicroSDカードを挿 入しておいてください。
- 電話帳を復元する場合は、電話帳コピーツールやiモード端末の microSDカードへバックアップする機能で作成したファイルも 復元できます。
- **SDカードバックアップ画面で[復元]**
- **❷** 復元するデータカテゴリの[選択]
- <mark>❸</mark> バックアップファイルを選ぶ▶回
- **❹** [追加]/[上書き]
- **6 回▶[開始する]**
- **6**  $\blacksquare$

### お知らせ

● 他の端末の電話帳項目名(電話番号など)が本端末と異なる 場合、項目名が変更されたり削除されたりすることがありま す。また、電話帳に登録可能な文字は端末ごとに異なるため、 コピー先で削除されることがあります。

# **ケータイデータお預かりサービス**

- 大切なスケジュール・メモなどを自動更新でかんたんにバックアッ プできます。
- ケータイデータお預かりサービスの詳細についてはドコモの ホームページをご覧ください。
- **❶** 待受画面でz▶[ツール]▶[ケータイデータお預か りサービス]
	- 以降は画面の指示に従って操作してください。

# **データスイッチ**

電話帳などのデータを移行することができます。データスイッチ アプリ同士でデータの送受信ができます。

**● 待受画面で|| ト[ツール]▶[データスイッチ]** 

**❷** [データを送信する]/[データを受信する]

画面の指示に従って操作してください。

# **Device Control**

業務で不要な機能を制限するなど、本端末を業務に適した状態に 設定できます。

● 初期設定時にDevice Controlを有効にする必要があります  $(\rightarrow P.54)$  $(\rightarrow P.54)$ 

## **Device Controlを起動するには**

● Device Controlを起動するには、カスタマイズキー(→P.[56\)](#page-57-0) にDevice Controlを設定する必要があります。事前に設定して ご利用ください。

#### **Device Controlで設定**

**● Device Controlを設定したカスタマイズキー** (□/□/□)を押す

- **<sup>2</sup>** パスワードを入力▶回
	- 初期パスワードは「0000001 です。
- **❸** ポリシーを設定

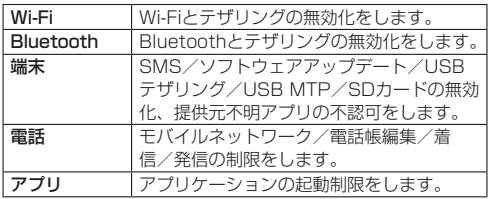

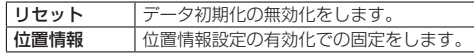

#### お知らせ

- ソフトウェアアップデートを無効化し、再度有効化に設定し た場合は、ソフトウェアアップデートが正しく動作しないこ とがあります。本体設定からソフトウェアアップデート (→P[.145\)](#page-146-0) を行うか、本端末の電源を一度切ってから、再度電 源を入れ直してください(→P.[49\)](#page-50-0)。
- セーフモードで端末を起動すると、機内モードがONになりま す。設定アプリを起動制限中の場合は、簡易設定より機内モー ドをOFFにしてください(→P[.117](#page-118-0))。

#### **実行中のポリシーを確認する**

Device Controlで制限したポリシーの状態を確認できます。

- **Device Controlの設定画面で**圖
- **❷** [ステータス]
	- ポリシーの状態が表示されます。

#### **設定したポリシーを転送する**

他のDevice Controlに対応した端末に設定したポリシーを転送で きます。

- **1** Device Controlの設定画面で圖
- **❷** [ポリシー転送]▶回
	- Wi-Fi. 位置情報の設定画面が表示された場合は、画面に従っ て有効にします。
	- QRコードとID番号が表示されます。
- **❸** 受信側の端末でDevice Controlのポリシー受信 を起動しID番号を入力
- **❹** [同意する]

### **他の端末で設定したポリシーを受信する**

- **❶** 他の端末でDevice Controlのポリシー転送を行 いQRコードとID番号を表示する
- **2 本端末のDevice Controlの設定画面で**圖
- **❸** [ポリシー受信]
- **4** 他の端末で表示したQRコードを読み取る▶[OK] ▶[OK]
	- Wi-Fi、位置情報の設定画面が表示された場合は、画面に従っ て有効にします。

#### お知らせ

● ポリシーの転送/受信にはWi-Fiを利用します。Wi-Fiを制限し ている場合は、ポップアップが表示されますので、Wi-Fiの制 限を解除してから転送/受信してください。

### **パスワードを変更する**

- **Device Controlの設定画面で**圖
- **❷** [パスワード設定]
- **❸** 新しいパスワードを入力▶もう一度パスワードを 入力▶**回▶[OK]**

### お知らせ

● パスワードを忘れた場合は、端末の初期化(リセット)が必 要になります。また、ポリシーでリセットを無効化している 場合は、初期化ができませんので、裏表紙のお問い合わせ先 までお問い合わせください。

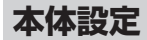

# **設定メニュー**

#### 待受画面で圖▶[設定]を選択して表示されるメニューから、端末 の各種設定を行うことができます。

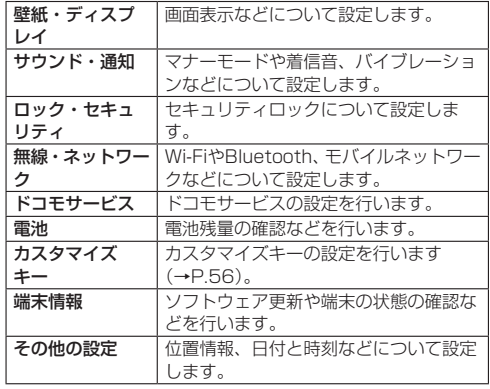

# **壁紙・ディスプレイ**

画面表示などについて設定します。

**1 待受画面で圖▶[設定]▶[壁紙・ディスプレイ]** 

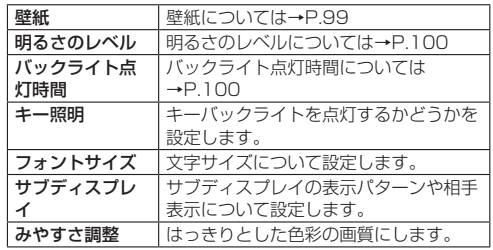

### <span id="page-100-0"></span>**壁紙**

待受画面に表示する画像や時計について設定します。

**1 待受画面で|| ト [設定] ▶ [壁紙・ディスプレイ] ▶** [壁紙]

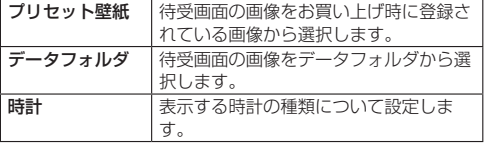

# <span id="page-101-0"></span>**明るさのレベル**

- ディスプレイの明るさを設定します。
- **1 待受画面で||| ▶[設定] ▶[壁紙・ディスプレイ] ▶** [明るさのレベル]

# $\blacksquare$

#### お知らせ

● 明るさのレベルを上げると、連続待受時間が短くなりますの で、ご注意ください。

# <span id="page-101-1"></span>**バックライト点灯時間**

バックライトの点灯時間を設定します。

- **待受画面で圖▶[設定]▶[壁紙・ディスプレイ]▶** [バックライト点灯時間]
- **❷** 点灯時間を選ぶ

### お知らせ

● 点灯時間を長くすると、連続待受時間が短くなりますので、ご 注意ください。

# **サウンド・通知**

マナーモードや着信音、バイブレーションなどについて設定しま す。

## **● 待受画面で|| ト[設定] ▶ [サウンド・通知]**

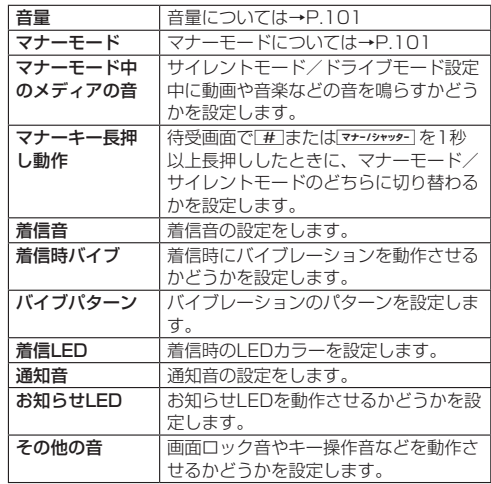

<span id="page-102-0"></span>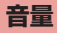

着信や通話などの音量を設定します。

**● 待受画面で||||ト[設定]▶[サウンド・通知]▶[音** 量]

## **❷** 項目を選ぶ

## <span id="page-102-1"></span>**マナーモード**

- 公共の場所などで、端末の音を周囲に出さないように設定します。 **● 待受画面で||| ▶ [設定] ▶ [サウンド・通知] ▶ [マ** ナーモード]
- **❷** マナーモードの種類を選ぶ

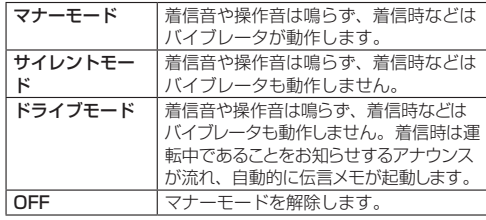

● サイレントモード/ドライブモードを選んだ場合に、動画 や音楽などの音を鳴らすかどうかの確認画面が表示された 場合は、画面の指示に従って設定します。

#### **ワンタッチでマナーモードの設定/解除**

- **待受画面で**#(1秒以上)
	- マナーモードが設定/解除されます。
	- [\*] (1秒以上)でドライブモードを設定/解除できます。

#### お知らせ

- 待受画面で【マナー/シャッター】を押すと、マナーモードの設定メニュー が表示され、マナーモードを設定できます。
- ●本端末を閉じた状態でマナーシャッターを1秒以上長押しすると、前 回設定したマナーモードになります。もう一度マナーシャッターな1 秒以上長押しすると、マナーモードを解除できます。
- サイレントモード/ドライブモード設定中にメディアの再生 音を「鳴らさない」に設定した場合でも、機能によっては再 生中に「つを押して音量を上げることができます。

# **ロック・セキュリティ**

ロック・セキュリティロックについて設定します。

**● 待受画面で||| ▶ [設定] ▶ [ロック・セキュリティ]** 

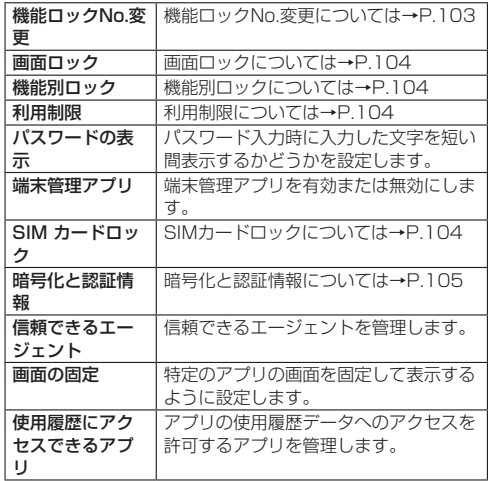

# **操作用暗証番号設定**

本端末には、便利にお使いいただくための各種機能に、暗証番号 の必要なものがあります。各種端末操作用の暗証番号のほかに、 ネットワークサービスでお使いになるネットワーク暗証番号など があります。用途ごとに上手に使い分けて、本端末を活用してく ださい。

- 各種機能用の暗証番号、PINコード入力時は、「・1 で表示され ます.
- 各種暗証番号に関するご注意
- ●設定する暗証番号は「生年月日」、「電話番号の一部」、「所在地 番号や部屋番号」、「1111」、「1234」などの他人にわかりや すい番号はお避けください。また、設定した暗証番号はメモを 取るなどしてお忘れにならないようお気をつけください。
- 暗証番号は、他人に知られないように十分ご注意ください。万 が一、暗証番号が他人に知られ悪用された場合、その損害につ いては、当社は一切の責任を負いかねます。
- 各種暗証番号を忘れてしまった場合は、契約者ご本人であるこ とが確認できる書類(運転免許証など)や本端末、nanoSIMカー ドをドコモショップ窓口までご持参いただく必要があります。 詳しくは裏表紙のお問い合わせ先までご相談ください。
- PINロック解除コードは、ドコモショップでご契約時にお渡し する契約申込書(お客様控え)に記載されています。ドコモショッ プ以外でご契約されたお客様は、契約者ご本人であることが確 認できる書類(運転免許証など)とnanoSIMカードをドコモ ショップ窓口までご持参いただくか、裏表紙のお問い合わせ先 までご相談ください。

#### **dアカウントのパスワード**

dアカウントは、ドコモアプリで利用するアカウントです。dアカウント のパスワードは、初期設定時に任意のパスワードを設定いただきます が、お客様ご自身でパスワードを変更できます(→P[.111](#page-112-0))。

● dアカウントの詳細については、ドコモのホームページをご覧 ください。

#### **機能ロックNo.(各種機能用の暗証番号)**

各制限を設定している場合、一時解除するには機能ロックNo.の 入力が必要になります。お客様ご自身で変更できます(→P.[103\)](#page-104-0)。

● ヤキュリティキーの入力を、5回連続して間違えると30秒間入 力ができません。

#### **ネットワーク暗証番号**

ドコモショップまたはドコモ インフォメーションセンターや「お 客様サポート」でのご注文受付時に契約者ご本人を確認させてい ただく際や各種ネットワークサービスご利用時などに必要な数字 4桁の番号です。ご契約時に任意の番号を設定いただきますが、 お客様ご自身で番号を変更できます。

●ネットワーク暗証番号の詳細については、ドコモのホームペー ジをご覧ください.

### **PINコード**

nanoSIMカードには、PINコードという暗証番号があります。こ の暗証番号は、ご契約時は「0000]に設定されていますが、お 客様ご自身で番号を変更できます(→P[.104](#page-105-3))。

PINコードは、第三者によるnanoSIMカードの無断使用を防ぐため、 nanoSIMカードを取り付ける、または本端末の電源を入れるたびに 使用者を認識するために入力する4~8桁の暗証番号です。PINコー ドを入力することにより、発着信および端末操作が可能となります。

- 別の端末で利用していたnanoSIMカードを差し替えてお使いに なる場合は、以前にお客様が設定されたPINコードをご利用く ださい。設定を変更されていない場合は「0000]となります。
- PINコードの入力を3回連続して間違えると、PINコードがロッ クされて使えなくなります。この場合は、「PINロック解除コー ド」でロックを解除してください。

#### **PINロック解除コード(PUKコード)**

PINロック解除コードは、PINコードがロックされた状態を解除す るための8桁の番号です。なお、お客様ご自身では変更できません。

● PINロック解除コードの入力を、10回連続して間違えると nanoSIMカードが完全にロックされます。その場合は、ドコモ ショップ窓口にお問い合わせください。

#### <span id="page-104-0"></span>**機能ロックNo.変更**

- **1 待受画面で圖▶[設定]▶[ロック・セキュリティ]** ▶[機能ロックNo.変更]
- **2 現在の機能ロックNo.を入力▶■** 
	- 機能ロックNo.が未設定の場合は、現在の機能ロックNo.の 入力は不要です。
- **❸** 新しい機能ロックNo.を入力▶■
- **4** もう一度新しい機能ロックNo.を入力▶■

#### <span id="page-105-0"></span>**画面ロック**

### **1 待受画面で|| ト[設定] ト[ロック・セキュリティ]** ▶[画面ロック]

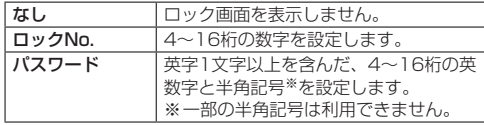

#### お知らせ

[画面ロック]について

● 入力を5回連続して間違えると、30秒間入力ができません。 ロックNo./パスワードを忘れた場合は、ドコモショップにお 問い合わせください。

### <span id="page-105-1"></span>**機能別ロック**

- **待受画面で|| ト[設定] ▶ [ロック・セキュリティ]** ▶ 「機能別ロック]
- **2 機能ロックNo.を入力▶■**
- **<sup>←</sup>** 回▶ロックする機能にチェックを入れる

#### <span id="page-105-2"></span>**利用制限**

- **待受画面で圖▶[設定]▶[ロック・セキュリティ]** ▶[利用制限]
- **❷** 機能ロックNo.を入力▶■

### **<sup>6</sup>** 回▶ロックする機能にチェックを入れる

●「PCメールアカウントロック」を選択した場合は許可する範 囲を「すべて許可」/「特定のドメインのみ許可」/「すべ て制限」から選択します。「特定のドメインのみを許可」を 選択するときはOを押して許可するドメインを登録します。

#### お知らせ

● 電話帳外発信規制を設定中でも、緊急通報番号 (110番) 119番、118番)へは発信できます。

#### <span id="page-105-3"></span>**SIMカードロック**

PINコードについて設定します。

**● 待受画面で|| ▶ [設定] ▶ [ロック・セキュリティ]** ▶[SIM カードロック]

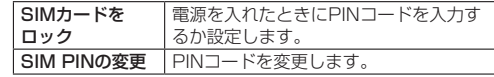

### お知らせ

- 日本国内ではnanoSIMカードを取り付けていない場合やPIN コードロック中、PINロック解除コードの入力画面では緊急通 報番号(110番、119番、118番)に発信できません。
- 設定はnanoSIMカードに保存されます。

#### **PINロックの解除**

## **❶** PINロック中画面でPINロック解除コードを入力

**❷** 新しいPINコードを入力

**❸** もう一度、新しいPINコードを入力

# **❹** O

<span id="page-106-0"></span>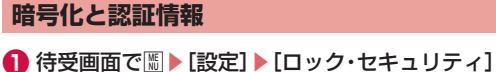

▶[暗号化と認証情報]

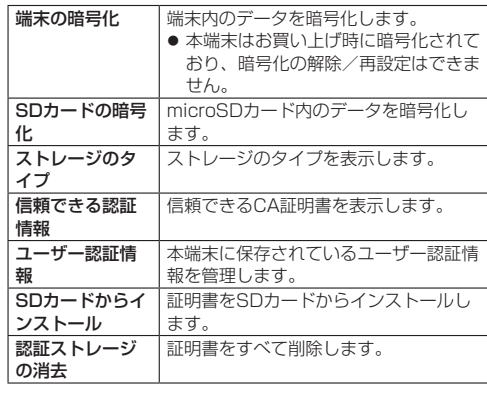

# **無線・ネットワーク**

機内モードやVPNなどネットワークについて設定します。

**1 待受画面で圖▶[設定]▶[無線・ネットワーク]** 

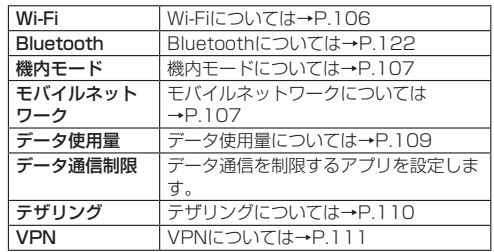

### <span id="page-107-0"></span>**Wi-Fi**

端末のWi-Fi機能を利用して、自宅や社内ネットワーク、公衆無線 LANサービスのアクセスポイントに接続して、メールやインター ネットを利用できます。

■ Bluetooth機器との雷波干渉について

無線LAN (IEEE802.11b/g/n) とBluetooth機器は同一周波数 (2.4GHz)を使用するため、Bluetooth機器の近くで使用すると、 電波干渉が発生し、通信速度の低下、雑音や接続不能の原因にな る場合があります。この場合、次の対策を行ってください。

- ●本端末とBluetooth機器は、約10m以上離してください。
- 約10m以内で使用する場合は、Bluetooth機器の電源を切って ください。
- **待受画面で圖▶[設定]▶[無線・ネットワーク]▶** [Wi-Fi]
- **2 [Wi-Fi機能]にチェックを入れてONにする**

#### **<sup>6</sup>** アクセスポイントを選ぶ

- セキュリティで保護されたアクセスポイントを選択した場 合、パスワード(セキュリティキー)を入力し、Oを押し てください。
- アクセスポイントを手動で登録:「ネットワークを追加]▶ ネットワーク名を入力▶セキュリティを設定▶◎

#### お知らせ

● お使いの環境によっては通信速度が低下したり、ご利用にな れない場合があります。

- Wi-Fiがオンのときでもパケット通信を利用できます。Wi-Fi ネットワークが切断された場合には、自動的にモバイルネッ トワークでの接続に切り替わります。切り替わったまま利用 すると、パケット通信料が発生する場合がありますのでご注 意ください。
- Wi-Fi機能を使用しないときは、オフにすることで電池の消費 を抑制できます。
- Wi-Fi機能を使用するときには十分な電波強度が得られるよう にご注意ください。
- インターネットに接続されていないアクセスポイントに接続 すると、 が表示され、Wi-Fiではなくモバイルネットワーク で通信が行われる場合があります。

#### **詳細設定**

- **1 待受画面で|| ト[設定]▶[無線・ネットワーク]▶** [Wi-Fi]
- **2** [Wi-Fi 設定]

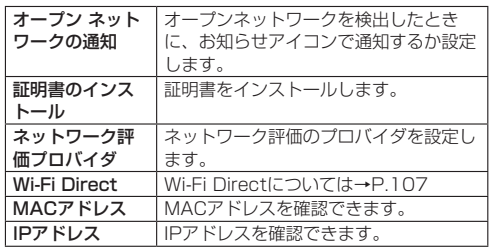
### **Wi-Fi Direct**

アクセスポイントやインターネットを利用せずに、他のWi-Fi Direct規格対応機器とWi-Fi機能で接続できます。

- [Wi-Fi] をONにしている場合に利用できます (→P.[106\)](#page-107-0)。
- **待受画面で|| ▶[設定] ▶ [無線・ネットワーク] ▶** [Wi-Fi]▶[Wi-Fi 設定]▶[Wi-Fi Direct]
	- 以降は画面の指示に従って操作してください。

### **切断**

**1 待受画面で圖▶[設定]▶[無線・ネットワーク]▶** [Wi-Fi]▶[Wi-Fi 設定]▶[Wi-Fi Direct]

**<sup>●</sup>** 接続しているアクセスポイントを選ぶ▶[はい]

### <span id="page-108-2"></span>**機内モード**

電話やメールなど、通信を利用する一部の機能を使用できないよ うにします。

**● 待受画面で|| ト[設定] ▶[無線・ネットワーク]** 

**❷** [機内モード]にチェックを入れる

### お知らせ

#### 「機内モード】について

- [SIMカードをロック] が有効の場合は、緊急通報番号(110 番、119番、118番)に発信できません。[SIMカードをロッ ク]が無効の場合は、機内モード中でも緊急通報番号(110番、 119番、118番)に発信できます。緊急通報番号をダイヤル すると、「機内モード」がOFFになり、発信を行います。
- [機内モード] がONの場合でも、「Wi-Fi]や「Bluetooth] をONにすることができます。

## <span id="page-108-1"></span>**モバイルネットワーク**

通話モードやアクセスポイントなどの設定をします。

**● 待受画面で圖▶[設定]▶[無線・ネットワーク]▶** [モバイルネットワーク]

<span id="page-108-0"></span>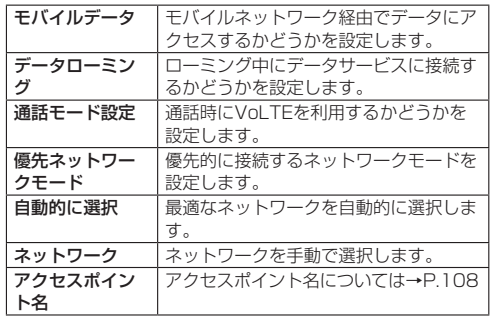

### <span id="page-109-0"></span>**アクセスポイントの設定**

インターネットに接続するためのアクセスポイント(docomo)は、 あらかじめ登録されており、必要に応じて追加することもできま す。

spモードの詳細については、ドコモのホームページをご覧くださ  $\left\{ \cdot \right\}$ 

https://www.docomo.ne.jp/service/spmode/

mopera U、ビジネスmoperaインターネットをご利用になる際 は、手動でアクセスポイントを追加する必要があります。

mopera Uの詳細については、mopera Uのホームページをご覧 ください。

https://www.mopera.net/

■利用中のアクセスポイントを確認

- **1 待受画面で圖▶[設定]▶[無線・ネットワーク]▶** [モバイルネットワーク]▶[アクセスポイント名]
- アクセスポイントを追加で設定く新しいAPN>
- MCCを440、MNCを10以外に変更しないでください。画面 上に表示されなくなります。
- **待受画面で||| ▶ [設定] ▶ [無線・ネットワーク] ▶** [モバイルネットワーク]▶[アクセスポイント名]

**2 圖▶[新しいAPN]** 

- **❸** [名前]▶作成するネットワークプロファイルの名 前を入力▶回
- **❹** [APN]▶アクセスポイント名を入力▶回

### **❺** その他、通信事業者によって要求されている項目を 入力▶回

### お知らせ

● MCC、MNCの設定を変更して画面上に表示されなくなった場 合は、初期設定にリセットするか、手動でアクセスポイント の設定を行ってください。

### **アクセスポイントの初期化**

アクセスポイントを初期化すると、お買い上げ時の状態に戻りま す。

- **待受画面で|| ト[設定] ▶ [無線・ネットワーク] ▶** [モバイルネットワーク]▶[アクセスポイント名]
- **2 圖▶[初期設定にリセット]**

<span id="page-110-0"></span>**データ使用量**

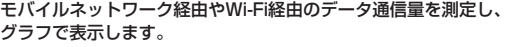

**1 待受画面で圖▶[設定]▶[無線・ネットワーク]▶** [データ使用量]

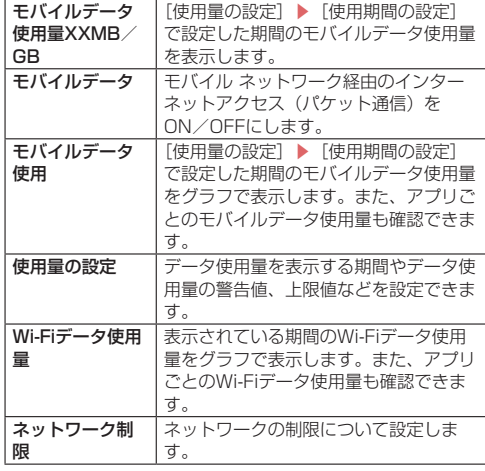

### お知らせ

- データ通信量が制限サイズに達し、データ通信が利用できな くなった場合は、データ使用量の画面で[使用量の設定]▶ 「データ上限の設定」を無効にしたり、[データ上限]で上限 のサイズを変更したりすると、データ通信を再開できます。ま た、「モバイルデータが一時停止」と表示された場合は、[再開] を選択すると、データ通信を再開できます。
- 表示されるデータ使用量は目安であり、実際の使用量とは異 なる場合があります。
	- ahamoプラン以外をご契約のお客様 ご利用のデータ使用量はMy docomoからご確認いただけ ます。
	- ahamoプランをご契約のお客様 ご利用のデータ使用量はahamoのホームページからご確認 いただけます。

# <span id="page-111-0"></span>**テザリング**

本端末をアクセスポイントとして利用することで、Wi-Fi対応機器 やUSBケーブル A to C 02(別売)またはBluetooth通信で接 続したパソコンなどをインターネットに接続するテザリング機能 を利用することができます。

- 同時に接続できる機器数は、USBケーブル A to C 02で接続 したパソコン1台、Wi-Fi対応機器10台、Bluetooth機器4台の 計15台です。
- Bluetoothテザリングを行うには、あらかじめ相手の Bluetooth機器を登録しておいてください(→P.[122\)](#page-123-0)。 Bluetooth機器側の設定については、Bluetooth機器の取扱説 明書をご覧ください。
- **待受画面で|| ト[設定] ▶ [無線・ネットワーク] ▶** [テザリング]

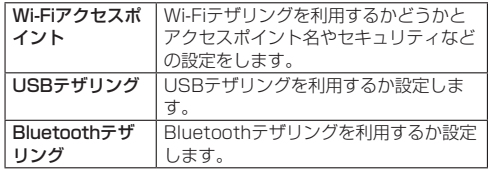

### お知らせ

### [USBテザリング]について

● テザリング機能は、パソコンのOSがWindows 10. Windows 11の場合にご利用いただけます。

- USBテザリング中は、本端末に取り付けられたmicroSDカー ドをパソコンでマウントすることはできません。
- USBテザリングの詳細については、次のサイトをご覧くださ  $\langle \cdot \rangle$

http://www.android.com/tether#ush

### [Wi-Fiアクセスポイント]について

- 本端末がアクセスポイントとして機能している場合、本端末 はWi-Fi接続でインターネットにアクセスすることはできませ ん。
- お買い上げ時は、アクセスポイント名は「KY-42C]、セキュ リティは「WPA2-Personal]、パスワードはランダムな値が 設定されています。必要に応じて設定を変更してください。

# <span id="page-112-0"></span>**VPN(仮想プライベートネットワーク)**

### **VPNの追加**

VPN(Virtual Private Network)とは、外出先などから自宅の パソコンや社内のネットワークに仮想的な専用回線を用意し、安 全にアクセスできる接続方法です。

- ●端末からVPN接続を設定するには、ネットワーク管理者からヤ キュリティに関する情報を入手してください。
- あらかじめ画面ロックをロックNo.またはパスワードに設定し ておいてください(→P[.104\)](#page-105-0)。
- **待受画面で圖▶[設定]▶[無線・ネットワーク]▶** [VPN]
- **❷ 圖▶[プロフィール追加]**
- *❸* 各項目を設定▶回

### **VPNの接続**

- **1 待受画面で|| ト [設定] ▶ [無線・ネットワーク] ▶** [VPN]
- **2 接続するVPNを選ぶ**
- **❸ VPNの接続情報を入力▶**回

### **VPNの切断**

- **待受画面で圖▶[設定]▶[無線・ネットワーク]▶** [VPN]
- **❷ 接続しているVPNを選ぶ▶[切断]**

# <span id="page-112-1"></span>**ドコモサービス**

ドコモサービスの設定を行います。

**1 待受画面で|| ト[設定]▶[ドコモサービス]** 

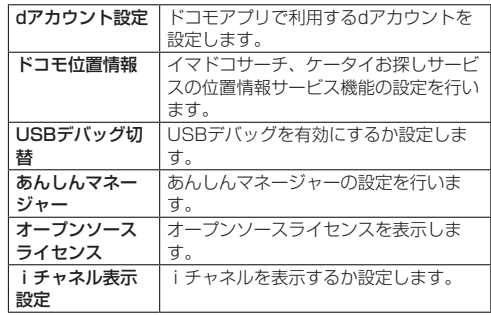

### お知らせ

- ドコモサービスに表示されるアプリの中には無効にすること ができるものがあり、無効にされたアプリは、起動できなく なる場合があります。
- あんしんマネージャーはお申し込みが必要な有料サービスで す。
- あんしんマネージャーの詳細については、ドコモのホームペー ジをご覧ください。

<span id="page-113-0"></span>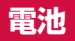

電池利用状況の確認やバッテリーケアモードの設定などができま す。

**1** 待受画面で||| ▶[設定] ▶[電池]

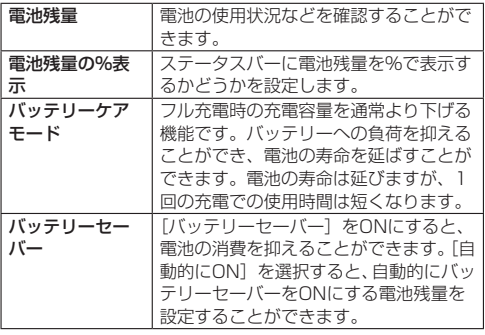

# <span id="page-113-1"></span>**端末情報**

端末情報の確認ができます。

**1 待受画面で圖▶[設定]▶[端末情報]** 

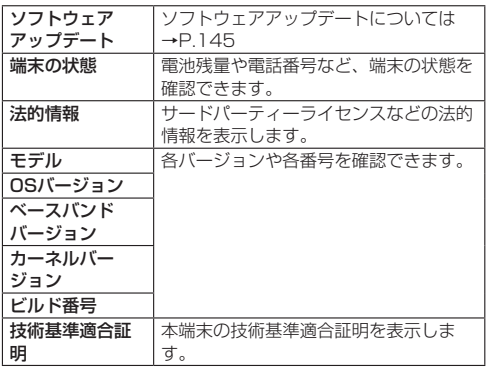

# <span id="page-114-1"></span>**その他の設定**

アカウントや日付と時刻などについて設定します。

● 待受画面で圖▶[設定]▶[その他の設定]

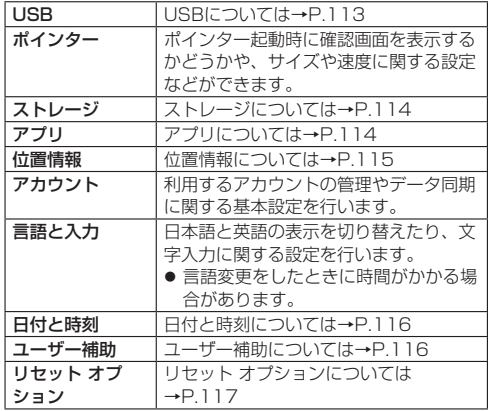

### <span id="page-114-0"></span>**USB**

端末をUSBケーブル A to C 02(別売)でパソコンに接続して 利用するときの設定を変更します。USB接続している場合に選択 できます。

### **1 待受画面で圖▶[設定]▶[その他の設定]▶[USB]**

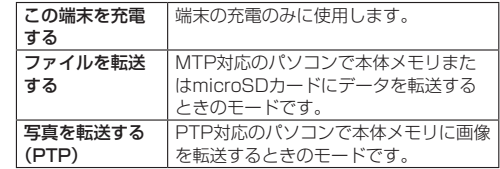

お知らせ

● 大量のデータを転送した場合、転送が中断することがありま す。その場合はデータを分けて転送してください。

# <span id="page-115-0"></span>**ストレージ**

内部ストレージやmicroSDカードの使用量を確認したり、 microSDカードのフォーマットやマウント、マウントの解除がで きます。

- **1 待受画面で圖▶[設定]▶[その他の設定]▶[スト** レージ]
- **❷** [内部ストレージ] / [SDカード]
	- microSDカードのフォーマット: [SDカード]にカーソル を合わせる▶圖▶ 「はい〕▶「消去してフォーマット]
	- microSDカードのマウント/マウント解除: [SDカード] にカーソルを合わせる▶ 回▶ 「はい〕

### お知らせ

### microSDカードのフォーマットについて

● 初期化を行うと、microSDカードの内容がすべて消去されま すのでご注意ください。

### microSDカードのマウント/マウント解除について

● microSDカードの取り付け/取り外しは、microSDカードを マウント解除し、電源を切ってから行ってください。

# <span id="page-115-1"></span>**アプリ**

アプリの情報を確認したり、アプリの権限を設定することができ ます。

- **❶** 待受画面でz▶[設定]▶[その他の設定]▶[アプ リ]
- **<sup>2</sup>** [アプリ情報]▶アプリを選ぶ

### **アプリの無効**

アプリの動作を停止し、アンインストールせずに起動させないよ うに設定します。

- アンインストールできないアプリを無効にできます。
- **1 待受画面で圖▶[設定]▶[その他の設定]▶[アプ** リ]
- **❷** [アプリ情報]▶アプリを選ぶ▶[無効にする]▶[ア プリを無効にする]

### お知らせ

● アプリを無効にすると、無効にされたアプリと連携している 他のアプリが正しく動作しない場合があります。その場合は、 アプリを有効にしてください。

### <span id="page-115-2"></span>**アプリの有効**

- **❶** 待受画面でz▶[設定]▶[その他の設定]▶[アプ リ]
- **❷** [アプリ情報]▶アプリを選ぶ▶[有効にする]

<span id="page-116-0"></span>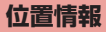

位置情報の測位について設定します。

● 待受画面で|| || ト ||設定] ▶ | 「その他の設定] ▶ | 付置 情報]

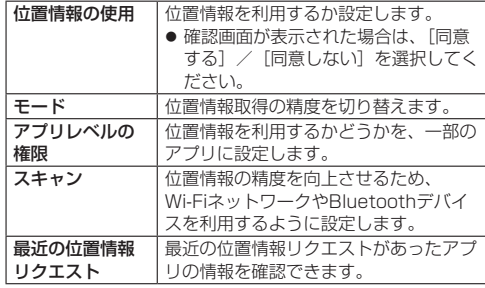

### お知らせ

● 現在地を測位するためには、位置情報を「ON]に設定する必 要があります。ご利用のアプリによっては、アプリで位置情 報に関する設定が必要な場合があります。

### **GPS機能の利用**

● GPSとは、GPS衛星からの電波を受信して端末の位置情報を 取得する機能です。現在地を測位するためには、位置情報を [ON]に設定する必要があります。

- 航空機、車両、人などの航法装置や、高精度の測量用GPSとし ての使用はできません。これらの目的で使用したり、これらの 目的以外でも、端末の故障や誤動作、停電などの外部要因(電 池切れを含む)によって測位結果の確認や通信などの機会を逸 したりしたために生じた損害などの純粋経済損害につきまして は、当社は一切その責任を負いかねますので、あらかじめご了 承ください。
- GPSは米国国防総省により運営されているため、米国の国防上 の都合によりGPSの電波の状態がコントロール(精度の劣化や 電波の停止など)される場合があります。また、同じ場所・環 境で測位した場合でも、人工衛星の位置によって電波の状況が 異なるため、同じ結果が得られないことがあります。
- GPSは人工衛星からの電波を利用しているため、次の環境下で は、電波を受信できない、または受信しにくいため位置情報の 誤差が300m以上になる場合がありますのでご注意ください。
	- ■密集した樹木の中や下、ビル街、住宅密集地
	- 建物の中や直下
	- 地下やトンネル、地中、水中
	- 高圧線の近く
	- 自動車や電車などの室内
	- 大雨や雪などの悪天候
	- かばんや箱の中
	- ■端末の周囲に障害物 (人や物) がある場合
	- GPSアンテナ付近を手で覆い隠すように持っている場合
- 海外でGPS機能を利用するときは、各国·地域の法制度などに より、取得した位置情報(緯度経度情報)に基づく内容が正確 ではない場合があります。
- 現在地を測位する際に、自動的に衛星の運行情報などのアシス トデータを取得することがあります。

# <span id="page-117-0"></span>**日付と時刻**

日時の設定や表示形式について設定します。

**❶** 待受画面でz▶[設定]▶[その他の設定]▶[日付 と時刻]

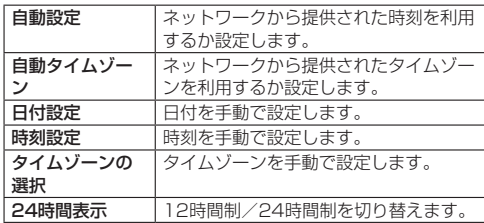

### お知らせ

#### [自動設定]を有効にしたとき

- 電源を入れてもしばらく時刻が補正されない場合は、電源を 入れ直してください。
- |● 電波状況によっては時刻を補正できないときがあります。
- |● 数秒程度の誤差が生じるときがあります。

<span id="page-117-1"></span>**ユーザー補助**

ユーザー補助オプションについて設定します。

**1 待受画面で|| ト[設定] ▶[その他の設定] ▶[ユー** ザー補助]

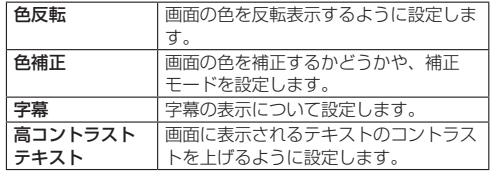

# <span id="page-118-0"></span>**リセット オプション**

本体メモリ内のすべてのデータを消去します。

- **1 待受画面で|| ト[設定] ▶[その他の設定] ▶[リ** セット オプション]
- **<sup>2</sup>** [すべてのデータを消去(初期状態にリセット)]▶ [モバイル端末をリセット]▶[すべて消去]
	- すべてのネットワークの設定をリセット: [Wi-Fi、モバイル、 Bluetoothをリセット] ▶ [設定をリセット] ▶ [設定を リヤット]▶[OK]
	- 無効化されているアプリや権限のすべての制限などをリ セット:「アプリの設定をリセット]▶ 「はい]

### お知らせ

- 消去されるデータは次のとおりです。
	- 作成、保存、登録したデータ
	- ■設定メニューで設定した内容

# **簡易設定**

簡易設定を利用して、機内モードやWi-Fiなどの機能のON/OFF をすぐに設定できます。

例:機内モードのON/OFFを切り替える場合

● 待受画面で□□(1秒以上)

● 簡易設定画面が表示されます。

- **❷** [機内モード]にチェックを入れてONにする
	- チェックを外すとOFFになります。<br>Enmanger

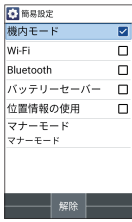

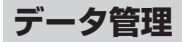

# **本体メモリ(内部ストレージ)**

お買い上げ時の本体メモリ (/storage/emulated/0) のフォル ダ構成と、各フォルダに保存されるデータの種類などは次のとお りです。

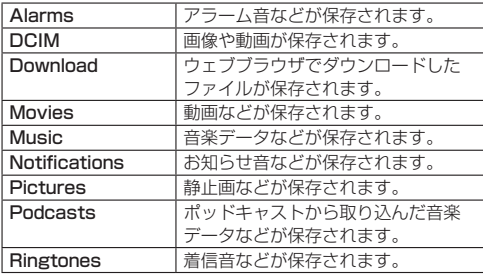

# **microSDカード(外部ストレージ)**

端末内のデータをmicroSDカードに保存したり、microSDカー ド内のデータを端末に取り込んだりすることができます。 ● microSDカードについては→P[.42](#page-43-0)

# <span id="page-119-0"></span>**ファイル操作**

本体メモリまたはmicroSDカードに保存されたデータを種類ごと に分類して、再生/表示、管理をすることができます。

**● 待受画面で|| ト「データ]** 

**❷** カテゴリを選ぶ

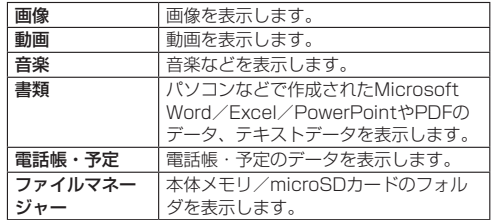

# **❸** データを選ぶ

- データの種別に応じたアプリが起動し、データを再生/表 示します。
- microSDカードに保存されたデータには配が表示されま す。

### お知らせ

- データフォルダで表示されるデータの中には、表示や再生が できないものもあります。
- データサイズによっては、表示されるまでに時間がかかった り、すべてを表示できなかったりすることがあります。

# **データを管理する**

### **データのサブメニュー操作**

● メニューの項目は、ご利用になる機能や条件などにより異なる 場合があります。

# **1 データー覧画面で**圖

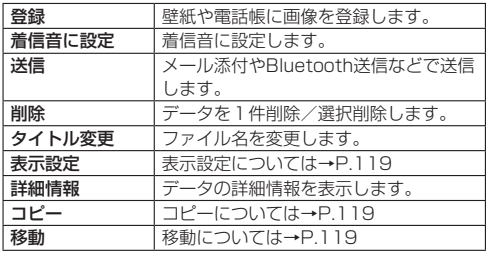

### お知らせ

「登録]について

● 著作権保護されたデータは、登録データとして利用できない ことがあります。

### <span id="page-120-0"></span>**データの表示を切り替える**

### **1 データー覧画面で圖▶[表示設定]**

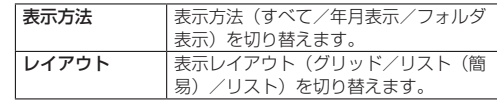

### <span id="page-120-1"></span>**データのコピー/移動**

保存したデータを本体メモリからmicroSDカード、microSDカー ドから本体メモリにコピーしたり移動することができます。

- **1 データー覧画面でコピー/移動したいデータに** カーソルを合わせる▶| | | | | | | コピー | / [移動]
- **<sup>2</sup>** [1件コピー] / [1件移動] ▶ [OK]
	- 選択コピー/選択移動する場合:「選択コピー1 / [選択移動] ▶ [本体からSDへ] / [SDから本体へ] ▶コピー/移動 したいデータを選択▶**回▶** [OK]

# **ファイルマネージャーを管理する**

- メニューの項目は、ご利用になる機能や条件などにより異なる 場合があります。
- **❶** 待受画面でz▶[データ]▶[ファイルマネー ジャー1▶|∭

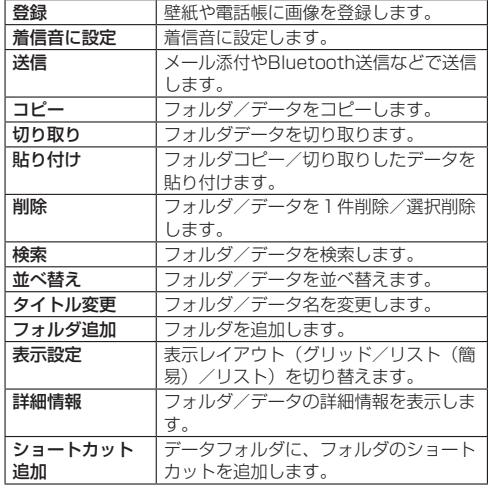

# **パソコンとの接続**

端末とパソコンを接続することで、本体メモリまたはmicroSD カードをパソコンの外部メモリとして利用したり、データ転送を したりできます。

### <span id="page-121-0"></span>**端末とパソコンの接続方法**

- **❶** USBケーブル A to C 02(別売)のUSB Type-C プラグを端末の外部接続端子に水平に差し込む
- **❷** USBケーブル A to C 02のUSBプラグをパソコ ンのUSBコネクタに水平に差し込む
	- USB接続のモードについては→P.[113](#page-114-0)
	- テザリング設定については→P.[110](#page-111-0)

### お知らせ

- 本端末が対応するUSBケーブルをご利用ください。プラグ部 の形状が異なるものは使用できません。
- USB HUBや変換プラグを使用すると、正常に動作しない場 合があります。
- パソコンとデータのやりとりをしているときは、USBケーブ ル A to C 02を取り外さないでください。データが壊れるこ とがあります。
- 接続可能なパソコンのOSは、Windows 10、Windows 11 (いずれも日本語版)です。

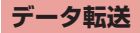

パソコンから本体メモリまたはmicroSDカードにデータを転送す ることができます。

- **端末をUSBケーブル A to C 02(別売)でパソコ** ンに接続する
- **❷** [OK]
- **❸** データを転送する
- **❹** 利用が終わったら、USBケーブル A to C 02を端 末とパソコンから取り外す

# **データ通信**

# <span id="page-123-1"></span>**Bluetooth®通信**

#### Bluetooth機能は、パソコンやハンズフリーヘッドセットなどの Bluetooth機器とワイヤレス接続できる技術です。

- すべてのBluetooth機器とのワイヤレス接続を保証するもので はありません。
- 対応しているBluetoothプロファイルについては→P.[147](#page-148-0)

### お知らせ

- Bluetooth機能のON/OFFの設定は、電源を切っても変更さ れません。
- Bluetooth機能を使用しないときは、OFFにすることで電池 の消費を抑制できます。

### ■ Wi-Fi対応機器との雷波干渉について

● Bluetooth機器と無線LAN (IEEE802.11b/g/n) は同一周波 数帯(2.4GHz)を使用するため、無線LANを搭載した機器の 近くで使用すると、電波干渉が発生し、通信速度の低下や雑音、 接続不能の原因になることがあります。この場合、無線LANの 電源を切るか、端末や接続相手のBluetooth機器を無線LANか ら約10m以上離してください。

# <span id="page-123-0"></span>**Bluetooth機能の利用**

#### 本端末とBluetooth機器を接続するには、ペア設定が必要です。

- 一度ペア設定を行うと、ペア設定情報は記録されます。
- ペア設定を行うときに、パスコード(PIN)の入力が必要にな る場合があります。本端末のパスコード(PIN)は「0000」 です。

「0000」を入力してもペア設定できない場合は、Bluetooth機 器の取扱説明書をご覧ください。

- あらかじめペア設定を行う機器側で、Bluetooth機能および Bluetooth検出機能がONになっていることを確認してくださ い。
- **待受画面で|| ト[設定] ▶ [無線・ネットワーク] ▶** [Bluetooth]
- **❷** [Bluetooth機能]にチェックを入れてONにする
- *←* [新しい機器とペア設定する]▶Bluetooth機器を 選ぶ▶[ペア設定する]
	- 接続確認画面が表示される場合があります。
	- 相手のBluetooth機器によっては、Bluetoothペア設定コー ド(パスコード)を入力する場合があります。また、登録 完了後、続けて接続まで行う場合があります。
	- 相手のBluetooth機器の名前や使用目的を変更:「ペア済み の機器] ▶ペア設定済みのBluetooth機器にカーソルを合 わせる▶回

### お知らせ

- 最大7台まで同時に接続できます。プロファイルによっては、 正しく動作しない場合や、同時に接続できる機器数が異なる 場合があります。
- 接続に失敗する場合、Bluetooth機器を再登録すると接続で きるようになる場合があります。
- [Bluetooth機能] をONにして「新しい機器とペア設定する」 画面を表示すると、他のBluetooth機器から検索可能になり 登録要求/接続要求を受けられる状態になります。
- 接続待機中、Bluetooth機器からの接続要求を受けても、電 波状況などにより接続できないことがあります。
- 相手のBluetooth機器の操作方法の詳細は、ご使用になる Rluetooth機器の取扱説明書をご覧ください(取扱説明書に よっては、「検索」の代わりに「探索」または「サーチ」、「ペ ア設定」の代わりに「ペアリング」または「機器登録」など と表記されています)。

### **Bluetooth機器からの登録要求や未登録のBluetooth 機器からの接続要求を受けた場合**

- **❶** Bluetooth機器からの登録要求/接続要求
- **2 [ペア設定する]** 
	- 相手のBluetooth機器によっては、Bluetoothパスキーの 入力をする場合もあります。
	- 接続確認画面が表示される場合があります。

### **Bluetooth機器の登録解除**

- **待受画面で圖▶[設定]▶[無線・ネットワーク]▶** [Bluetooth]▶[ペア済みの機器]
- **❷** 登録を解除するBluetooth機器にカーソルを合わ せる▶O▶[削除]

### **Bluetooth機器の接続解除**

**● 待受画面で|| ト[設定] ▶ [無線・ネットワーク] ▶** [Bluetooth]▶[ペア済みの機器]

**❷ 接続を解除するBluetooth機器を選ぶ▶[OK]** 

### **Bluetooth画面のサブメニュー操作**

- 「Bluetooth機能】をONにしてから設定してください。
- **待受画面で圖▶[設定]▶[無線・ネットワーク]▶** 「Bluetooth] ▶ 圖

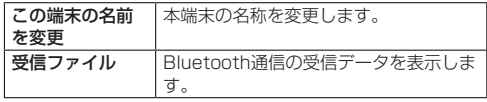

# **Bluetooth通信送受信**

# **データを送信**

- 例:静止画のとき
- **1 待受画面で圖▶[データ]**
- **<sup>2</sup>** [画像] / [ファイルマネージャー]▶静止画を選ぶ
- **<sup>3</sup>** 圖▶[送信]▶[1件送信]▶[Bluetooth]
	- 選択送信:「選択送信]▶送信したい静止画を選択▶回
	- 受信側のBluetooth機器を受信待ち状態にします。
- **❹** 接続するBluetooth機器を選ぶ

## **データを受信**

- **❶** 送信側のBluetooth機器からデータ送信
- **❷** [はい]
- 8 待受画面で、トステータスバーを選ぶ▶受信通知 を選ぶ▶受信したデータを選ぶ

### お知らせ

- データの種類によっては、全件受信できないことがあります。
- 受信中に保存先の空き容量が不足した場合は、それまでに受 信したデータを保存し、受信を終了します。

**安心・安全サービス**

# <span id="page-126-0"></span>**災害用伝言板**

震度6弱以上の地震など大きな災害が発生したときに、安否情報 の登録と確認ができるサービスです。

本端末から文字でお客様の安否情報を登録し、家族などの携帯電 話、パソコンなどから安否情報の確認ができます。

災害用伝言板の詳細については、ドコモのホームページをご覧く ださい。

**● 待受画面で||| ト[あんしん] ▶[災害用伝言板]** 

● 以降は画面の指示に従って操作してください。

# <span id="page-126-1"></span>**緊急速報「エリアメール」**

エリアメールは、気象庁が配信する緊急地震速報や津波警報、気 象等に関する特別警報、国・地方公共団体が配信する災害・避難 情報を、回線混雑の影響を受けずに受信できるサービスです。

- エリアメールはお申し込み不要の無料サービスです。
- 最大50件まで保存できます。最大保存件数を超えると、受信日 時が古いエリアメールから順に削除されます。
- 次の場合はエリアメールを受信できません。
	- 電源オフ時
	- 国際ローミング中
	- 機内モード中
	- ソフトウェアアップデート中
	- PINコード入力画面表示中
	- ■他社のSIMカードをご利用時
	- ■音声通話中(Vol TF音声通話中を除く)
- ●端末のメモリの空き容量が少ないとき、テザリング設定中およ びパケット通信を利用している場合は、エリアメールを受信で きないことがあります。
- 受信できなかったエリアメール(緊急地震速報)を再度受信す ることはできません。エリアメール(津波警報、気象等に関す る特別警報、災害・避難情報)は再送され、受信できなかった 場合は再度受信が可能になります。

# **緊急速報「エリアメール」を受信する**

エリアメールを受信すると、内容通知画面が表示され、専用ブザー 音または専用着信音とバイブレーションでお知らせします。 ● 専用ブザー音および専用着信音は変更できません。

**❶** エリアメールを自動的に受信

**❷** 受信すると専用ブザー音または専用着信音が鳴り、 ステータスバーにアイコンが表示され、エリアメー ルの本文が表示される

### **受信したエリアメールをあとで確認する**

- **待受画面で|||| ▶ [あんしん] ▶ [緊急速報「エリアメー** ル」]
- **2 エリアメールを選ぶ**

### **エリアメールを削除する**

- **待受画面で|||▶[あんしん]▶[緊急速報「エリアメー** ル」]
- **❷** エリアメールにカーソルを合わせる
- **❸** [削除] ▶[削除]

# **緊急速報「エリアメール」を設定する**

エリアメールを受信するかどうかや、受信時の動作などを設定し ます。

**● 待受画面で|||| ▶ [あんしん] ▶ [緊急速報「エリアメー** ル」]

### **<sup>2 圖▶[設定]</mark>**</sup>

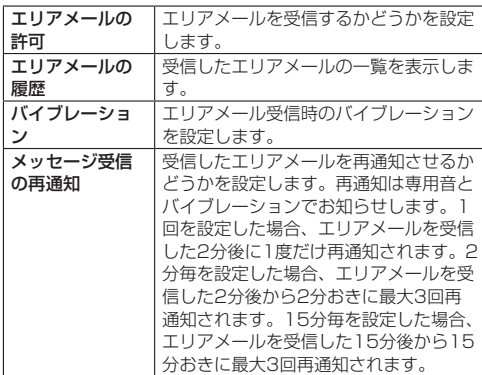

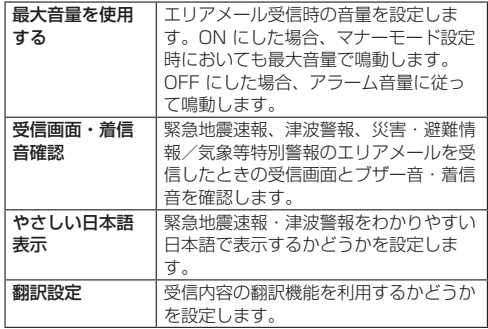

# <span id="page-128-0"></span>**あんしんセキュリティ**

# **あんしんスキャン**

フィッシングサイトやウイルス配布サイトなどの危険なサイトに 接続したときや、通信内容を改ざんされたり、盗み見られたりす る可能性がある危険なWi-Fiスポットに接続した時に、警告画面を 表示してお知らせします。

- 待受画面で圖▶[あんしん]▶[あんしんセキュリ ティ]▶[あんしんスキャン]
	- 以降は画面の指示に従って操作してください。

### お知らせ

● ドコモあんしんスキャンは、あんしんセキュリティのお申し 込みが必要な有料サービスです。

# **あんしんナンバーチェック**

しつこいセールスなどの迷惑な電話や、詐欺・架空請求などの危 険な電話の可能性が高い電話番号からの着信を事前にお知らせし ます。

### **❶** 待受画面でz▶[あんしん]▶[あんしんセキュリ ティ]▶[あんしんナンバーチェック]

● 以降は画面の指示に従って操作してください。

### お知らせ

● あんしんナンバーチェックは、あんしんセキュリティのお申 し込みが必要な有料サービスです。

# <span id="page-129-0"></span>**あんしんフィルター**

お子様が安心して本端末をご利用いただけるように、お子様の年 齢や利用状況に応じて、保護者が本端末のアプリ起動を制限した り、有害サイトへのアクセスを防ぐことができるブラウザアプリ です。

**1 待受画面で|| ト[あんしん]▶[あんしんフィル** ター]

- 確認画面が表示された場合は内容を確認し、回を押してく ださい。
- 初期設定が完了していない場合は、初期設定画面が表示さ れます。画面の指示に従って操作してください。

### お知らせ

- あんしんフィルター for docomoの詳細については、ドコモ のホームページをご覧ください。
- あんしんフィルター for docomoご利用中は端末の標準ブラ ウザはご利用いただけません。

# **海外利用**

# **国際ローミング(WORLD WING) の概要**

国際ローミング(WORLD WING)とは、日本国内で使用してい る電話番号やメールアドレスはそのままに、ドコモと提携してい る海外通信事業者のサービスエリアでご利用になれるサービスで す。電話、SMSは設定の変更なくご利用になれます。

● 国際ローミング (WORLD WING) の詳細については、ドコモ のホームページをご覧ください。 

https://www.docomo.ne.jp/service/world/roaming/

#### ■対応ネットワークについて

本端末はLTEネットワーク、3GネットワークおよびGSM/ GPRSネットワークのサービスエリアでご利用になれます。また、 3G850MHz/GSM850MHzに対応した国・地域でもご利用に なれます。

### お知らせ

|● 国番号・国際電話アクセス番号・ユニバーサルナンバー用国 際識別番号・接続可能な国・地域および海外通信事業者は、ド コモのホームページをご確認ください。

# **海外で利用可能なサービス**

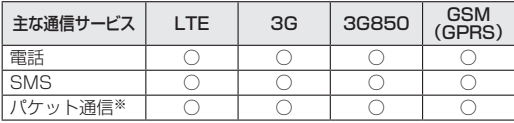

※ローミング時にパケット通信を利用するには、データローミン グ設定を「ON」にしてください(→P[.130](#page-131-0))。

● 接続する海外通信事業者やネットワークによりご利用になれな いサービスがあります。

# **海外でご利用になる前に**

### **出発前の確認**

海外でご利用になる際は、出発前に日本国内で次の確認をしてください。

#### ■ ご契約について

● WORLD WINGのお申し込み状況をご確認ください。詳細は裏 表紙のお問い合わせ先までお問い合わせください。 ahamoプランでご利用になる場合、WORLD WINGのお申し 込みは不要で廃止はできません。

#### ■ 充電について

● 充電についてはドコモのホームページをご確認ください。

#### ■ 料金について

● 海外でのご利用料金(通話料、パケット通信料)は、日本国内 とは異なります。詳細はドコモのホームページをご確認くださ い。また、ahamoプランでご利用になる際は、必ずahamoのホー ムページで詳細をご確認ください。

● ご利用のアプリによっては自動的に通信を行うものがあります ので、パケット通信料が高額になる場合があります。各アプリ の動作については、お客様ご自身でアプリ提供元にご確認くだ さい。

### **事前設定**

### ■ネットワークサービスの設定について

ネットワークサービスをご契約いただいている場合、海外からも 留守番電話サービス・転送でんわサービス・番号通知お願いサー ビスなどのネットワークサービスをご利用になれます。ただし、 一部のネットワークサービスはご利用になれません。

● 海外でネットワークサービスをご利用になるには、「遠隔操作設 定」を開始にする必要があります。渡航先で「遠隔操作設定」 を行うこともできます。 

日本国内から(→P[.66\)](#page-67-0)、海外から(→P[.133](#page-134-0))

●設定/解除などの操作が可能なネットワークサービスの場合で も、利用する海外通信事業者によっては利用できないことがあ ります。

### **滞在国での確認**

海外に到着後、本端末の電源を入れると自動的に利用可能な通信 事業者/ネットワークに接続されます。

#### ■ 接続について

「モバイルネットワーク」の設定で「自動的に選択」をONにして いる場合は、最適なネットワークを自動的に選択します。

### **海外で利用するための設定**

#### <span id="page-131-0"></span>■ データローミングの設定

海外でパケット通信を行うためには、データローミングの設定を 「ON」にする必要があります。

- **待受画面で|| ト[設定] ▶ [無線・ネットワーク] ▶** [モバイルネットワーク]
- **2 [データローミング]▶[ON]▶注意画面の内容を** 確認して[OK]

### <span id="page-131-1"></span>■ 通信事業者の設定

お買い上げ時は、自動的に利用できるネットワークを検出して切 り替えるように設定されています。手動でネットワークを切り替 える場合は、次の操作で設定してください。

- **1 待受画面で圖▶[設定]▶[無線・ネットワーク]▶** [モバイルネットワーク]▶[自動的に選択]▶ [OFF]
	- 利用可能なネットワークを検索して表示します。
	- ネットワーク検索でエラーが発生する場合は、「モバイル データ]を[OFF]に設定して再度実行してください  $(\rightarrow P$  107).

### ● 通信事業者のネットワークを選択

### お知らせ

● 自動でネットワークを切り替える場合は、「自動的に選択] を [ON]に設定してください。

#### <span id="page-132-0"></span>■ 優先ネットワークモードの設定

### **● 待受画面で圖▶[設定]▶[無線・ネットワーク]▶** [モバイルネットワーク]▶[優先ネットワークモー ド]

### **❷** [4G/3G/GSM(自動)]/[3G/GSM]/[GSM]

#### ■ 日付と時刻について

「日付と時刻」の[自動設定]、[自動タイムゾーン]をONに設定し ている場合は、接続している海外通信事業者のネットワークから 時刻・時差に関する情報を受信することで本端末の時刻や時差が 補正されます。

- 海外通信事業者のネットワークによっては、時刻・時差補正が 正しく行われない場合があります。その場合は、手動でタイム ゾーンを設定してください。
- 補正されるタイミングは海外通信事業者によって異なります。
- 「日付と時刻」 (→P[.116\)](#page-117-0)

#### ■ お問い合わせについて

- 本端末やnanoSIMカードを海外で紛失·盗難された場合は、現 地からドコモへ速やかにご連絡いただき利用中断の手続きをお 取りください。お問い合わせ先については、裏表紙をご覧くだ さい。My docomoからも利用中断の手続きは可能です。 なお、紛失・盗難されたあとに発生した通話・通信料もお客様 のご負担となりますのでご注意ください。
- 一般電話などからご利用の場合は、滞在国に割り当てられてい る「国際電話アクセス番号」または「ユニバーサルナンバー用 国際識別番号」が必要です。
- ahamoプランをご利用の場合、ahamoのホームページからお 問い合わせください。

# **滞在先で電話をかける/受ける**

### **滞在国外(日本含む)に電話をかける**

国際ローミングサービスを利用して、滞在国からほかの国・地域 へ電話をかけることができます。

- 先頭に「+1を付けてから相手の国番号と電話番号を入力すると、 滞在先から日本、またはほかの国・地域へ簡単に国際電話をか けることができます。
- 接続可能な国および通信事業者などの情報については、ドコモ のホームページをご覧ください。

### ● 待受画面で $\overline{0}$  (1秒以上) ▶国番号、地域番号(市 外局番)、相手先電話番号の順に入力

- 地域番号 (市外局番) が「0」で始まる場合には、先頭の「0」 を除いて入力してください。ただし、イタリアなど一部の国・ 地域では「0」が必要になる場合があります。
- 電話をかける相手が海外での「WORLD WING」利用者の 場合は、国番号として「81」(日本)を入力してください。

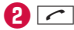

### **8 通話が終わったら––**

### **国際ダイヤルアシストを利用して電話をかける**

滞在国からほかの国・地域へ電話をかける場合、国際ダイヤルア シストを利用すると、簡単な操作で国際電話をかけることができ ます.

- あらかじめ国際ダイヤルアシストの [自動変換機能] を [ON] に設定する必要があります(→P.[133\)](#page-134-1)。
- 地域番号の先頭の「0」があらかじめ設定した国番号に自動的 に変換されます。

**1** 待受画面でア

**❷** 地域番号(市外局番)、相手先電話番号の順に入力

**❸**s

● 国際ダイヤルアシスト画面が表示された場合は「変換後の 番号で発信]を選択します。

**4 通話が終わったら––** 

### **滞在国内に電話をかける**

日本国内で電話をかける操作と同様に、相手の一般電話や携帯電 話の番号を入力するだけで電話をかけることができます。

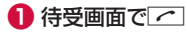

### **❷** 電話番号を入力

● 一般電話にかける場合は、地域番号(市外局番)、相手先雷 話番号の順に入力します。

**❸**s

● 国際ダイヤルアシスト画面が表示された場合は「元の番号 で発信]を選択します。

**通話が終わったら[一]** 

### **海外にいるWORLD WING利用者に電話をかける**

相手が国際ローミング中の場合は、滞在国内に電話をかける場合 でも、日本への国際電話として電話をかけてください。

● 滞在先にかかわらず日木経由での通信となるため、日木への国 際電話と同じようにダイヤルしてください。 待受画面で0(1秒以上)▶81(日本の国番号)▶先頭の「0」 を除いた電話番号

### **滞在先で電話を受ける**

海外でも日本にいるときと同様の操作で電話を受けることができ ます.

### お知らせ

● 国際ローミング中に電話がかかってきた場合は、いずれの国· 地域からの電話であっても日本からの国際転送となります。発 信側には日本までの通信料がかかり、着信側には着信料がか かります。

### **相手からの電話のかけかた**

#### ■ 日本国内から滞在先に電話をかけてもらう場合

日本国内の一般電話、携帯電話から滞在先の本端末に電話をかけ てもらう場合は、日本国内にいるときと同様に電話番号をダイヤ ルしてもらうだけで電話をかけることができます。

#### ■ 日本以外から滞在先に電話をかけてもらう場合

滞在先にかかわらず日本経由で電話をかけるため、発信国の国際 電話アクセス番号および「81」(日本の国番号)をダイヤルして もらう必要があります。

発信国の国際電話アクセス番号-81-90(または80、70) -XXXX-XXXX

# <span id="page-134-6"></span>**国際ローミングの設定**

国際ローミングサービスを利用するときの設定を行います。 ● 海外通信事業者によっては設定できない場合があります。

**● 待受画面で圖▶[電話機能]▶[発着信·通話設定]** ▶[海外設定]

<span id="page-134-5"></span><span id="page-134-4"></span>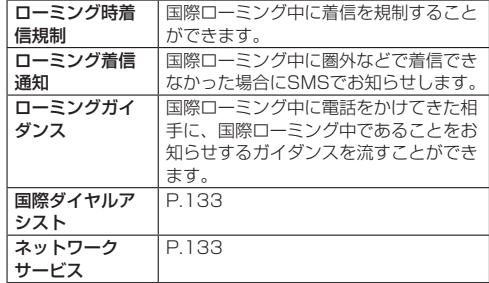

### <span id="page-134-2"></span>**国際ダイヤルアシストの設定**

**❶** 待受画面でz▶[電話機能]▶[発着信・通話設定] ▶[海外設定]▶[国際ダイヤルアシスト]

<span id="page-134-1"></span>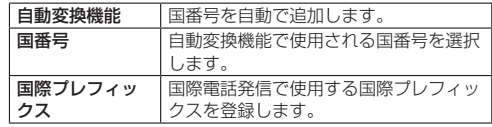

### <span id="page-134-3"></span>**ネットワークサービス(海外)の設定**

滞在国で利用する留守番電話サービスなどのネットワークサービ スを設定します。

- あらかじめ、「遠隔操作設定」を開始にする必要があります  $(\rightarrow P.66)$  $(\rightarrow P.66)$
- 海外から操作した場合は、滞在国から日本までの通話料がかか ります。
- 海外通信事業者によっては設定できない場合があります。
- **待受画面で圖▶[電話機能]▶[発着信·通話設定]** ▶[海外設定]▶ [ネットワークサービス]

<span id="page-134-0"></span>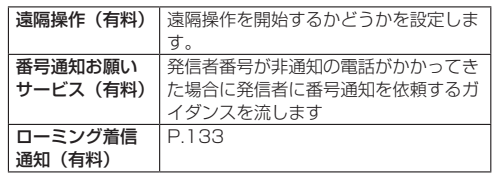

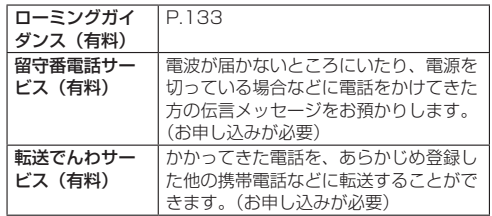

### **❷** 画面表示に従って操作

**<sup>3</sup>** 音声ガイダンスに従って操作

# **帰国後の確認**

日本に帰国後は渡航前の設定に戻してください。

### ■ 海外でパケット通信を利用した場合

[データローミング](→P[.130\)](#page-131-0)を[OFF]に設定してください。

#### ■ 帰国後に自動的にドコモのネットワークに接続できない場合

- [優先ネットワークモード](→P[.131](#page-132-0))を[4G/3G/GSM (自 動)]に設定してください。
- ●「モバイルネットワーク]の「自動的に選択]を「ON]に設定 してください(→P[.130\)](#page-131-1)。

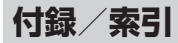

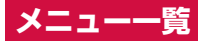

● メニューに項目番号が表示されている場合、同じ番号のダイヤ ルキーを押すと、メニューを選択することができます。

### **メール**

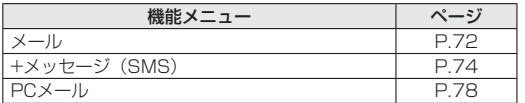

### **Web**

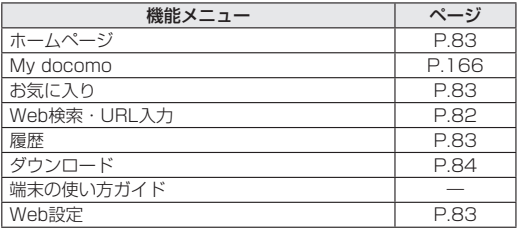

### **あんしん**

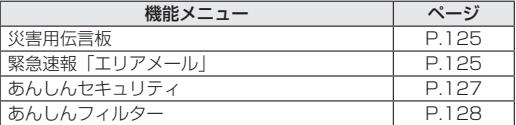

# **カメラ/ラジオ**

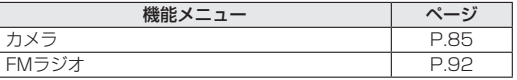

### **データ**

 $\bullet$  データについては→P.[118](#page-119-0)

### **メモ帳**

● メモ帳については→P.[92](#page-93-1)

### **電話機能**

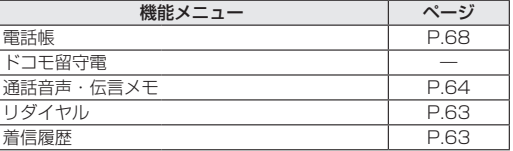

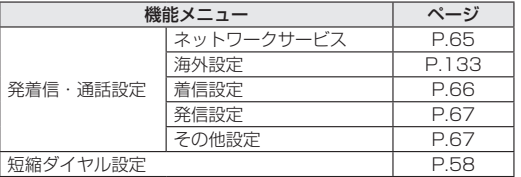

# **設定**

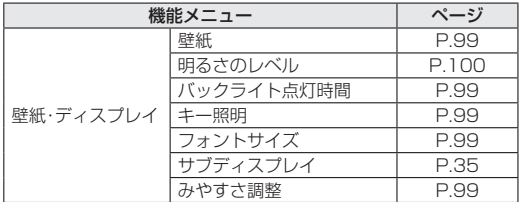

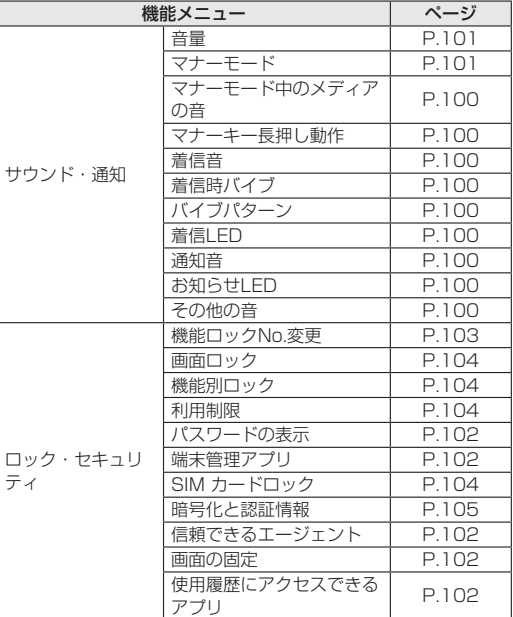

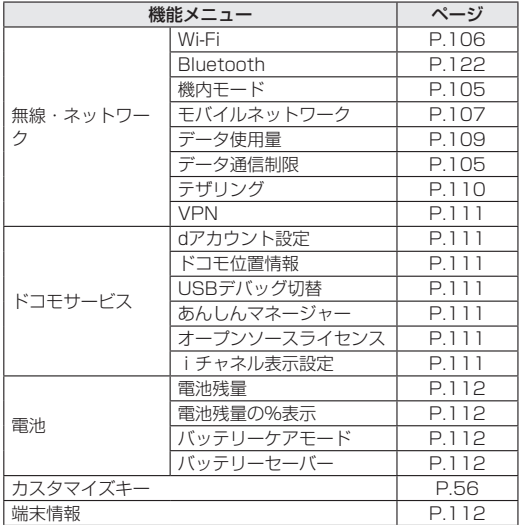

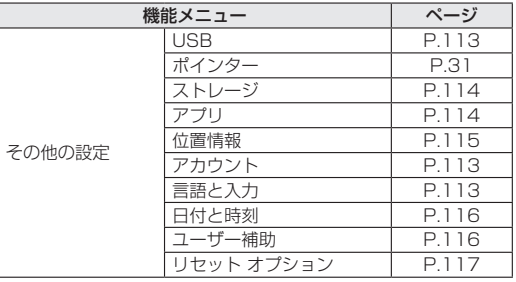

# **ツール**

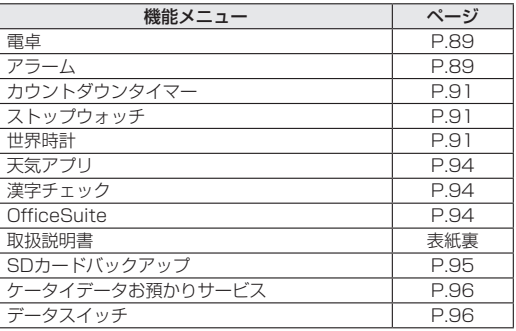

### **カレンダー**

● カレンダーについては→P.[88](#page-89-0)

### **プロフィール**

 $\bullet$  プロフィールについては→P.36

### **音声レコーダー**

● 音声レコーダーについては→P.[93](#page-94-0)

# **トラブルシューティング(FAQ)**

# **故障かな?と思ったら**

● 故障かな?と思ったときに、お客様ご自身で診断することがで きます。 

詳細については、ドコモのホームページをご確認ください。

- ソフトウェアを更新する必要があるかをチェックして、必要な 場合にはソフトウェアを更新してください(→P.[145](#page-146-0))。
- 気になる症状のチェック項目を確認しても症状が改善されない ときは、お気軽にご相談ください。お問い合わせ先については、 裏表紙をご覧ください。

### **電源**

- 本端末の電源が入らない
	- 電池パックが正しく取り付けられていますか。→P[.44](#page-45-0)
	- 雷池切れになっていませんか。→P.[45](#page-46-0)
- 画面が動かない、電源が切れない
	- << 区と X を同時に11秒以上押すと、本端末の電源を強制的 に切り、再起動することができます。 ※強制的に電源を切る操作のため、データおよび設定した内 容などが消えてしまう場合がありますのでご注意ください。

### **充電**

#### ● 充電ができない 充電ランプが点灯しない、または点滅する

- 雷池パックが正しく取り付けられていますか。→P[.44](#page-45-0)
- アダプタの電源プラグがコンセントまたはアクセサリーソ ケットに正しく差し込まれていますか。→P.[46](#page-47-0)
- アダプタと本端末が正しくセットされていますか。→P[.46](#page-47-0)
- ACアダプタ(別売)をご使用の場合、ACアダプタのコネク タが本端末または卓上ホルダ(別売)にしっかりと接続され ていますか。→P.[46](#page-47-0)、P.[47](#page-48-0)
- USBケーブル A to C 02 (別売) をご使用の場合、パソコ ンの電源が入っていますか。→P[.120](#page-121-0)
- y 充電しながら通話や通信、その他機能の操作を長時間行うと、 本端末の温度が上昇して充電が停止することがあります。そ の場合は、本端末の温度が下がってから再度充電を行ってく ださい。→P.[45](#page-46-0)

### **端末操作**

- 操作中・充電中に熱くなる
	- 操作中や充電中、また、充電しながらアプリなどを長時間使 用した場合などには、本端末や電池パック、アダプタが温か くなることがありますが、動作上問題ありませんので、その ままご使用ください。→P.[45](#page-46-0)
- 雷池の使用時間が短い
	- y 圏外の状態で長時間放置されるようなことはありませんか。 圏外時は通信可能な状態にできるよう電波を探すため、より 多くの電力を消費しています。
	- y 電池パックの使用時間は、使用環境や劣化度により異なりま す。→P.[147](#page-148-0)
	- 電池パックは消耗品です。充電を繰り返すごとに、1回で使 える時間が次第に短くなっていきます。十分に充電してもお 買い上げ時に比べて使用時間が極端に短くなった場合は、指 定の電池パックをお買い求めください。→P.[45](#page-46-1)
- 雷源断・再起動が起きる
	- 電池パックの端子が汚れていると接触が悪くなり、電源が切 れることがあります。汚れたときは、電池パックの端子を乾 いた綿棒などで拭いてください。
- キーを押しても動作しない
	- 端末の電源が切れていませんか。→P[.49](#page-50-0)
- キーを押したときの画面の反応が遅い
	- 本端末に大量のデータが保存されているときや、本端末と microSDカードの間で容量の大きいデータをやりとりしてい るときなどに起きる場合があります。→P[.114](#page-115-0)
- nanoSIMカードが認識しない
	- nanoSIMカードを正しい向きで挿入していますか。  $\rightarrow$ P $38$
- 時計がずれる
	- 長い間電源を入れた状態にしていると時計がずれる場合があ ります。「日付と時刻」の「自動設定」が設定されているかを 確認し、電波のよい場所で電源を入れ直してください。  $\rightarrow$ P.[116](#page-117-0)
- 端末動作が不安定
	- お買い上げ後に端末へインストールしたアプリによる可能性 があります。セーフモードで起動して症状が改善される場合 には、インストールしたアプリをアンインストールすること で症状が改善される場合があります。
		- ※セーフモードとはご購入時の状態に近い状態で起動させる 機能です。
		- ヤーフモードの起動方法 電源が切れている状態から電源を入れ、起動中の画面で待 受画面が表示されるまで■を押し続けてください。
			- ※電源を入れた状態で「ー」(1秒以上)▶ 「はい〕にカー
			- ソルを合わせる▶■(1秒以上)▶ [はい]でも、ヤー フモードで再起動ができます。
			- ※セーフモードが起動すると画面左下に「セーフモード] と表示されます。
			- ※セーフモードを終了するには、電源を入れ直してくださ い。
		- 必要なデータを事前にバックアップした上でセーフモード をご利用ください。
		- y セーフモードは通常の起動状態ではないため、通常ご利用 になる場合には、セーフモードを終了しご利用ください。
- アプリが正しく動作しない (起動できない、エラーが頻繁に起 こるなど)
	- 無効化されているアプリはありませんか。無効化されている アプリを有効にしてから再度お試しください。→P[.114](#page-115-2)

### **通話**

- キーを押しても発信できない
	- 機内モードを設定していませんか。→P.[105](#page-106-1)
- 着信音が鳴らない
	- 着信・メール・通知の音量を [O (マナーモード)] にしてい ませんか。→P[.100](#page-101-1)
	- y 公共モード(電源OFF)、マナーモード、機内モードを設定 していませんか。→P.[65、](#page-66-0)P.[101、](#page-102-1)P.[107](#page-108-2)
	- 呼出動作開始時間設定、着信拒否設定を設定していませんか。 →P.[66、](#page-67-1)P.[67](#page-68-2)
	- 留守番電話サービスの呼出時間設定または転送でんわサービ スの呼出時間を「0秒」にしていませんか。→P.[65](#page-66-0)
- 通話ができない(場所を移動しても[ ])の表示が消えない、 電波の状態は悪くないのに発信または着信ができない)
	- y 電源を入れ直すか、電池パックまたはnanoSIMカードを入れ 直してください。→P.[38、](#page-39-0)P.[44、](#page-45-0)P.[49](#page-50-1)
	- 電波の性質により、「圏外ではない」「電波状態は「■| を表 示している」状態でも発信や着信ができない場合があります。 場所を移動してかけ直してください。
	- 着信拒否など着信制限を設定していませんか。→P[.67](#page-68-2)
	- 電波の混み具合により、多くの人が集まる場所では電話や メールが混み合い、つながりにくい場合があります。場所を 移動するか、時間をずらしてかけ直してください。

#### **画面**

- ディスプレイが暗い
	- バックライト点灯時間を短く設定していませんか。→P[.99](#page-100-1)
	- 明るさのレベルを変更していませんか。→P.[100](#page-101-0)

### **音声**

- 通話中、相手の声が聞こえにくい、相手の声が大きすぎる
	- 通話の音量を変更していませんか。→P.[100](#page-101-1)

### **メール**

- メールを自動で受信しない
	- y 自動通信設定を[毎回確認する]または[OFF]に設定して いませんか。→P.[74](#page-75-1)

### **カメラ**

- 撮影した静止画や動画がぼやける
	- カメラのレンズにくもりや汚れが付着していないかを確認し てください。
	- •「手振れ補正]をONにして撮影してください。

### **海外利用**

- 海外で本端末が使えない
	- [ ] が表示されている場合 WORLD WINGのお申し込みをされていますか。WORLD WINGのお申し込み状況をご確認ください。
	- [1| ](圏外)が表示されている場合
		- - 国際ローミングサービスのサービスエリア外か、電波の弱 い場所にいませんか。利用可能なサービスエリアまたは海 外通信事業者かどうか、ドコモのホームページをご覧くだ さい。
		- [優先ネットワークモード]を[4G/3G/GSM (自動)] に設定してください。→P.[131](#page-132-0)
		- 通信事業者の「自動的に選択] を [ON] に設定してくだ さい。→P[.130](#page-131-1)
		- - 本端末の電源を入れ直すことで回復する場合があります。
- 海外でデータ通信ができない
	- データローミングの設定を「ON]にしてください。→P.[130](#page-131-0)
- 海外で利用中に、突然本端末が使えなくなった
	- y 利用停止目安額を超えていませんか。「国際ローミングサービ ス(WORLD WING)」のご利用には、あらかじめ利用停止 目安額が設定されています。利用停止目安額を超えてしまっ た場合、ご利用累積額を精算してください。
- ●相手の電話番号が通知されない/相手の電話番号とは違う番号 が通知される/電話帳の登録内容や発信者番号通知を利用する 機能が動作しない
	- y 相手が発信者番号を通知して電話をかけてきても、利用して いるネットワークや通信事業者から発信者番号が通知されな い場合は、本端末に発信者番号は表示されません。また、利 用しているネットワークや通信事業者によっては、相手の電 話番号とは違う番号が通知される場合があります。

# **データ管理**

- データ転送が行われない
	- y USB HUBを使用していませんか。USB HUBを使用すると、 正常に動作しない場合があります。→P.[120](#page-121-0)
- microSDカードに保存したデータが表示されない
	- microSDカードを取り付け直してください。→P[.42](#page-43-0)
- 画像表示しようとすると「×| が表示される
	- 画像データが壊れている場合に表示されます。

### **Bluetooth機能**

- Bluetooth通信対応機器と接続ができない/検索しても見つか らない
	- y Bluetooth通信対応機器(市販品)側を登録待機状態にして から、本端末側から機器登録を行う必要があります。登録済 みの機器を削除して再度機器登録を行う場合には、 Bluetooth通信対応機器(市販品)、本端末双方で登録した 機器を削除してから機器登録を行ってください。→P.[122](#page-123-0)
- カーナビやハンズフリー機器などの外部機器を接続した状態で 本端末から発信できない
	- y 相手が電話に出ない、圏外などの状態で複数回発信すると、 その番号へ発信できなくなる場合があります。その場合は、 本端末の電源を一度切ってから、再度電源を入れ直してくだ さい。→P[.49](#page-50-1)

# **エラーメッセージ**

- [空き容量わずか]
	- 内部ストレージがいっぱいです。アプリやデータを移動/削 除してください。
- 「ロックNo.の確認] / 「パスワードの確認]
	- 端末のロック中に、端末を操作をしようとした場合に表示さ れます。ロックNo.またはパスワードを入力すると、端末の ロックが一時解除され、操作できます。
- 「モバイルネットワークが利用できません。]/[発信できません]
	- 有効な優先ネットワークモードに設定されているかご確認く ださい。→P.[107](#page-108-1)

# **保証とアフターサービス**

### **保証について**

- 保証期間は、お買い上げ日より1年間です。
- 電池パック KYO1、リアカバー KY02は無料修理保証の対象 外となります。
- 本端末の什様および外観は、付属品を含め、改良のため予告な く変更することがありますので、あらかじめご了承ください。
- 本端末の故障・修理やその他お取り扱いによって電話帳などに 登録された内容が変化・消失する場合があります。万が一に備え、 電話帳などの内容はご自身で控えをお取りくださるようお願い します。
- ※本端末は、電話帳などのデータをmicroSDカードに保存してい ただくことができます。
- ※本端末はドコモクラウドをご利用いただくことにより、電話帳 などのデータをバックアップしていただくことができます。
- ※お客様のご契約内容により、ご利用になれないアプリやサービ スがあります。詳しくは、ドコモのホームページをご覧ください。

#### **無料修理規定**

- 1. 保証期間内に取扱説明書などの注意にしたがった使用状態のも とで、故障が発生した場合は無料で修理いたします。(代替品 と交換となる場合があります。)
- 2. 保証期間内でも以下の場合は無料修理対象外となる場合がござ います。
	- (1)改造(ソフトウェアの改造も含む)による故障、損傷。
	- (2) 落下や、外部からの圧力などで本端末、ディスプレイ及び外 部接続端子などが破損したことによる故障、損傷、または本 端末内部の基板が破損、変形したことによる故障、損傷。
- (3)火災、公害、異常電圧、地震、雷、風水害その他天災地変 などによる故障、損傷。
- (4)本端末に接続している当社指定以外の機器、消耗品による 故障、損傷。
- (5)本端末内部への水の浸入による故障、損傷、本端末の水濡 れシールが反応している場合、本端末に水没・水濡れなど の痕跡が発見された場合、または結露などによる腐食が発 見された場合。
- (6)ドコモ指定の故障取扱拠点以外で修理を行ったことがある 場合。
- 3. 本保証は日本国内においてのみ有効です。
- 4. 本保証は明示した期間、条件においての無料修理をお約束する ものでお客様の法律上の権利を制限するものではございませ ん。
- 5. お預かり品に故障箇所が複数あった場合、一部分の修理だけで は製品の品質が保証できないため、全て修理してご返却いたし ます。その際は無料修理対象外となる場合がございます。
- 6. 修理実施の有無に関わらず、動作確認試験を実施したお預かり 品は、最新のソフトウェアに更新してご返却する場合がござい ます。
- 7. 修理を実施した場合の修理箇所や修理実施日は、修理完了時に お渡しする修理結果票でご確認ください。

<販売元>

株式会社NTTドコモ

東京都千代田区永田町2-11-1

# **アフターサービスについて**

#### **調子が悪い場合**

修理を依頼される前に、本書の「故障かな?と思ったら」をご覧 になってお調べください。

#### **修理が必要な場合**

ドコモ指定の故障取扱拠点(店頭もしくはホームページ)にて修 理を受付いたします。お問い合わせ先については、裏表紙をご覧 ください。

なお、故障の状態によっては修理に日数がかかる場合がございま すので、あらかじめご了承ください。

#### ■ 保証期間が過ぎたときは

ご要望により有料修理いたします。

#### ■ 部品の保有期間は

本端末の補修用性能部品(機能を維持するために必要な部品)の 最低保有期間は、製造打ち切り後4年間を基本としております。 修理受付対応状況については、ホームページをご覧ください。 ただし、故障箇所によっては修理部品の不足などにより修理がで きない場合もございますので、詳細はドコモ指定の故障取扱拠点 へお問い合わせください。お問い合わせ先については、裏表紙を ご覧ください。

### **お願い**

- 本端末および付属品の改造はおやめください。
	- 火災・けが・故障の原因となります。
	- 改造が施された機器などの故障修理は、改造部分を元の状態 に戻すことをご了承いただいた上でお受けいたします。ただ し、改造の内容によっては故障修理をお断りする場合があり ます。
		- 以下のような場合は改造とみなされる場合があります。
		- ディスプレイ部やキー部にシールなどを貼る
		- y 接着剤などにより本端末に装飾を施す
		- 外装などをドコモ純正品以外のものに交換するなど
	- ■改造が原因による故障・損傷の場合は、保証期間内であって も有料修理となります。
- 本端末に貼付されている銘板シールは、はがさないでください。 銘板シールが故意にはがされたり、貼り替えられた場合、故障 修理をお受けできない場合がありますので、ご注意願います。
- 各種機能の設定などの情報は、本端末の故障・修理やその他お 取り扱いによってクリア(リセット)される場合があります。 お手数をおかけしますが、その場合は再度設定を実施いただく ようお願いいたします。その際、設定によってはパケット通信 料が発生する場合があります。
- 修理を実施した場合には、故障箇所に関係なく、Wi-Fi用の MACアドレスおよびBluetoothアドレスが変更される場合があ ります。
- 本端末にキャッシュカードなど磁気の影響を受けやすいものを 近づけますとカードが使えなくなることがありますので、ご注 意ください。

● 本端末は防水性能を有しておりますが、本端末内部が濡れたり 湿気を帯びてしまった場合は、すぐに電源を切って電池パック を外し、お早めにドコモ指定の故障取扱拠点にて修理を実施す ることをおすすめいたします。ただし、本端末の状態によって 修理できないことがあります。

### **お客様が作成されたデータおよびダウンロード情報など について**

● 本端末を機種変更や故障修理をする際に、お客様が作成された データまたは外部から取り込まれたデータあるいはダウンロー ドされたデータが変化・消失などする場合があります。これら について当社は一切の責任を負いません。データの再ダウンロー ドにより発生するパケット通信料は、当社では補償いたしかね ますのであらかじめご了承ください。また、当社の都合により お客様の端末を代替品と交換することにより修理に代えさせて いただく場合がありますが、その際にはこれらのデータなどは 一部を除き交換後の製品に移し替えることはできません。

# <span id="page-146-0"></span>**ソフトウェアアップデート**

ソフトウェアアップデートとは、本端末をより安全で快適にご利 用いただくためにソフトウェアの更新を行う機能です。以下の内 容が含まれますので、必ず最新ソフトウェアへのアップデートを お願いいたします。ソフトウェアアップデートの種類としては以 下の3つがあります。

- 新機能追加
	- プリインストールされているアプリや端末機能を更新すること で、機能・操作性が向上し、本端末をより快適にご利用いただ けます。
- 品質改善

プリインストールされているアプリや端末機能を更新すること で、品質が向上し、本端末をより快適にご利用いただけます。

● セキュリティパッチの最新化 セキュリティパッチ(脆弱性を対処するためのソフトウェア) を適用することで、本端末をより安心してご利用いただけます。 本端末に提供されている具体的なソフトウェアアップデートの内 容および期間については、ドコモのホームページをご覧ください。 「ドコモのホームページ]▶ [お客様サポート]▶ [サポート情報 一覧] ▶ [Android™製品のソフトウェアアップデート] ▶ [提 供中のソフトウェアアップデート情報]

https://www.docomo.ne.jp/support/product\_update/

# **ソフトウェアアップデートを行う**

#### **更新の開始**

更新を開始する方法としては以下のいずれかの操作を行います。

- 更新をお知らせする通知から 本端末のステータスバーから更新をお知らせする通知を選択し、 更新を開始します。
- 本体設定から 待受画面で圖▶ [設定] ▶ [端末情報] ▶ [ソフトウェアアッ プデート]▶[更新確認]を選択し、更新を開始します。

### **更新の流れ**

更新は以下の流れで行われます。詳細な操作手順は本端末の表示 内容に従ってください。

# **● 更新ファイルのダウンロードおよびインストール**

更新ファイルのインストールの前に「OK」「後で実行」「中止」 の確認画面が表示される場合があります。確認画面が表示さ れた場合は、以下のいずれかを選択してソフトウェアアップ デートを進めてください。

(1) 「OK」を選択する

すぐに更新ファイルのダウンロード、もしくはインストー ルを開始します。

(2) 「後で実行」を選択する

更新を開始する時間帯を指定して更新ファイルの予約ダウ ンロード、予約インストールを開始します。

● 後から更新開始時間帯を変更する場合は、待受画面で 圖▶ [設定] ▶ [端末情報] ▶ [ソフトウェアアップデー ト]▶[自動更新開始時間帯を設定]を選択し、時間帯 を設定してください。

# **2** 再起動

● 更新の準備が整い次第、本端末が自動で再起動されます。

## **❸** 更新完了の通知

● 更新が無事に完了すると、アップデート完了の通知が表示 されます。

#### **注意事項**

- ソフトウェアアップデート完了後は、以前のソフトウェアへ戻 すことはできません。
- ソフトウェアアップデート中、本端末固有の情報(機種や製造 番号など)が当社のサーバーに送信されます。当社は送信され た情報を、ソフトウェアアップデート以外の目的には利用いた しません。
- ソフトウェアアップデート中は一時的に各種機能を利用できな い場合があります。
- PINコードが設定されているときは、書き換え処理後の再起動 の途中で、PINコードを入力する画面が表示され、PINコード を入力する必要があります。
- ソフトウェアアップデートに失敗し、一切の操作ができなくなっ た場合には、お手数ですがドコモ指定の故障取扱窓口までご相 談ください。
- 以下の場合はソフトウェアアップデートができません。事象を 解消後に再度お試しください。
	- 通話中
	- 日付・時刻を正しく設定していないとき
	- 必要な電池残量がないとき
	- 内部ストレージに必要な空き容量がないとき
	- 国際ローミング中

● 更新ファイルのダウンロード中は雷波状態の良いところで、移 動せずに実行することをおすすめします。電波状態が悪い場合 には、アップデートを中断することがあります。

# <span id="page-148-0"></span>**主な仕様**

# **本体**

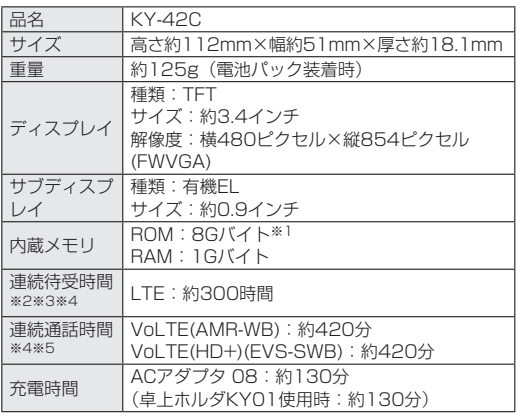

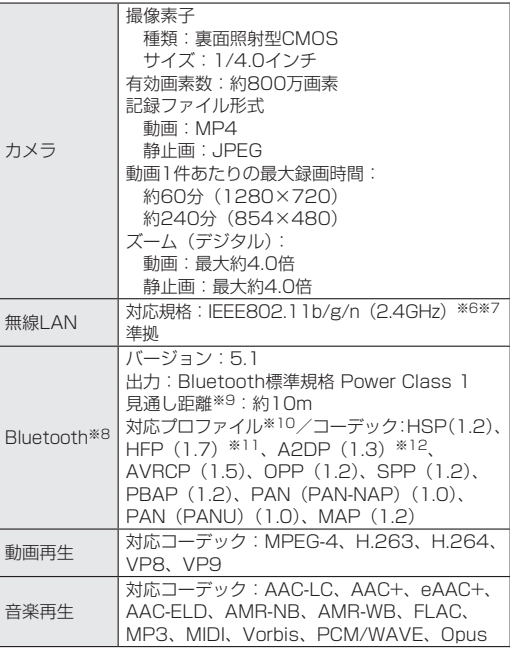

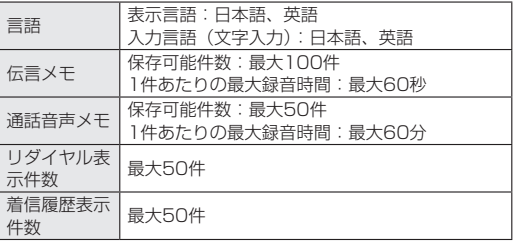

※1 メモリ容量は、ダウンロードしたデータなどの保存にすべ ての容量を使用することはできません。使用可能な空き容 量については、「ストレージ」(→P.[114\)](#page-115-0)をご参照ください。

- ※2 連続待受時間とは、端末を折りたたみ、電波を正常に受信 できる静止状態での平均的な利用時間です。
- ※3 連続待受時間は、設定状況、使用環境や通話・メールなど のご利用頻度により、大きく変動します。
- ※4 各種機能のご利用頻度が多い場合、実際の時間は半分以下 になることがあります。
- ※5 連続通話時間は、設定状況、使用環境や通話・メールなど のご利用頻度により、大きく変動します。
- ※6 MIMOは未対応です。
- ※7 MU-MIMO(クライアント)は未対応です。
- ※8 本製品およびすべてのBluetooth®機能搭載機器は、 Bluetooth SIGが定めている方法でBluetooth®標準規格 に適合していることを確認しており、認証を取得していま す。ただし、接続する機器の特性や仕様によっては、操作 方法が異なったり、接続してもデータのやりとりができな い場合があります。
- ※9 通信機器間の障害物や電波状態により変化します。
- ※10 Bluetooth®機器どうしの使用目的に応じた仕様のことで、 Bluetooth®標準規格で定められています。
- ※11 音声コーデックmSBC (16kHz)、CVSDに対応していま す。

※12 音声コーデックSBC、AACに対応しています。

### **電池パック**

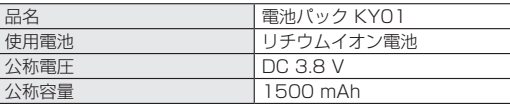

# <span id="page-150-0"></span>**携帯電話機の比吸収率(SAR)につ いて**

この機種KY-42Cの携帯電話機は、国が定めた電波の人体吸収に 関する技術基準および電波防護の国際ガイドラインに適合してい ます。

この携帯電話機は、国が定めた電波の人体吸収に関する技術基準 (※1)ならびに、これと同等な国際ガイドラインが推奨する雷波 防護の許容値を遵守するよう設計されています。この国際ガイド ラインは世界保健機関(WHO)と協力関係にある国際非電離放射 線防護委員会(ICNIRP)が定めたものであり、その許容値は使用 者の年齢や健康状況に関係なく十分な安全率を含んでいます。 国の技術基準および国際ガイドラインは電波防護の許容値を人体 に吸収される電波の平均エネルギー量を表す比吸収率(SAR: Specific Absorption Rate)で定めており、携帯電話機に対す るSARの許容値は2W/kgです。この携帯電話機の側頭部におけ るSARの最大値は0.657W/kg(※2)、身体に装着した場合の SARの最大値は0.530W/kg(※3)です。個々の製品によって SARに多少の差異が生じることもありますが、いずれも許容値を 満足しています。

携帯電話機は、携帯電話基地局との通信に必要な最低限の送信電 力になるよう設計されているため、実際に通話等を行っている状 態では、通常SARはより小さい値となります。

この携帯電話機は、側頭部以外の位置でも使用可能です。キャリ ングケース等のアクセサリをご使用するなどして、身体から1.5 センチ以上離し、かつその間に金属(部分)が含まれないように してください。このことにより、本携帯電話機が国の技術基準お よび電波防護の国際ガイドラインに適合していることを確認して います。

世界保健機関は、『携帯電話が潜在的な健康リスクをもたらすかど うかを評価するために、これまで20年以上にわたって多数の研究 が行われてきました。今日まで、携帯電話使用によって生じると される、いかなる健康影響も確立されていません。』と表明してい ます。

さらに詳しい情報をお知りになりたい場合には世界保健機関の ホームページをご参照ください。

https://www.who.int/news-room/fact-sheets/detail/ [electromagnetic-fields-and-public-health-mobile-phones\)](https://www.who.int/news-room/fact-sheets/detail/electromagnetic-fields-and-public-health-mobile-phones) SARについて、さらに詳しい情報をお知りになりたい方は、下記 のホームページをご参照ください。

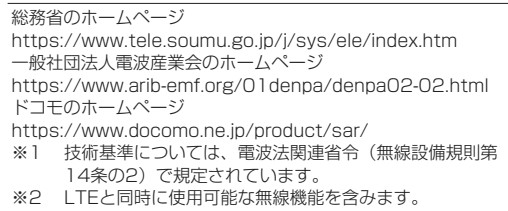

※3 LTEと同時に使用可能な無線機能を含みます。

# <span id="page-151-0"></span>**Specific Absorption Rate (SAR) Information of Mobile Phones**

This model KY-42C mobile phone complies with the Japanese technical regulations and the international guidelines regarding human exposure to radio waves.

This mobile phone was designed in observance of the Japanese technical regulations regarding exposure to radio waves(\*1) and the limits of exposure recommended in the international guidelines, which are equivalent to each other. The international guidelines were set out by the International Commission on Non-Ionizing Radiation Protection (ICNIRP), which is in collaboration with the World Health Organization (WHO), and the permissible limits include substantial safety margins designed to assure the safety of all persons, regardless of age and health conditions.

The technical regulations and the international guidelines set out the limits of exposure to radio waves as the Specific Absorption Rate, or SAR, which is the value of absorbed energy in any 10 grams of human tissue over a 6-minute period. The SAR limit for mobile phones is 2.0 W/kg.

The highest SAR value for this mobile phone when tested for use near the head is 0.657W/kg(\*2), and that when worn on the body is 0.530W/kg<sup>(\*3)</sup>. There may be slight differences of the SAR values in individual product, but they all satisfy the limit. The actual value of SAR of this mobile phone while operating can be well below the indicated above. This is due to automatic changes in the power level of the device to ensure it only uses the minimum power required to access the network.

This mobile phone can be used in positions other than against your head. By using accessories such as a belt clip holster that maintains a 1.5cm separation with no metal (parts) between it and the body, this mobile phone is certified the compliance with the Japanese technical regulations and the international guidelines.

The World Health Organization has stated that "a large number of studies have been performed over the last two decades to assess whether mobile phones pose a potential health risk. To date, no adverse health effects have been established as being caused by mobile phone use."

Please refer to the WHO website if you would like more detailed information.

https://www.who.int/news-room/fact-sheets/detail/ [electromagnetic-fields-and-public-health-mobile-phones](https://www.who.int/news-room/fact-sheets/detail/electromagnetic-fields-and-public-health-mobile-phones)) Please refer to the websites listed below if you would like more detailed information regarding SAR.

#### Ministry of Internal Affairs and Communications Website: https://www.tele.soumu.go.jp/e/sys/ele/index.htm

Association of Radio Industries and Businesses Website:

#### https://www.arib-emf.org/01denpa/denpa02-02.html (in Japanese only)

NTT DOCOMO, INC. Website:

#### https://www.docomo.ne.jp/english/product/sar/

- \*1 The technical regulations are provided in Article 14-2 of Radio Equipment Regulations, a Ministerial Ordinance of the Radio Act.
- \*2 Including other radio systems that can be simultaneously used with LTE.
- \*3 Including other radio systems that can be simultaneously used with LTE.

# **FCC Notice**

This device complies with part 15 of the FCC Rules. Operation is subject to the following two conditions: (1) This device may not cause harmful interference, and (2) this device must accept any interference received, including interference that may cause undesired operation.

Note:

This equipment has been tested and found to comply with the limits for a Class B digital device, pursuant to part 15 of the FCC Rules. These limits are designed to provide reasonable protection against harmful interference in a residential installation.

This equipment generates, uses, and can radiate radio frequency energy and, if not installed and used in accordance with the instructions, may cause harmful interference to radio communications.

However, there is no guarantee that interference will not occur in a particular installation. If this equipment does cause harmful interference to radio or television reception, which can be determined by turning the equipment off and on, the user is encouraged to try to correct the interference by one or more of the following measures:

- Reorient or relocate the receiving antenna.
- Increase the separation between the equipment and receiver.
- Connect the equipment into an outlet on circuit

different from that to which the receiver is connected.

- Consult the dealer or an experienced radio/TV technician for help and for additional suggestions.

#### Warning

The user is cautioned that changes or modifications not expressly approved by the manufacturer could void the user's authority to operate the equipment.

# **AN FCC RE EXPOSURE INFORMATION**

Warning! Read this information before using your phone.

Warning! Read this information before using your phone. In August 1996, the Federal Communications Commission (FCC) of the United States, with its action in Report and Order FCC 96-326, adopted an updated safety standard for human to radio frequency electromagnetic energy emitted by FCC regulated transmitters. Those guidelines are consistent with the safety standard previously set by both U.S. and international standards bodies. The design of this phone complies with the FCC guidelines and these international standards.

#### Body-worn Operation

This device was tested for typical body-worn operations with the back of the phone kept 0.39 inches (1.0 cm) from the body. To comply with FCC RF exposure

requirements, a minimum separation distance of 0.39 inches (1.0 cm) must be maintained between the user's body and the back of the phone, including the antenna. All beltclips, holsters and similar accessories used by this device must not contain any metallic components. Body-worn accessories that do not meet these requirements may not comply with FCC RF exposure limits and should be avoided.

This device is not intended to be used with a lanyard or strap on the body. The device contains a mounting point that may be used to attach the device to equipment, a backpack or tool belt, etc.

### Turn off your phone before flying

You should turn off your phone when boarding any aircraft. To prevent possible interference with aircraft systems, U.S. Federal Aviation Administration (FAA) regulations require you to have permission from a crew member to use your phone while the plane is on the ground. To prevent any risk of interference, FCC regulations prohibit using your phone while the plane is in the air.

### **FCC Certification Information**

• The product is certified by Federal Communications Commission (FCC). The product's FCC ID is JOYEB1136. 

You can view this certification in the following way. How to confirm: In the standby screen,  $\mathbb{E}$  ▶ [Settings] ▶ [About phone]▶[Compliance information]

# <span id="page-154-0"></span>**輸出管理規制**

本製品及び付属品は、日本輸出管理規制(「外国為替及び外国貿易 法」及びその関連法令)の適用を受ける場合があります。また米 国再輸出規制 (Export Administration Regulations) の適用 を受ける場合があります。本製品及び付属品を輸出又は再輸出す る場合は、お客様の責任及び費用負担において必要となる手続き をお取りください。詳しい手続きについては経済産業省又は米国 商務省へお問い合わせください。

# **知的財産権について**

# **著作権・肖像権について**

● お客様が本製品を利用してインターネット上のホームページか らダウンロードなどにより取得した文章、画像、ソフトウェア など第三者が著作権を有するコンテンツは、私的使用目的の複 製や引用など著作権法上認められた場合を除き、著作権者に無 断で複製、改変、公衆送信など行うことはできません。 また、お客様が本製品を利用して他人の肖像を本人の同意なし にインターネット上のホームページに掲載するなどして不特定 多数に公開することは、肖像権を侵害するおそれがありますの でお控えください。

# **商標について**

- 「FOMA」、「dメニュー」、「mopera U」、「ビジネスmopera」、「デ コメ®」、「デコメール®」、「WORLD WING」、「公共モード」、 「WORLD CALL」、「おまかせロック」、「エリアメール」、「イマド コサーチ」、「iチャネル」、「spモード」、「あんしんマネージャー」、 「dmenu」ロゴ、「iチャネル」ロゴ、「エリアメール」ロゴ、「ド コモ電話帳 | ロゴは (株) NTTドコモの商標または登録商標です。
- ●「DIGNO」は、京セラ株式会社の登録商標です。
- z キャッチホンは日本電信電話株式会社の登録商標です。 z Bluetooth®ワードマークおよびロゴは登録商標で
- あり、Bluetooth SIG, Inc.が所有権を有します。
- Wi-Fi®、Wi-Fi CERTIFIED ロゴ、Wi-Fi Direct<sup>®</sup>はWi-Fi Allianceの登録商標です。

Wi-Fi CERTIFIED™、WPA™、WPA2™、WPA3™ はWi-Fi Allianceの商標です。

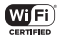

● Microsoft<sup>®</sup>、Windows<sup>®</sup>およびWindows<sup>®</sup> 10/Windows<sup>®</sup> 11 は米国Microsoft Corporationの米国およびその他の国における登 録商標です。

Microsoft® Windows® の正式名称は、Microsoft® Windows® Operating Systemです。

- QRコードは株式会社デンソーウェーブの登録商標です。
- microSD、microSDHCロゴはSD-3C, LLCの商標です。
- 文字変換は、オムロンソフトウェア株式会社のiWnn IMEを使 用しています。

iWnn IME©OMRON SOFTWARE Co., Ltd. 2009-2023 All Rights Reserved.

THIS PRODUCT IS LICENSED UNDER THE MPEG-4 VISUAL PATENT PORTFOLIO LICENSE FOR THE PERSONAL AND NON-COMMERCIAL USE OF A CONSUMER FOR (i) ENCODING VIDEO IN COMPLIANCE WITH THE MPEG-4 VISUAL STANDARD ("MPEG-4 VIDEO") AND/OR (ii) DECODING MPEG-4 VIDEO THAT WAS ENCODED BY A CONSUMER ENGAGED IN A PERSONAL AND NONCOMMERCIAL ACTIVITY AND/OR WAS OBTAINED FROM A VIDEO PROVIDER LICENSED BY MPEG LA TO PROVIDE MPEG-4 VIDEO. NO LICENSE IS GRANTED OR SHALL BE IMPLIED FOR ANY OTHER USE. ADDITIONAL INFORMATION INCLUDING THAT RELATING TO PROMOTIONAL, INTERNAL AND COMMERCIAL USES AND LICENSING MAY BE OBTAINED FROM MPEG LA, LLC. SEE HTTP://WWW.MPEGLA.COM. THIS PRODUCT IS LICENSED UNDER THE AVC PATENT PORTFOLIO LICENSE FOR THE PERSONAL USE OF A CONSUMER OR OTHER USES IN WHICH IT

DOES NOT RECEIVE REMUNERATION TO (i) ENCODE VIDEO IN COMPLIANCE WITH THE AVC STANDARD ("AVC VIDEO") AND/OR (ii) DECODE AVC VIDEO THAT WAS ENCODED BY A CONSUMER ENGAGED IN A PERSONAL ACTIVITY AND/OR WAS OBTAINED FROM A VIDEO PROVIDER LICENSED TO PROVIDE AVC VIDEO. NO LICENSE IS GRANTED OR SHALL BE IMPLIED FOR ANY OTHER USE. ADDITIONAL INFORMATION MAY BE OBTAINED FROM MPEG LA, LLC. SEE HTTP://WWW.MPEGLA.COM.

- 本製品の一部分に、Independent JPEGGroupが開発したモ ジュールが含まれています。
- 本製品には、株式会社リムコーポレーションの書体を搭載して います。
- USB Type-C™はUSB Implementers Forumの商標です。

● その他、本書に記載している会社名、製品名は、各社の商標ま たは登録商標です。 

なお、本文中では、TM、®マークは表記していません。

- ●本書に明示されていないすべての権利は、その所有者に帰属し ます。
- この取扱説明書で説明されている本製品にインストールされて いるソフトウェアについては、お客様に使用権が許諾されてい ます。本ソフトウェアのご使用に際しては、以下の点に注意く ださい。
	- ⒜ ソフトウェアのソースコードの全部または一部について、複 製、頒布、改変、解析、リバースエンジニアリングまたは導 出を行ってはなりません。
	- ⒝ 法律や規則に違反して、ソフトウェアの全部または一部を輸 出してはなりません。
- <span id="page-156-0"></span>⒞ ソフトウェアの商品性、特定目的への適合性、第三者知的財 産権の非侵害などの黙示の保証を行うものではありません。 ただし、ソフトウェアに含まれている、GNU General Public License(GPL)、GNU Library/Lesser General Public License (LGPL) およびその他のオープンソース ソフトウェアのライセンスに基づくソフトウェアならびに京 セラ株式会社が許諾を受けたソフトウェアのご使用に際して は、当該ソフトウェアのライセンス条件が優先して適用され ます。
- なお、オープンソースソフトウェアについては、以降に明示し ております「■オープンソースソフトウェアについて」をご確 認ください。

#### ■ オープンソースソフトウェアについて

本製品は、GNU General Public License(GPL)、GNU Library/Lesser General Public License(LGPL)、その他の オープンソースソフトウェアのライセンス条件が適用されるソフ トウェアを含みます。GPL、LGPLおよびその他のライセンスの 具体的な条件については、本製品の「端末情報」からご参照いた だけます。詳細については京セラ株式会社のホームページをご覧 ください。

本製品には、京セラ株式会社が著作権を有するソフトウェアおよ び京セラ株式会社が許諾を受けたソフトウェアが含まれています。 本製品に含まれる、京セラ株式会社がオープンソースソフトウェ アの規格やライセンスに準拠し設計、開発したソフトウェアの著 作権は京ヤラ株式会社または第三者が有しており、著作権法上認 められた使用法および京セラ株式会社が別途認めた使用法を除き、 お客様は京セラ株式会社に無断で頒布、複製、改変、公衆送信等 の使用を行うことはできません。

## **License**

【OpenSSL License】

Copyright © 1998-2011 The OpenSSL Project. All rights reserved.

This product includes software developed by the OpenSSL Project for use in the OpenSSL Toolkit. ((https://www.openssl.org/)

THIS SOFTWARE IS PROVIDED BY THE OpenSSL PROJECT ''AS IS'' AND ANY EXPRESSED OR IMPLIED WARRANTIES, INCLUDING, BUT NOT LIMITED TO, THE IMPLIED WARRANTIES OF MERCHANTABILITY AND FITNESS FOR A PARTICULAR PURPOSE ARE DISCLAIMED. IN NO EVENT SHALL THE OpenSSL PROJECT OR ITS CONTRIBUTORS BE LIABLE FOR ANY DIRECT, INDIRECT, INCIDENTAL, SPECIAL, EXEMPLARY, OR CONSEQUENTIAL DAMAGES (INCLUDING, BUT NOT LIMITED TO, PROCUREMENT OF SUBSTITUTE GOODS OR SERVICES;

LOSS OF USE, DATA, OR PROFITS; OR BUSINESS INTERRUPTION) HOWEVER CAUSED AND ON ANY THEORY OF LIABILITY, WHETHER IN CONTRACT, STRICT LIABILITY, OR TORT (INCLUDING NEGLIGENCE OR OTHERWISE) ARISING IN ANY WAY OUT OF THE USE OF THIS SOFTWARE, EVEN IF ADVISED OF THE POSSIBILITY OF SUCH DAMAGE.

【Original SSLeay License】

Copyright © 1995-1998 Eric Young (eay@cryptsoft.com) All rights reserved.

This product includes cryptographic software written by

Eric Young (eay@cryptsoft.com) THIS SOFTWARE IS PROVIDED BY ERIC YOUNG ''AS IS'' AND ANY EXPRESS OR IMPLIED WARRANTIES, INCLUDING, BUT NOT LIMITED TO, THE IMPLIED WARRANTIES OF MERCHANTABILITY AND FITNESS FOR A PARTICULAR PURPOSE ARE DISCLAIMED. IN NO EVENT SHALL THE AUTHOR OR CONTRIBUTORS BE LIABLE FOR ANY DIRECT, INDIRECT, INCIDENTAL, SPECIAL, EXEMPLARY, OR CONSEQUENTIAL DAMAGES (INCLUDING, BUT NOT LIMITED TO, PROCUREMENT OF SUBSTITUTE GOODS OR SERVICES; LOSS OF USE, DATA, OR PROFITS; OR BUSINESS INTERRUPTION) HOWEVER CAUSED AND ON ANY THEORY OF LIABILITY, WHETHER IN CONTRACT, STRICT LIABILITY, OR TORT (INCLUDING NEGLIGENCE OR OTHERWISE) ARISING IN ANY WAY OUT OF THE USE OF THIS SOFTWARE, EVEN IF ADVISED OF THE POSSIBILITY OF SUCH DAMAGE.

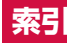

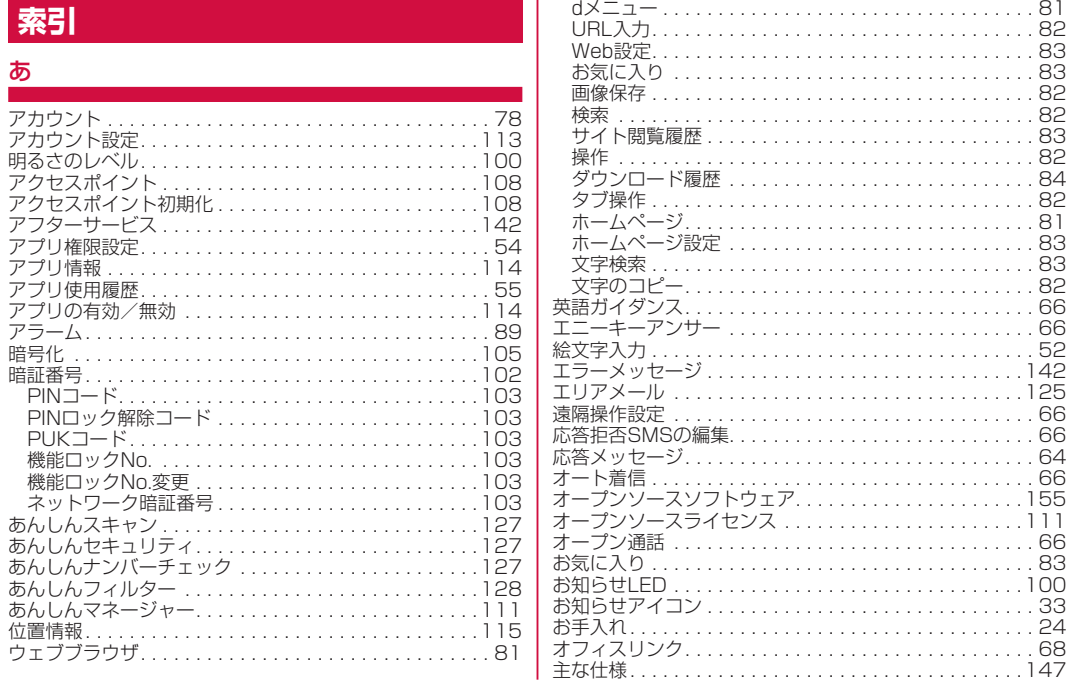

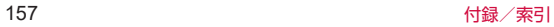

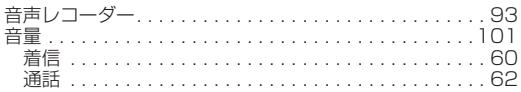

# か

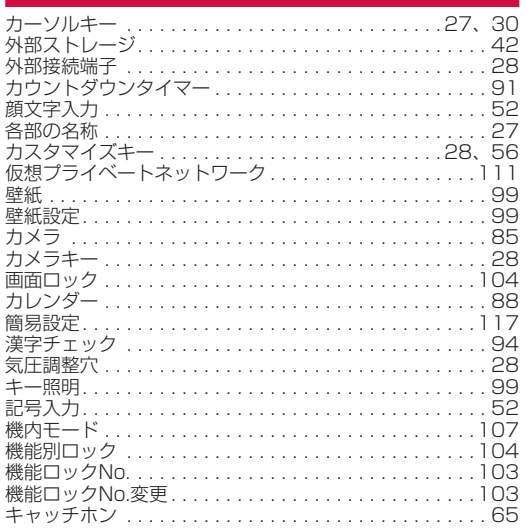

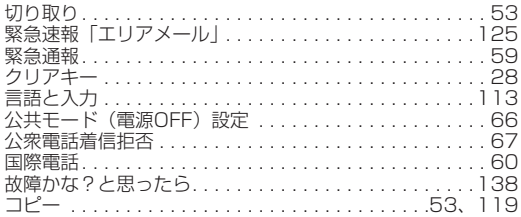

# さ

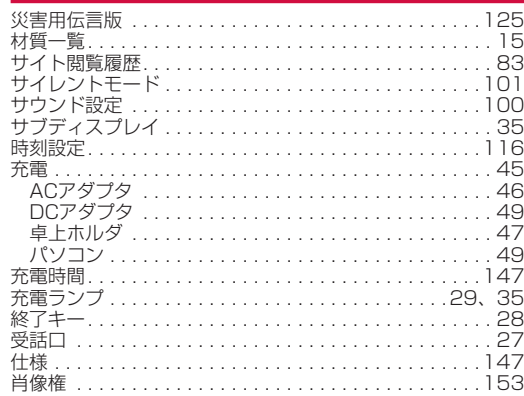

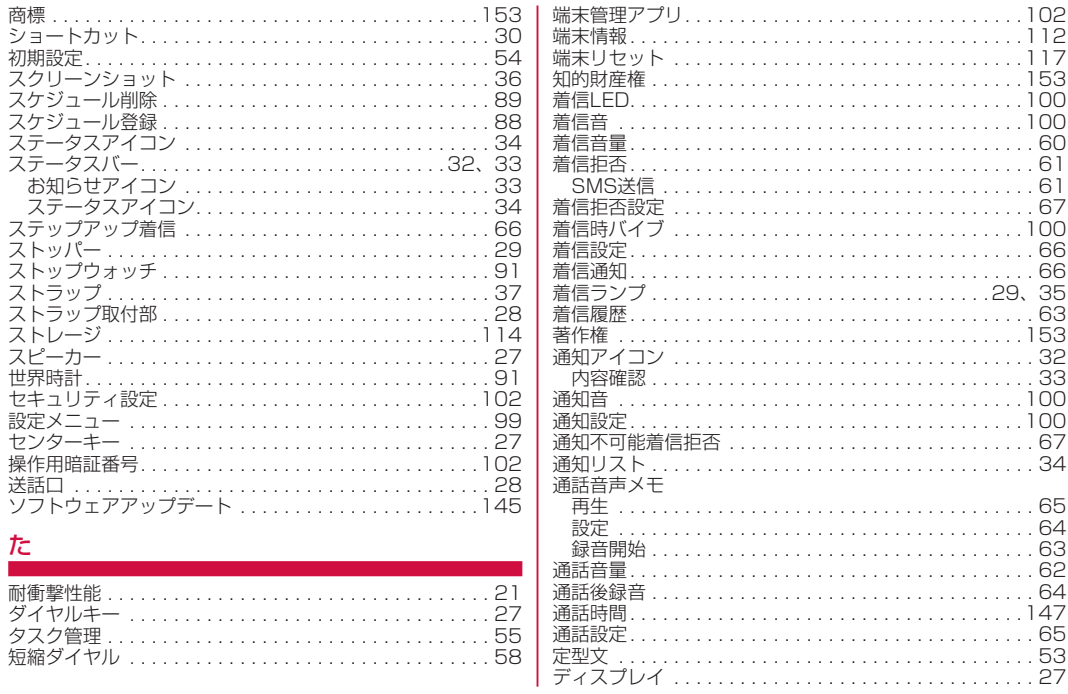

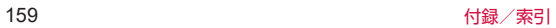

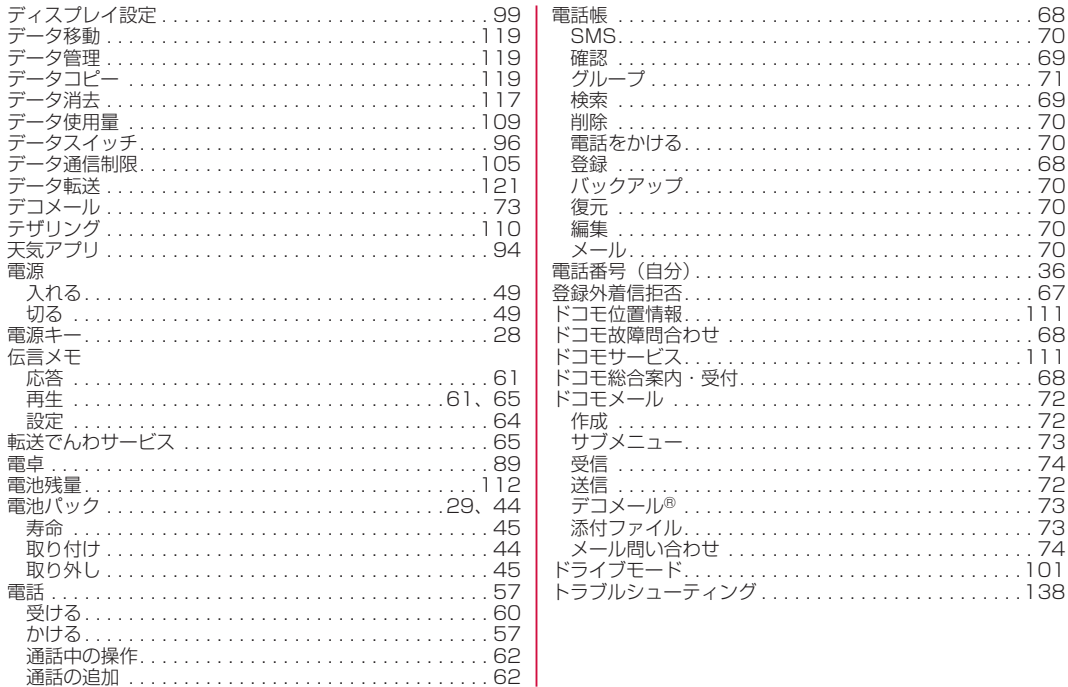

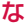

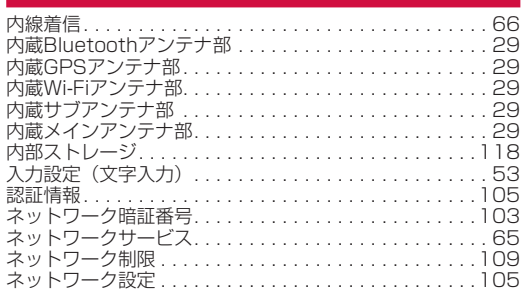

# は

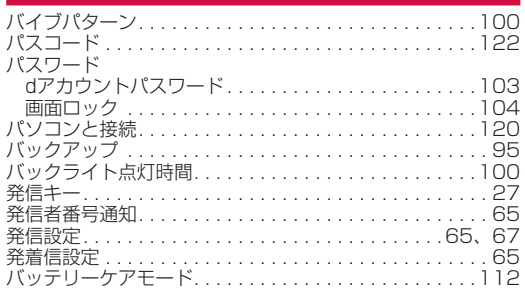

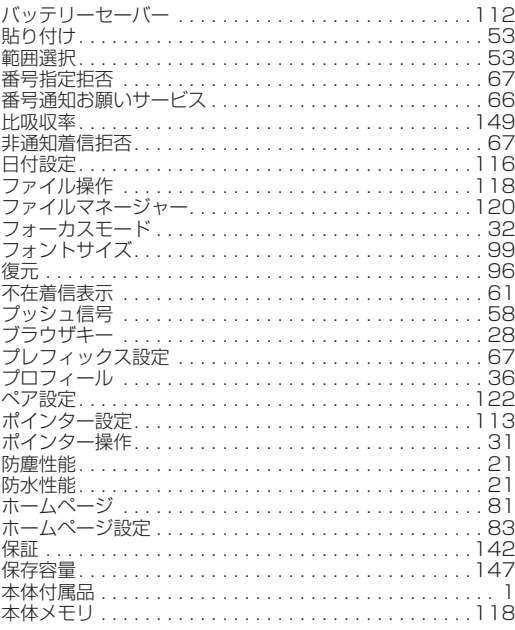

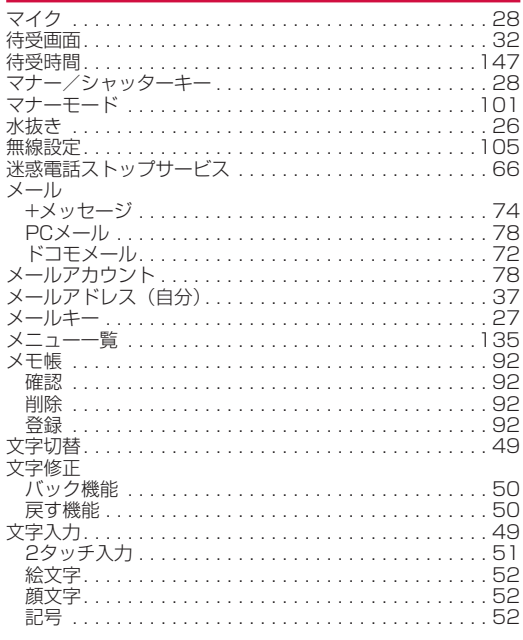

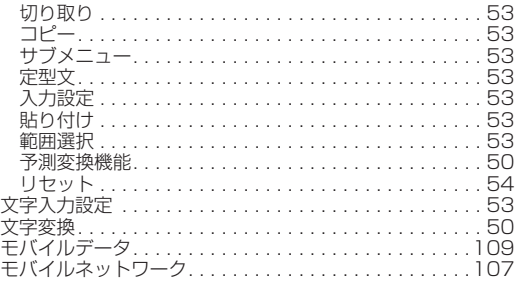

## や

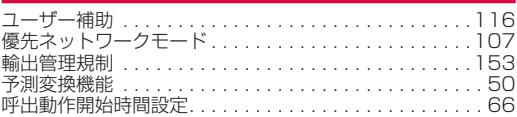

## ら

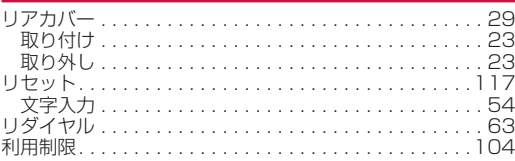

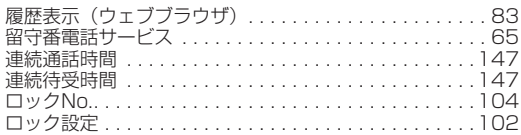

# 英数字

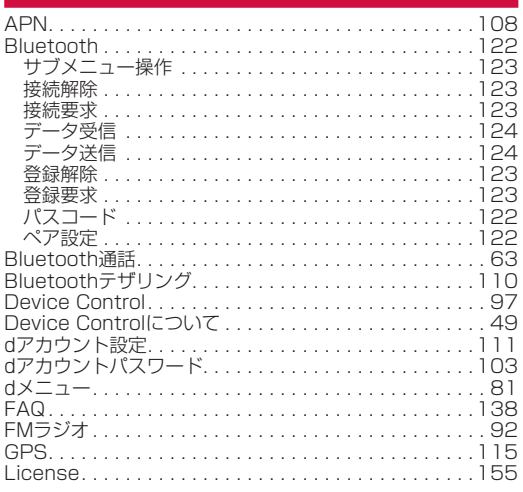

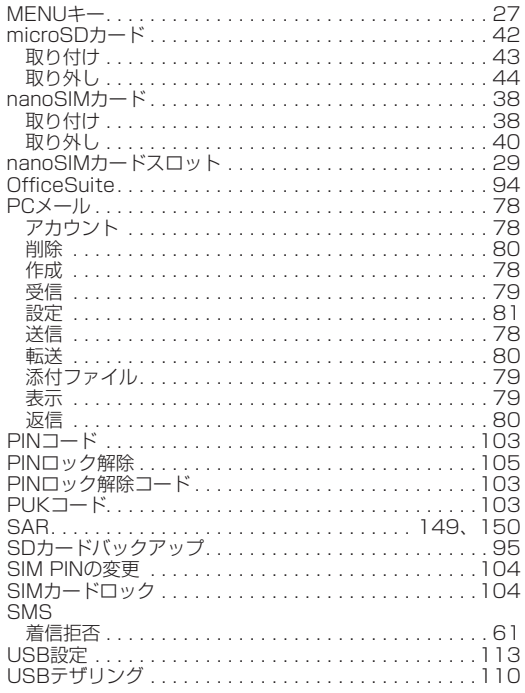

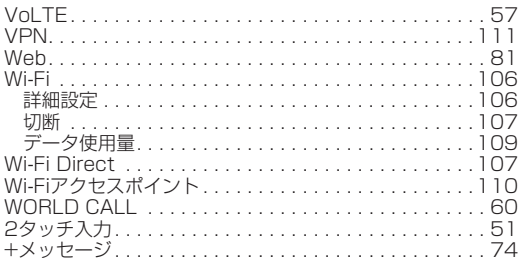

# **マナーもいっしょに携帯しましょう**

本端末を使用する場合は、周囲の方の迷惑にならないように注意 しましょう。

## **こんな場合は必ず電源を切りましょう**

#### ■ 使用禁止の場所にいる場合

航空機内や病院では、各航空会社または各医療機関の指示に従っ てください。使用を禁止されている場所では、電源を切ってく ださい。

# **こんな場合は公共モードに設定しましょう**

#### ■ 運転中の場合

自動車などを運転中の使用にはご注意ください。法令で定める 場合を除き、運転中に本端末の画面を注視したり、手で持って 通話することは、罰則の対象となります。

■ 劇場・映画館・美術館・図書館など公共の場所にいる場合 静かにするべき公共の場所で本端末を使用すると、周囲の方へ の迷惑になります。

# **使用する場所や声・着信音の大きさに注意し ましょう**

- レストランやホテルのロビーなどの静かな場所で本端末を使用 する場合は、声の大きさなどに気をつけましょう。
- 街の中では、通行の妨げにならない場所で使用しましょう。

# **プライバシーに配慮しましょう**

■ カメラ付き端末を利用して撮影や画像送信を行う際は、プライ バシーなどにご配慮ください。

## **こんな機能が公共のマナーを守ります**

かかってきた電話に応答しない設定や、本端末から鳴る音を消す 設定など、便利な機能があります。

- マナーモード (→P[.101\)](#page-102-1) 本端末から鳴る音を消します。
- 公共モード (電源OFF) (→P.[65\)](#page-66-1) 電話をかけてきた相手に、電源を切る必要がある場所にいる旨 のガイダンスを流し、自動的に電話を終了します。
- $\bullet$  バイブ $(\rightarrow P.100)$  $(\rightarrow P.100)$  $(\rightarrow P.100)$ 電話がかかってきたことを、振動で知らせます。
- $\bullet$  伝言メモ $(\rightarrow P$  $64)$

電話に出られない場合に、電話をかけてきた相手の方の用件を 録音します。

※ その他にも、留守番電話サービス(→P.[65\)](#page-66-1)、転送でんわサー **ビス (→P[.65\)](#page-66-1) などのオプションサービスが利用できます。** 

### **オンラインでのご利用料金・ご利用データ量・ご契約内容の確認・各種お手続きなど**

#### 本端末から i▶お気に入り▶dメニュー▶My docomo

#### My docomo(https://www.docomo.ne.jp/mydocomo/) パソコンから

●システムメンテナンスやご契約内容などにより、ご利用になれない場合があります。

●「My docomo」のご利用には、「ネットワーク暗証番号」や「dアカウントのID/パスワード」が必要です。

#### **海外からのお問い合わせ先(紛失・盗難・つながらない場合など)**

■ドコモの携帯電話からの場合

「+」を画面表示 **-81-3-6832-6600**(無料)

(「+」は「0」キーを1秒以上押します。)

※「+」発信のかわりに国際電話アクセス番号でも発信できます。

■一般電話などからの場合

 $-81-3-6832-6600$  (有料) アクセス番号

※日本向け通話料がかかります。 ※国際電話アクヤス番号については、ドコモのホームページをご覧ください。

#### 受付時間 24 時間(年中無休)

●番号をよくご確認の上、お間違いのないようにおかけください。 ●紛失・盗難などにあわれたら、速やかに利用中断手続きをお取りください。 ●お客様が購入された端末に故障が発生した場合は、ご帰国後にドコモ指定の故障取扱拠点へご持参ください。

## **総合お問い合わせ**

お問い合わせはこちら▶

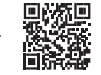

**151**

ドコモのホームページ https://www.docomo.ne.jp/support/inquiry/

#### **総合お問い合わせ先 〈ドコモ インフォメーションセンター〉**

■ドコモの携帯電話専用窓口 (無料)

※一般電話などからはご利用になれません。

受付時間 午前9:00~午後8:00 (年中無休)

### **ahamoプランをご契約のお客様**

■故障等のお問い合わせ ahamoのホームページ

https://ahamo.com/

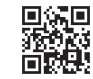

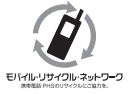

ご不要になった携帯電話などは、自社・他社製品を 問わず回収をしていますので、お近くのドコモ ショップへお持ちください。 ※ 回収対象:携帯電話、PHS、電池パック、充電器、 卓上ホルダ (自社・他社製品を問わず回収)

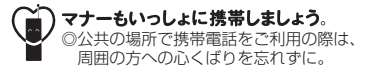

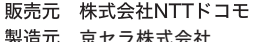

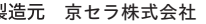

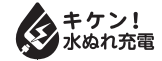

### **故障お問い合わせ・修理お申込み先**

※一般電話などからはご利用になれません。 ■ドコモの携帯電話専用窓口(無料)

**113**

### ■一般電話などからの場合  **0120-800-000**

※一部のIP電話からは接続できない場合があります。

受付時間 24時間 (年中無休)

- ●番号をよくご確認の上、お間違いのないようにおかけください。
- ●各種手続き、故障・アフターサービスについては、上記お問い合わせ先に ご連絡いただくか、ドコモのホームページにてお近くのドコモショップなど をご確認の上、お問い合わせください。
- ●オンライン修理受付サービスについては、 ドコモのホームページをご覧ください。

#### ドコモのホームページ

https://www.docomo.ne.jp/support/inquiry/repair/

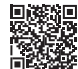

#### **法人のお客さま向けお問い合わせ先 〈ドコモ・コーポレートインフォメーションセンター〉**

# **0120-003300**

●番号をよくご確認の上、お間違いのないようにおかけください。 受付時間 午前9:00~午後5:00 (土・日・祝日・年末年始を除く)

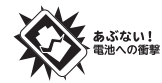

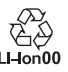